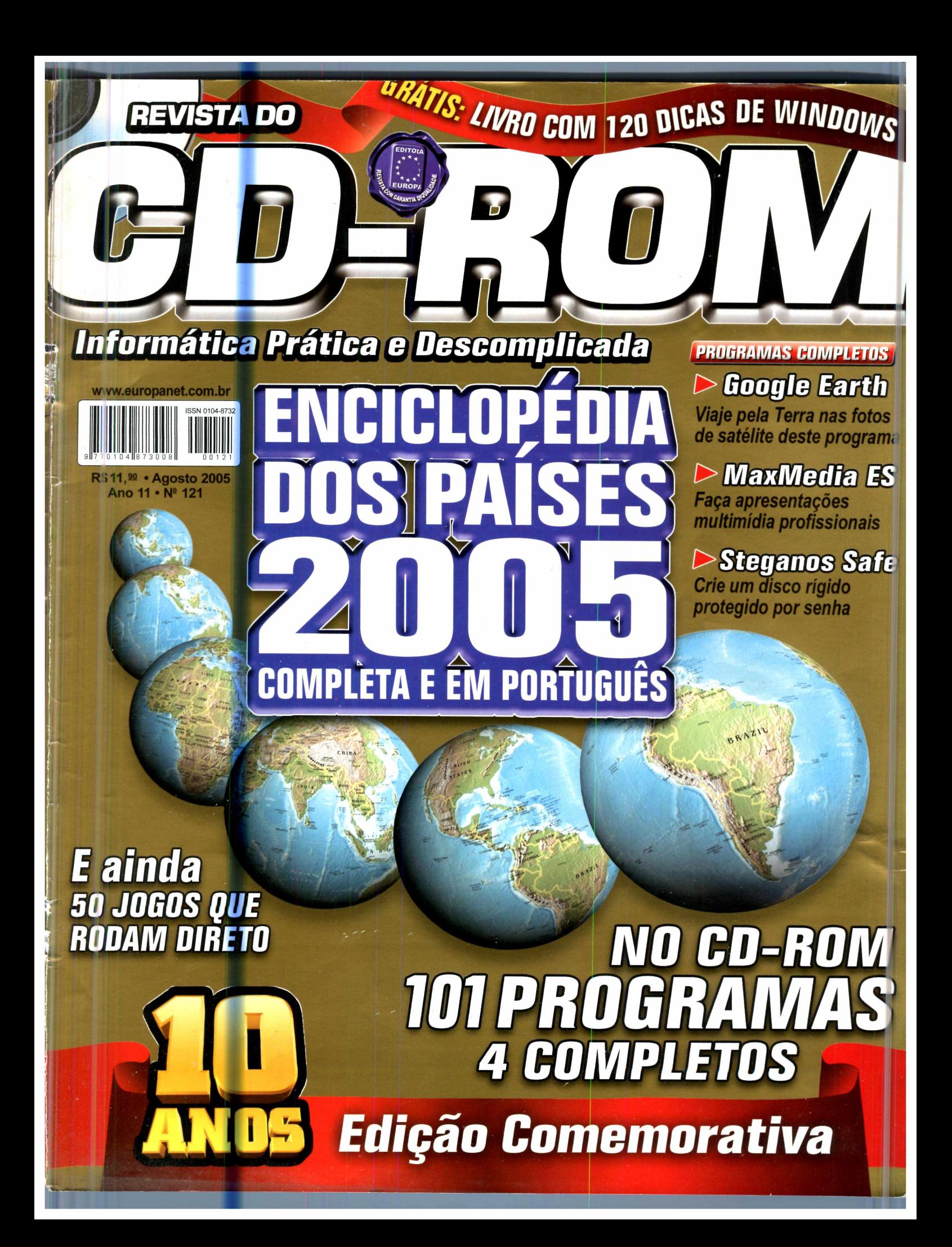

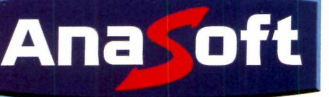

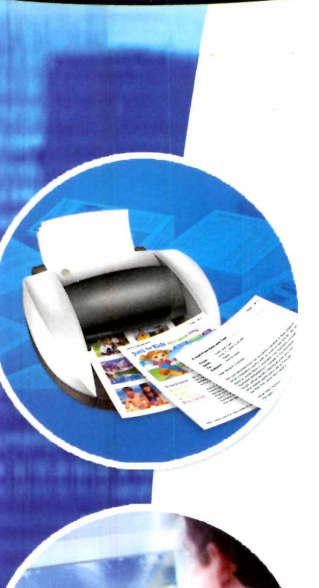

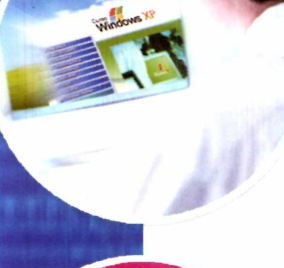

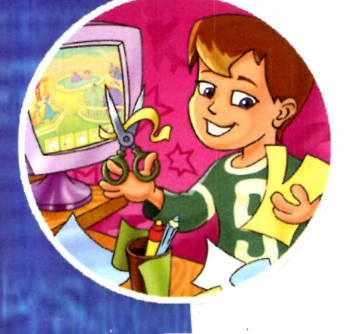

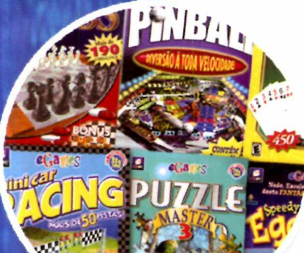

**[www.anasoft.com.br](http://www.anasoft.com.br)** *Tei:(oi 1)4224 6320 PARA*

# *Planeta Eggbert*

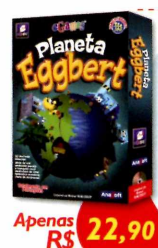

Nesse super jogo você precisará ajudar o simpático Eggbert a resolver diferentes tipos de desafios, que irão exigir o máximo do seu raciocínio! *•Crie seu próprio nível; ' Gráficos Incríveis; •Horas de pura diversão!*

Lançamento

# **Eggbert Mania**

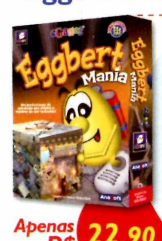

Você precisara ajudar o Eggbert a completar 30 missões, cada uma com um objetivo diferente! *•Plante tomates para comer; •Destrua os inimigos; •Construa casas, cure amigos e muito mais!*

# Lançamento

# *Nossa Língua em Texto* **e** *Música*

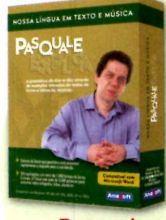

**Pasquale Explica**

Uma das maiores barreiras encontradas por quem procura nas gramáticas convencionais a resposta para algumas dúvidas é **"Por onde e como procurar".** Este software tem como dife-renciais justamente o rompimento dessa barreira e a conseqüente<br>possibilidade de consultas mais práticas.

Baseado no trabalho desenvolvido pelo Prof. Pasquale, que<br>duida exemplos trados do cotidiano para explicar os<br>diversos assuntos da lingua portuguesa, desenvolvemos um<br>software capaz de oferecer ao leitor as respostas ao qu

Foi próprio autor, o Prof. Pasquale, quem gravou cada uma das locuções. Para ajudar o usuário a fixar os conceitos, alguns trechos específicos são marcados por animações.

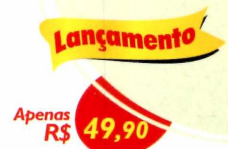

Verbo "ter' ele tem - eles têm

 $\sim$ 

Acasto diferencial am verbor<br>**"Fern" x "Vien"**<br>"A meza com a toalha furada

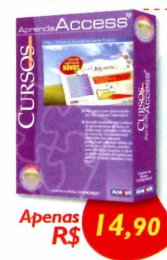

Aprenda a trabalhar com o software de gerenciamento de dados mais conhecido e utilizado do mercado! *•Organize os seus dados criando tabelas; •Crie e formate vários relatórios; •Contêm capítulos bônus.*

# *InkSaver 2.0*

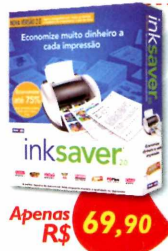

O software que faz os seus cartuchos de tinta durarem de 2 a 4 vezes mais!

*Através do software InkSaver você poderá obter uma grande economia de tinta sem alterar a qualidade final da impressão.*

# *Aprenda Montagem de Micros*

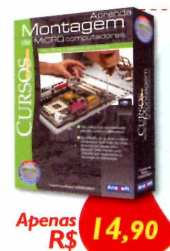

Aprenda a montar de forma simples e rápida o seu próprio microcomputador com este incrível curso! *•Instalação da placa-mãe, processador, memória; •Saiba todo o material necessário; •Conheça a configuração inicial.*

# *Aprenda CorelDraw*

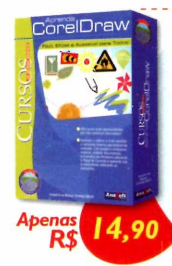

Aprenda a trabalhar com o software de computação gráfica mais popular do mundo. Crie figuras, modifique imagens, edite textos e muito mais! *•Combine efeitos para criar figuras muito complexas, de forma simples e rápida.*

# *Aprenda Photoshop*

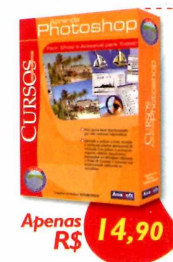

Saiba como utilizar os principais recursos para elaboração de projetos gráficos com qualidade profissional! *•Utilize ferramentas de transformação, aplique texturas, crie textos elaborados, e muito mais!*

# *Aprenda Access XP Aprenda Excel XP* **-** *Avançado*

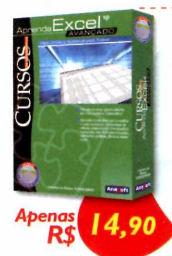

**Crie planilhas avançadas, com fórmulas, funções, validações, gráficos e muito mais!** *•Poupe tempo criando suas próprias fórmulas; •Calcule valor de prestações automaticamente; •Organize as suas informações.*

*SITE COMPRAR LIGUE OU ACESSE NOSSO*

# *103 Descobertas*

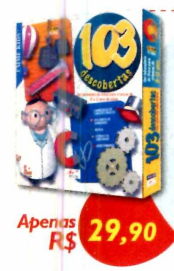

**Este CD-ROM oferece à criança de 8 a 12 anos a possibilidade de fazer suas próprias experiências descobrindo os conceitos e princípios da ciência, de forma simples e divertida.** *•Mais de 100 questões de física; •30 experiências completas.*

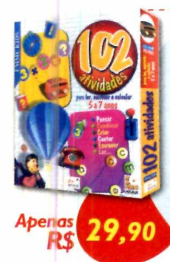

**Oferece 102 atividades repletas de variedades, tais como: escrever, ler, calcular, contar e pensar!** *•Perfeito para crianças de 5 a 7 anos; •Mais de 300 exercícios; •Navegação simples.*

# *Fi***SL -** *Pense Rápido*

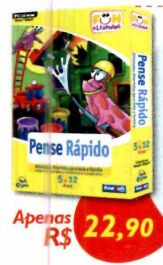

**Incríveis atividades que ajudarão a desenvolver a coordenação motora e visual. Uma excelente maneira de adquirir as habi-lidades essenciais!** *•Muitos níveis de atividades; •Coordenação e concentração;*

*•Idade: 5 a 12 anos.*

# *F<&L - Jogos Lógicos*

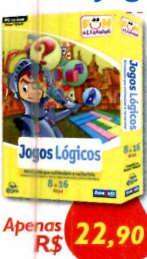

*\*\* m '* **Aprimore a resolução de problemas praticando seqüências de formas e números, enigmas em 3D e reconhecimento de exceções. •5** *atividades diferentes; •Habilidades psicométricas; •Idade: 8 a 16 anos*

# *Landscape Design 3D*

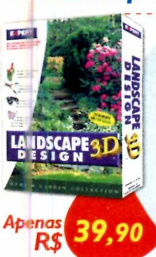

**Um centro completo de projetos paisagísticos! Árvores, flores, arbustos e acessórios para arrastar e soltar com qualidade fotográfica!** *•175 tipos de plantas, árvores e acessórios: •Veja como as plantas ficarão depois de vários anos!*

# *Folha de Pagamento*

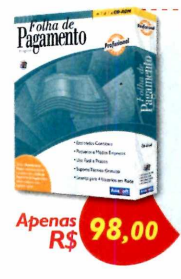

Pagamento **Torne seu departamento pessoal mais eficiente e produtivo e fique sempre atualizado com a legislação vigente!** *•Cadastro de funcionários, de eventos, tabela de INSS, IRF, de acumulados, etc; •Várias listagens.*

# *102 Atividades Gerenciador de Contatos Gerente Financeiro*

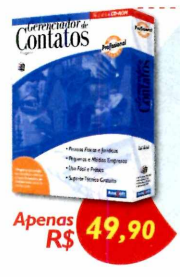

**Efetiva administração dos seus contatos com histórico de ocorrências e um acompanhamento detalhado.** *•Cadastro de contatos, grupos e ocorrências; •Listagens de lembretes, ocorrências, ligações, etc; •E muito mais!*

# *Livro Ponto*

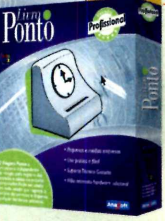

**O Livro Ponto se adapta facilmente a todos os tipos de empresa, seja ela uma indústria, um comércio ou uma prestadora de serviços. A tabela de horário pode ser facilmente configurada para atender as necessidades específicas de cada empresa.**

**Não necessita hardware adicional**

O sistema funciona em rede, precisando<br>apenas de um computador que será usado<br>para a marcação do ponto e administração das<br>informações, não sendo necessária a aquisição de<br>informações, não sendo necessária a aquisição de

**comuns nos cartões de ponto dos relógios manuais, o sistema de ponto eletrônico ainda permite que a empresa tenha um melhor controle do rendimento do funcionário, possibilitando um completo acompanhamento**

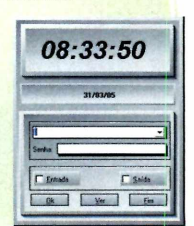

# *Home Design Premier*

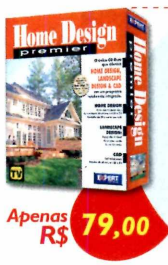

 $\overline{\mathsf{RS}}$ 

**O único que oferece o CAD 3D, Landscape Design 3D e Home Design 3D em um pacote exclusivo!** *•Mais de 500 objetos decorativos; •30 modelos de amostra; •Visualize tudo em 3D!*

# *Contas a Pagar e Receber*

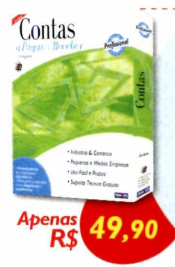

Contas **a e Controle preciso de compromissos e disponibilidades. Efetiva gerência sobre todos os seus paga-mentos e recebimentos.** *•Cadastro de Clientes, Fornecedores. Bancos, etc. •Emissão de cheques, boletos, etc. •Vários tipos de relatórios.*

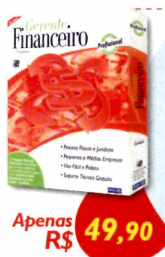

Financeiro **Controle de maneira fácil, prática e segura toda a sua movimentação financeira!** *•Plano de contas personalizado; •Cadastro de contas, lançamentos; •Gráficos Anuais.*

# *Controle de Estoque*

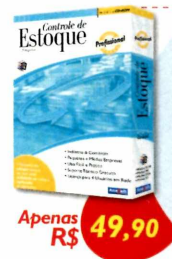

**Mantenha seu estoque sempre no nível ideal, reduzindo os custos e agilizando as operações.** *•Cadastro de tipos de ICM; •Movimentação de estoque; •Cadastro de vendedores.*

# *The English Teacher*

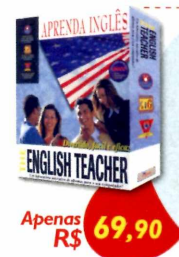

**O melhor software para aprender Inglês! Oferece o Básico, Intermediário e Avançado em um mesmo pacote!** *•Ampla variedade de diálogos para praticar; •Até 05 alunos no mesmo pacote; • 100 unidades de gramática.*

# *Home Design 3D*

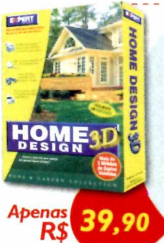

**Projete a casa dos seus sonhos em apenas alguns minutos! Desenhe a planta baixa, acrescente móveis e visualize o seu projeto em 3D!**

*•Mais de 500 objetos decorativos; •Caminhe* através *do seu projeto!*

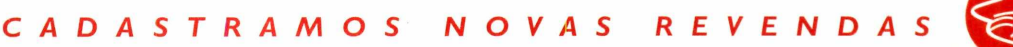

**Além de eliminar borrões**

# **Sumário**

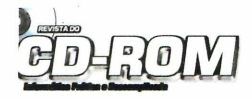

**Edição N° 121-Agosto 2005 Editor e Diretor Responsável:** Aydano Roriz **Diretor Editorial:** Roberto Araújo **Diretor Adjunto:** Mark) Fittipaldi

ricunça<br>Editor-a-assistente: Cintistane Fenyő<br>Chefe de Arte: Caio Martinelli<br>Chefe de Arte: Velby Dantas<br>Assistentes de Arte: Cinci Melo e José Junior<br>Assistentes de Arte: Crick Melo e José Junior<br>Johnalska responsável: Ro

**Burges** 

 **Diretores** Aydano Roriz Abílio P. Cunha

**Euroimagem:** Valério Romahn

**Internet:** Cassio Narciso e Rodrigo Mourão

**Diretor Operacional:** Abílio R Cunha

**Propaganda:** Leticia Ruggiero C. Nunes

runuciados sao Patio<br>Ligue (Oxx11) 3038 + ramal desejado<br>Executivos de Negócios: Mauricio Dias (r. 5093) e Rodrigo Cunha (r. 5097)<br>Executivos de Negócios: Alessandro Donadio (r. 5095), Ana Carolina<br>Corrêl (r. 5099), Angla **E-mail: <u>publicidade@europanet.com.</u>**<br><mark>Tráfego: Marcos Roberto (r. 5122)</mark>

Publicidade Uutras Praças:<br>Brasília: (61) 326-0205 - New Business<br>Paraná: (41) 3023-8238 - GRP Mídia<br>Rio Grande do Sul: (51) 3232-3176 - Semente<br>Santa Catarina: (48) 247-7804 - Yuri Representações

**Publicidade EUA e Canadá Fone:** 00xx1 (650) 306-0880 **Fax:** 00xx1 (650) 306-0890

**Circulação e Promoção**<br>João Alexandre, Ézio S. Vicente, Jackeline Monjarás, Marcelo Diniz e<br>Natália Azeredo

**Atendimento Pessoa Jurídica:** Joelma Dantas (r. 5104) [joelma@europanetcom.br](mailto:joelma@europanetcom.br)

**Desenvolvimento de Pessoal:** Tânia Marilia Ribeira

Atendimento ao Assinante<br>Telefone São Paulo: (Dox11) 3038-5050<br>Telefone outros estados: 0800-557667<br>Fabiana Lopes (Coordenadora), Carla Dantas, Elisangela Tokashiki,<br>Julia lanes, Juliana Ribeiro, Paula Hanne e Tamar Biffi

**Administração**<br>Cecília Tomazelli (Gerente); Carlos Eli, Felipe Fonseca, Luiz<br>Eduardo Soares, Gustavo Castilhos, Renata Kurosaki e Ronaldo Mário

Suporte Tecnico (Uxx11) 3038-5070<br>Marco Clivati (Coordenador), Bruno Ramalho e Rodolfo Mello<br>**E-mail:** <u>suporte@europanet.com.br</u>

A Merista do CU-HOM (185M - UTU4-8742) e uma pubuesção<br>da Editora Europa Lida. O CO-HOM é parte integrante desta edição,<br>não podendo ser venídio seguradamente. A Editora Europa não<br>se responsabiliza pelo conteixio dos anún **Pela Internet j E-maíl** nanet cr

**Distribuidor Exclusivo para o Brasil** Fernando Chkjnalia Distribuidora S. A. Rua Teodoro da Silva, 907 - CEP 20563-900 Rio de Janeiro - RJ **Impressão:** Prol Editora

**A N E R** - Somos Filiados à ANER Associação Nacional dos Editores de Revistas

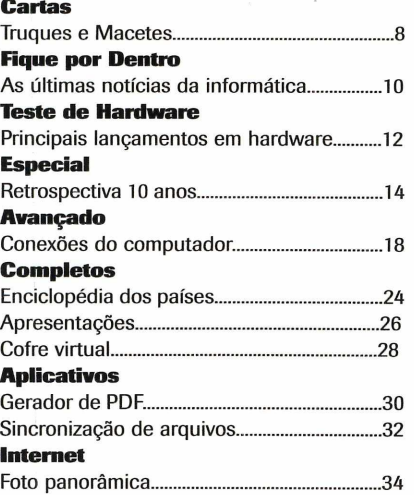

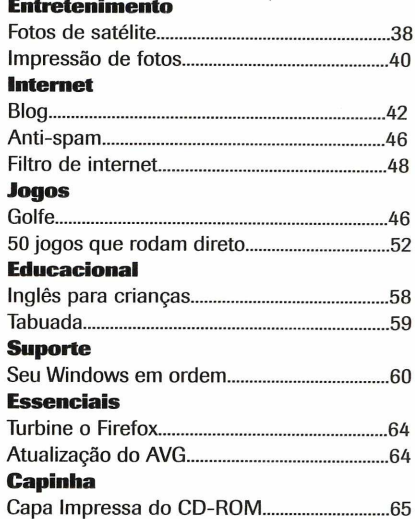

á

I

# **Como funciona o CD-ROM**

CD-ROM que acompanha a revista traz todos os programas que voe confere nas reportagens. A interface é muito fácil de usar, permitino você encontre rapidamente o software ou a informação que procura. Para CD-ROM que acompanha a revista traz todos os programas que você confere nas reportagens. A interface é muito fácil de usar, permitindo que simplificar a localização dos programas, o disco está dividido em oito categorias (confira a lista na imagem abaixo). Tudo o que você precisa fazer é clicar sobre uma delas e seguir os passos abaixo para instalar o programa.

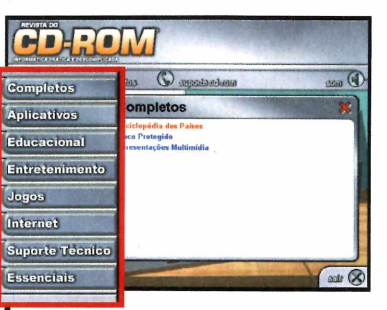

Acesse uma das categorias para ver os programas disponíveis. Em seguida, clique com o mouse sobre o software desejado. Uma descrição será exibida na tela.

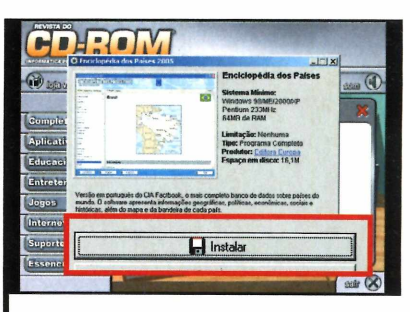

2<sup><br>press</sup> Para iniciar o processo de instalação do programa, pressione o botão *Instalar.* Agora, é só seguir o procedimento explicado em cada uma das reportagens da revista.

# **Se For o Caso, Reclame. Nosso Objetivo é a Excelência!**

**EDITORA**  $\star^{\star\star\star}$  $x^* + x^*$ **CORRESPONDÊNCIA Rua M.M.D.C., 121 CEP 05510-900**

**São Paulo - SP Fax: (0xx11) 3819-0538**

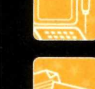

**Suporte técnico (0xx11) 3038-5070** Horário de atendimento de S **das 9h às 12h e das 13b às 17h** e-mail: <u>suporte@europanet.com.br</u>

**Redação Fone (0xx11) 3038-5085 Fax (0xx11)3819-0538 <u>europanet.com.br</u>** 

**Publicidade Fone (0xx11) 3038-5098 Fax (0xx11) 3819-0538 e-mail: [Dublicidade@europanet.com](mailto:Dublicidade@europanet.com).br**

**Para entrar em contato com a Editora Europa Fones: 1111 3038-5050 São Paulo - SP**

**OU 0800 557667 Ligação gratuita - Outras localidades Visite nosso site:** www.europanet.com.br

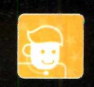

**EUROPA** 

*Atendimento <Oxx11) 3038-5050* **(São Paulo). 0800-557667 (Outras localidades) - Fax (0xx11) 3097-8583 Das 8h ás 20h; sábados das 9h às 15h e-mail: [atendimento@euroDanet.com.br](mailto:atendimento@euroDanet.com.br)**

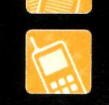

# **Ao Leitor**

xatos dez anos atrás, no editorial da **Revista<br>do CD-ROM** número 1, eu escrevi que gostaria<br>de tirar proveito do computador, mas sem ser<br>obrigado a entender de informática. Agora,<br>tanto tempo depois, posso assegurar que co xatos dez anos atrás, no editorial da **Revista do CD-ROM** número 1, eu escrevi que gostaria de tirar proveito do computador, mas sem ser obrigado a entender de informática. Agora, objetivo. Os bons proveitos da informática foram fantásticos. Não apenas para mim e centenas de milhares de leitores, mas também para a Editora Europa.

Foi graças ãs portas abertas pela **Revista do CD-ROM** que a Editora Europa publica, atualmente, 1 3 revistas mensais sobre os mais diversos assuntos. Os

funcionários, nove naquela época, hoje passam de cem. A reunião mensal, que sempre fizemos com o nosso pessoal e acontecia em volta de uma mesa, atualmente requer um auditório. Mas o melhor de tudo ê que "acertamos na mosca". Os computadores pessoais, os tais PCs, que, à época, eram apenas uma promessa um tanto exótica, agora estão por toda parte e viraram quase artigo de primeira necessidade.

Gostaria, se fosse possível, de apertar a mão e agradecer a cada um que nos ajudou a fazer da **Revista do CD-ROM** esse enorme sucesso. Foi algo que mudou a minha vida, a da minha empresa e a de todos que participaram e participam deste projeto. E devemos isso tudo a você, caro leitor. Portanto, muitíssimo obrigado.

De todo modo, pode ter certeza: nós, da Editora Europa, não dormimos sobre os louros do passado. Continuamos - e continuaremos sempre - dando um duro danado para merecer a sua confiança, editando as melhores revistas do Brasil

em cada um dos segmentos que atuamos. E sem querer parecer presunçoso, peço a você: antes de comprar uma revista de alguma área do seu interesse, dê uma olhada na parte superior da capa. Se você encontrar um selo azul dizendo: "Editora Europa - Revista com Garantia de Qualidade", tenha certeza de que estará comprando o que de melhor existe no Brasil naquele gênero de publicação.

Abraços,

**Aydano Roriz** Editor e Diretor Responsável

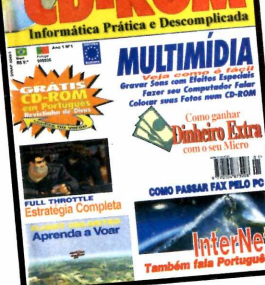

São 121 edições e 10 milhões e 200 mil **CD's distribuídos** 

**Q**<br>geração intéi<br>podem expre uem diria? A **Revista do CD-ROM** festeja 10 anos de circulação mensal e ininterrupta nas bancas. Tenho a forte convicção de que a **Revista do CD-ROM** formou uma de usuários de informática. Os números podem expressar melhor essa opinião: nesses 10 anos foram distribuídos 10.200.000 CDs - repetindo, dez milhões e duzentas mil cópias deste disquinho mágico e furta-cor que trouxe, nessas 1 21 edições, nada menos que 5.760 programas. Se você, prezado leitor, experimentou

um por dia desde a edição número 1, ainda tem programas para mais 5 anos, já que 5.760 dá um programa por dia durante 15 anos e 7 meses.

Tudo na **Revista do CD-ROM,** desde o lançamento, sempre foi superlativo. É o melhor exemplo de revista que chegou no momento certo (quando foi lançada, em 1995, acontecia a explosão dos computadores multimídia, sem que as pessoas soubessem o que fazer com esses recursos), falando a linguagem certa (Informática Prática e

> Descomplicada, para quem precisava aprender a usar computadores), e que foi capaz de se modificar e de se reinventar para continuar atendendo ãs necessidades de seus fiéis leitores.

Não posso também de deixar de comentar sobre os concorrentes. Foram centenas nesse meio tempo que abriram e fecharam. Nunca uma revista foi tão copiada. Mas graças ao seu prestígio, prezado leitor, ela jamais perdeu por um mês sequer a liderança na venda em bancas.

Agora, nesta edição comemorativa de dez anos, a **Revista do CD-ROM** inova outra vez. Você ganha os dois discos extras e pode consultar, página por página, as revistas correspondentes, com as

explicações para usar os programas, pela internet, em versão eletrônica idêntica à impressa - trata-se de uma tecnologia que, certamente, vai surpreendê-lo.

É por essas e muitas outras que a **Revista do CD-ROM** é tão especial. Só comemora esse 10° aniversário porque nunca fugiu do compromisso de ajudar você a usar a informática sempre de forma prática e descomplicada.

Obrigado, de todo o coração.

**Roberto Araújo [araujo@europaneLconi.br](mailto:araujo@europaneLconi.br)** **Revista Digital** 

# **Com o acessar a revista digital**

unto com a **Revista do CD-ROM** n° 121, você recebeu dois CD-ROMs de edições anteriores. Para ter acesso às reportagens destas edições, acesse o site [www.europanet.com.br/](http://www.europanet.com.br/)  cdrom 121. Para ver as páginas, ê preciso ter no PC o programa Flash,

que está disponível na seção *Essenciais* do CD-ROM da edição 121. Confira agora como navegar pela revista digital:

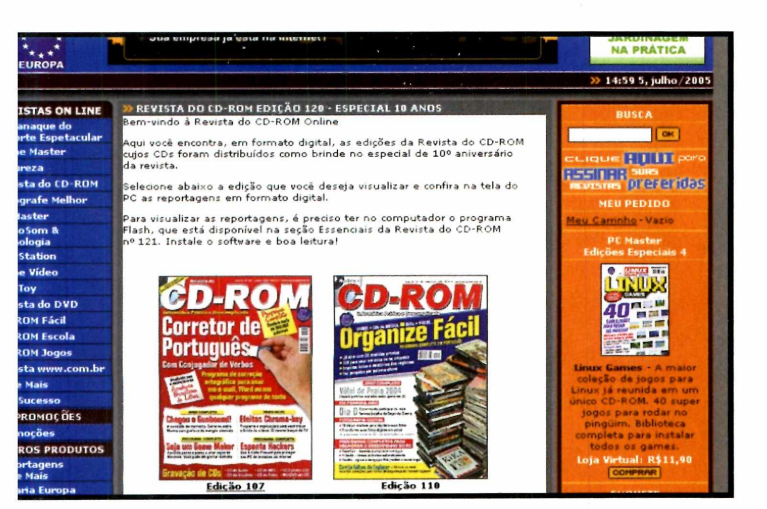

**pT** *Assim que acessar o site, você verá uma relação com várias edições da Revista do CD-ROM disponíveis em formato digital. Selecione a capa correspondente ao CD que você recebeu.*

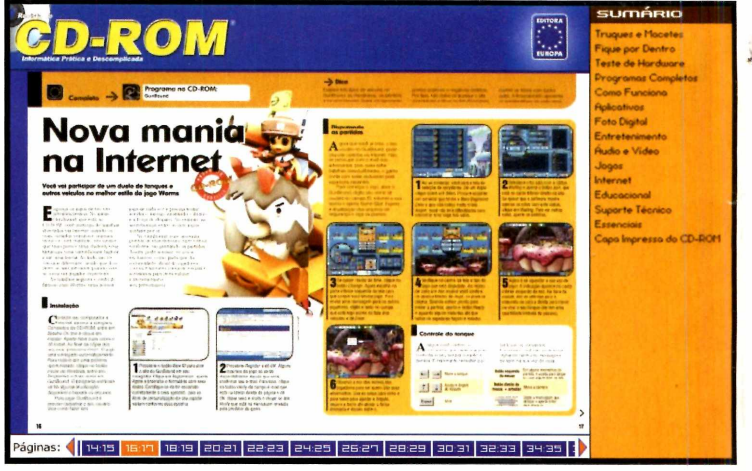

**12** *Uma nova janela será exibida. As reportagens podem ser acessadas de duas formas: a partir da seleção da categoria, na lateral direita da tela, ou clicando sobre a página desejada, na parte de baixo.*

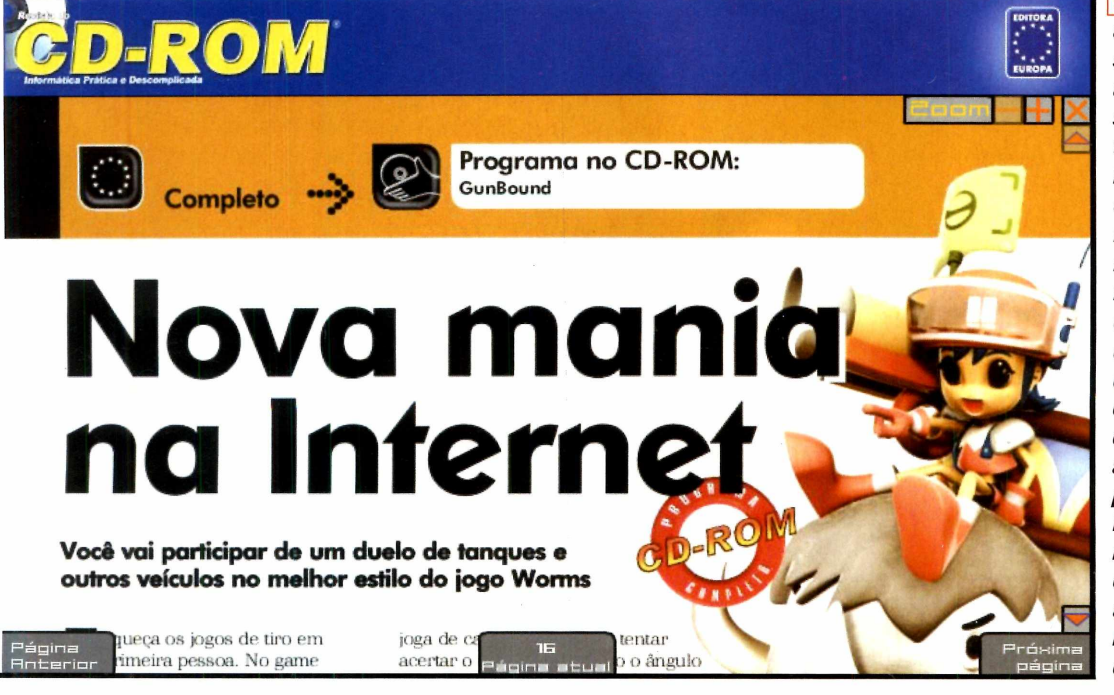

**[~3~** *Uma vez carregada a reportagem, clique sobre ela para ampliá-la. No canto superior esquerdo da tela estão disponíveis botões que aumentam ou diminuem o zoom. Para rolar a página, basta clicar com o mouse sobre a tela e arrastar na direção desejada. Já na parte de baixo da tela você confere os botões que permitem avançar ou voltar as páginas da revista. Para fechar a reportagem ampliada e voltar à tela anterior,* **clique no X,** *no canto superior direito da janela.*

# **Sua empresa já está na internet?**

A RJHost pode fazer mais pela sua empresa Hospede seu site com qualidade e pelo melhor preço

Satisfação garantida de nossos clientes nas plataformas:

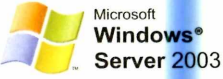

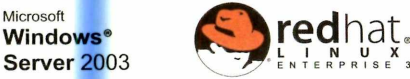

# **Hospede seu site com qualidade e pelo melhor preço**

**■ ■ ■ ■ ■ ■ ■ ■ ■ ■ ■ ■ ■ ■ ■ ■ ■ ■ ■ ■ ■ ■ ■ ■ ■ ■ ■ ■ ■ ■ ■ ■ ■ ■ ■ ■ ■ ■ ■ ■ ■ ■ I**

- ► Servidore de alta performance com a qualidade Xeon™
- Suporte especializado via Chat ou telefone
- Help Desk 24h
- Painel de controle
- Hospedagem nas plataformas Linux e Windows
- Sistema anti-spam
- Estatísicas de acesso
- **Backup diário**
- Garantia de 99,9% em uptime

A RJHost conta com servidores de alta qualidade para pequenas ou grandes empresas, sempre oferecendo um serviço de qualidade para todos os nossos clientes.

Suporte 24 horas via ticket, barreira anti-span, antivirus, além de vários outros serviços que o ajudará a visualizar emails, gerenciar e publicar seu site com total facilidade e segurança.

# **Participe de nossas promoções**

Compre um domínio pela E-Registros.com.br no site da RJHost e ganhe até um mês grátis de hospedagem\* Escolhendo qualquer plano Linux com pagamento semestral, você ganha o pacote de aplicativos Fantastico® totalmente grátis. Ganhe 15% de desconto em assinaturas anuais nos planos de hospedagem Linux e Semi-Dedicados.

**\*Leia o regula into da promoção em nosso website.**

# **Atendimento RJHOST**

**De segunda a ;xta das 09:00 às 18:00**

**Sábados e fet dos das 09:00 às 12:00 (**21**)**2577-5545 *[www.rjhost.com.br](http://www.rjhost.com.br)* 

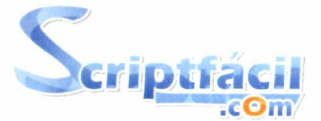

A Scriptfacil.cOm é um dos mais conceituados e respeitados sites sobre tecnologias oferecendo a seus usuários notícias, tutoriais, colunas com especialistas no assunto e o principal, scripts para facilitar o desenvolvimento de seu site. Este ano, a ScriptFacil.cOm foi premiada entre os 10 melhores sites do Brasil pelo Ibest na categoria Pessoal Internet e Tecnologia.

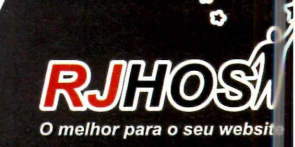

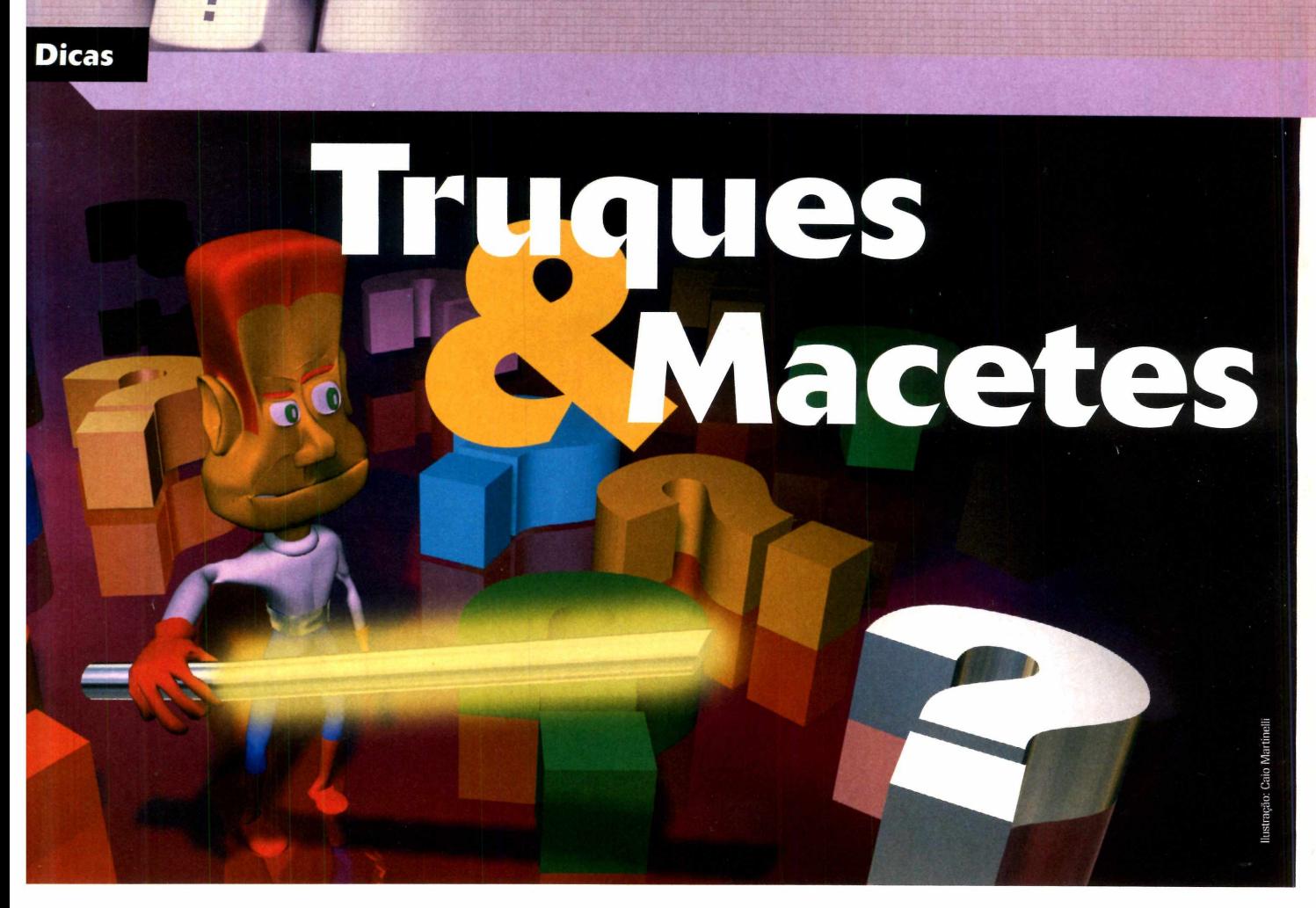

# **Por Rodrigo Rodrigues Dias** ([rodrigues@ europanet.com .br\)](mailto:rodrigues@europanet.com.br)

# **Backup no Thunderbird**

Como devo proceder para fazer um backup dos meus e-mails no Mozilla Thunderbird? **Rafael Antonio Chedid, por e-mail** 

# **Dica da Redação**

# **Adicione itens ao menu Enviar para**

**Quando você clica sobre algum arquivo ou pasta no Windows com o botão direito do mouse, surge um menu com diversas opções, entre elas o item** *Enviar para,* **que serve de atalho para diversos programas ou pastas. A partir dele você pode, por exemplo, enviar um arquivo diretamente para o disquete ou e-maíl. Para facilitar o envio de arquivos para uma determinada pasta do seu** *micro, siga os passos abaixo:*

*Não existe uma ferramenta no Thunderbird que faça backup de seus e-mails, porém você pode tirar uma cópia da pasta onde ficam armanezadas as mensagens para restaurar os e-mails caso haja algum problema no seu micro. Abra o Thunderbird e siga as instruções a seguir:*

**1 - Acesse o menu** *Iniciar* **do Windows e clique em** *Executar.* **Digite** *sendto* **e pressione** *OK* **Na próxima tela, clique com o botão direito do mouse sobre uma área livre da janela, acesse o menu** *Novo* **e, em seguida,** *Atalho.* **Escolha uma pasta, pressione** *Avançar*

**2 - Feche esta tela e clique sobre algum arquivo com o botão direito do mouse. Acesse o menu** *Enviar para* **e, em seguida, clique sobre o atalho que você criou no passo anterior. Seu arquivo será enviado para a pasta referente ao atalho.**

**e depois** *Concluir.*

7 - *Acesse o menu* Ferramentas *e entre em* Configurar contas. *Na tela seguinte, escolha na lateral esquerda a opção* Pastas locais *e, no lado direito, entre no campo* Pasta Local. *Selecione todo o texto deste campo (ele é o endereço da pasta onde ficam armazenados seus e-mails) e pressione* Ctrl + C. *Dê* OK *e feche o ThunderBird.*

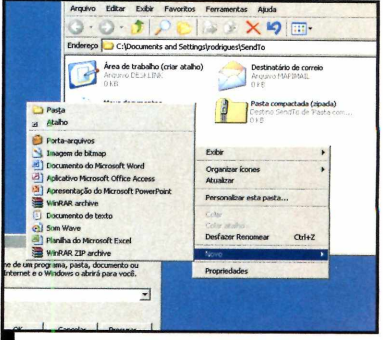

*O menu Enviar para apresenta atalhos para várias ferramentas*

2 - Abra o Meu Computador, clique *na barra* Endereço *e pressione* Ctrl + V, para colar o endereço que você havia copiado. *Pressione* Enter *e copie todo o conteúdo desta pasta para o local onde deve ser salvo o backup. Para restaurar o backup, faço o inverso, ou seja, copie todo o conteúdo da pasta de backup para o diretório onde ficam seus e-mails do Thunderbird.*

# **Arquivos pesados no** P **ow er Point**

1

Minhas apresentações no PowerPoint ficam muito grandes quando eu uso arquivos de som no formato WAV, impossibilitando o envio das mesmas por e-mail. Como posso resolver isso? **Rodney, por e-mail** 

*Por não contarem com nenhum tipo de compressão, os arquivos WAV são muito pesados. Se você utiliza*

*o Microsoft PowerPoint 2003, dê preferência para arquivos no formato MP3 que apresentam ótima qualidade e ocupam menos espaço em disco. Já se o seu PowerPoint for mais antigo, a única forma de reduzir o tamanho das apresentações é usar arquivos MIDI em lugar do WAV.*

*Para converter arquivos de audio do formato WAV para MP3, uma alternativa é usar o programa BpowerAMP Music Converter, que foi distribuído na Revista do CD-ROM número I* / 7 *e não apresenta limitações.*

# **Excel sem linhas de grade**

Como eu faço para ocultar as linhas imaginárias de uma planilha no Microsoft Excel, para que a minha tela fique com um visual mais "limpo"?

**Erlânisson Santos, por e-mail** 

*Eliminar as linhas imaginárias do Excel, que são mais conhecidas pelo nome linhas de grade, é muito fácil. Tudo que você precisa fazer é acessar o menu* Ferramentas, *entrar em* Opções *e, na tela que surgir, clicar na aba* Exibir. *Desmarque a opção* Linhas de grade *no item* Opções da janela *e pressione* OK. *Pronto, as linhas de grade serão automaticamente removidas.*

# **Suporte Técnico**

## **Telefone:**

**(Oxxll) 3038-5070 Horário: De segunda a sexta-feira, das 9 às 12 horas e das 13 às 17 horas. Antes de entrar em contato, é recomendável acessar o site:**

**[www.europanet.com.br/suporte](http://www.europanet.com.br/suporte)**

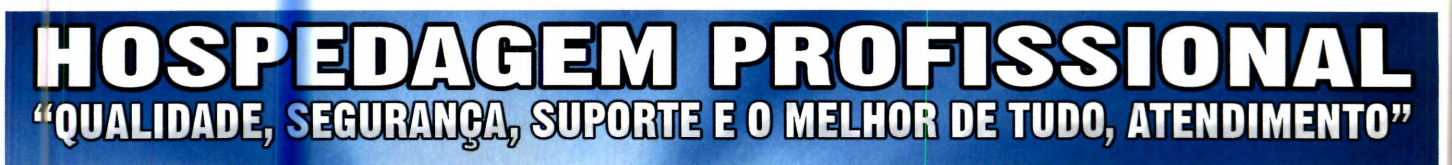

# **PLANOS DE REVENDA &**

*SEJA VOCÊ MESMO 0 SERVIDOR DO SEU CLIENTE. VOCÊ CRIA AS CONTAS, CONFIGURA UM NOVO DOMÍNIO... uPlataforma Plesk 7.5, painel de tontrole líder em qualidade."*

veja mais em nosso website

**R\$20,'**

**PLANO BÁSICO &** 

*ASP, ASPNET, PHP, MySQL, POSTGRESQL \ 100MB DE ESPAÇO EM DISCO 2GB TRANSFERÊNCIA/MÊS* **20 CONTAS POP DE E-MAIL** 

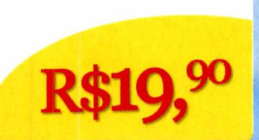

# **PLANO AVANQADO &**

*COLDFUSION, ASP, ASPNET, PHP, MySQL, POSTGRESQL 300MB DE ESPAÇO EM DISCO 4GB TRANSFERÊNCIA/MÊS 50 CONTAS POP DE E-MAIL*

**EM: WWW.UNIVERSONET.COM.BF** Antivírus . Antispam . Filtro de mensagens . Webmail . MySQL . Painel de controle (em Português) . Estatísticas em Português . PostgreSQL

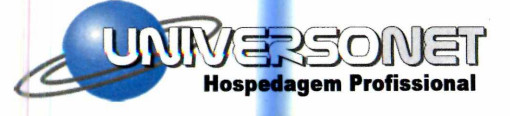

**Fone/Fax: (**11**).** 4125-85 <sup>38</sup> **Hospedagem Profissional [www.universonet.com.br](http://www.universonet.com.br)**

# **TVA lança telefone via internet residencial**

serviços de TV por

**Nortal de junho a TVA<br>Iançou, em parceria com o<br>portal Primeira Escolha, o TVA Voz,** o final de junho a TVA lançou, em parceria com o um serviço de telefonia via internet voltado para os usuários residenciais. A idéia é oferecer ã pessoa um número de telefone fixo a partir do qual ela possa fazer chamadas de longa distância e internacionais a preços mais baratos que os cobrados pelas operadoras de telefonia comum.

O usuário interessado em aderir ao serviço compra um aparelho especial (ele custa R\$ 399,00) e adquire créditos para poder conversar, uma vez que o modelo de cobrança adotado é o prê-pago. Além disso, ê preciso pagar uma mensalidade, que varia dependendo do grau de relacionamento do usuário com a TVA. Para os assinantes do provedor Ajato não há mensalidade. Já os assinantes de

assinatura da TVA pagam R\$ 25,00 e os usuários de outros provedores de internet, R\$ 35,00. A ligação através do TVA Voz ê feita como em um telefone convencional. Basta o usuário tirar o telefone do gancho e discar o número. As chamadas para qualquer parte do Brasil custam R\$ 0,19 o minuto e para os principais destinos internacionais (Estados Unidos,

Canadá, Alemanha, França e Reino Unido, entre outros) R\$ 0,16. Por enquanto, o TVA Voz está

disponível apenas em São Paulo, mas até o final do ano deverá ser implantado no Rio de Janeiro, e nos próximos 12 meses em outras cidades.

# **Novo Windows terá suporte a RSS**

**A** próxima versão do Wind<br>que está sendo<br>provisoriamente chamada de próxima versão do Windows, que está sendo Longhorn e tem lançamento previsto para o ano que vem, deverá contar com suporte a RSS. Para quem não sabe, este é um formato de arquivo que permite ao usuário receber em seu *computador* informações publicadas nos sites de seu

interesse, poupando a ele o trabalho de visitar as páginas.

A idéia da Microsoft é permitir que internautas e programadores integrem o RSS a ferramentas que vão além do navegador. Segundo a companhia, quem quiser poderá, por exemplo, receber no calendário do Outlook Express atualizações de informações relacionadas a datas e horários de um evento.

# **Internet Explorer 7 só vai rodar no Windows XP**

**A mais nova versão do Internet<br>
Explorer, o navegador de<br>
internet da Microsoft, só poderá ser** mais nova versão do Internet Explorer, o navegador de instalada nos computadores que contarem com o Windows XP e tiverem sido atualizados com o Service Pack 2. Segundo a Microsoft, esta restrição se deve ao fato de as versões anteriores do sistema operacional não oferecerem as garantias de segurança necessárias para rodar o novo navegador.

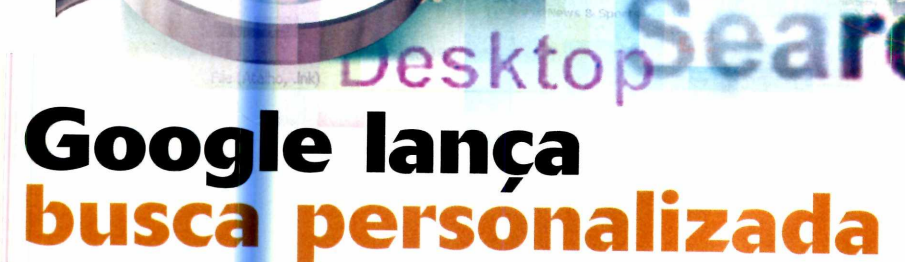

**Ja** está em teste o Personalized<br>Search, um serviço de busca do<br>Google que integra os<br>resultados de uma pesquisa feita por á está em teste o Personalized Search, um serviço de busca do Google que integra os um usuário com os de buscas realizadas por ele anteriormente, aumentando assim a eficiência dos sites apresentados como resposta para a busca.

O serviço mantém um histórico de todas as pesquisas feitas por uma

pessoa [é preciso cadastrar uma conta do Google ou do Gmail para que o Personalized Search tenha como identificar o usuário) e organiza o resultado com base em informações como, por exemplo, o número de vezes que uma página foi visitada anteríormente.

Para se cadastrar no Personalized Search, acesse o site www.google. com/psearch/login?prev = /psearch

# **Computador Pré-pago<br>
I nspirada nos celulares pré-pagos,<br>
a Microsoft decidiu testar, em<br>parceria com o Magazine Luiza**

nspirada nos celulares prê-pagos, a Microsoft decidiu testar, em parceria com o Magazine Luiza [fwww.magazineluiza.com.br\)](http://www.magazineluiza.com.br). um sistema de venda de computadores prê-pagos. Funciona assim: a pessoa compra o computador a preços bem acessíveis (o modelo mais barato custa R\$ 600,00, o intermediário R\$ 990,00 e o mais caro R\$ 1.390,00) e adquire separadamente cartões com horas de uso iguais aos dos celulares. Quando os créditos acabam, o micro trava e a pessoa é obrigada a adquirir mais créditos.

Para que este controle de créditos seja possível, os computadores vêm equipados com uma versão do Windows XP desenvolvida especialmente para

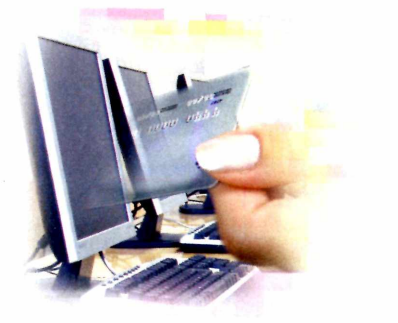

estes equipamentos. Por enquanto, o PC pré-pago está em fase de prê-testes e foi vendido para apenas 400 pessoas. De acordo com Alexandre Toledo Leite, gerente de marketing do Windows na Microsoft Brasil, apenas no final do ano será possível avaliar os resultados e saber se a idéia de um computador pré-pago ê realmente viável.

# **CURTAS**

# **Cartilha do e-Consumidor**

**Na tentativa de mostrar à sociedade como fazer bons negócios via internet, o Comitê Jurídico da Câmara Brasileira de Comércio Eletrônico lançou a Cartilha do e-Consumidor. O documento é dividido em duas partes: uma que aborda as compras em lojas virtuais e outra específica sobre páginas de leilão.**

**Na cartilha, o internauta aprende a identificar se uma loja é segura, a proteger seus dados pessoais e senhas e a fazer pagamentos seguros, entre outras coisas. Para ter acesso à cartilha, visite o site** www.camara-e.net/e-consumidor.

# **Fireffox à prova de phishing scam**

**A Netcraft lançou recentemente uma versão para Firefox de sua barra de segurança que bloqueia o carregamento de sites reconhecidos como ataque de phishing scam [um golpe virtual que consiste no roubo de informações bancárias do usuário). No início do ano, a empresa havia lançado uma versão desta mesma barra para o Internet Explorer. Para fazer o download da ferramenta [ela é em inglês), acesse o site http://toolbar.netcraft.com.** 

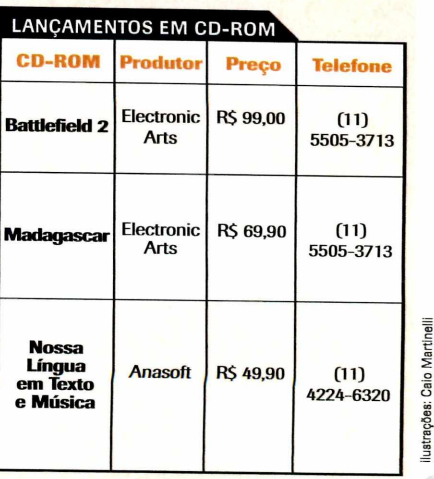

IlustraçOes: Calo Martlnelll

# **MP3 à prova**

**O** MP120, da Oregon Scientific, tem tudo para se transformar no objeto de desejo dos surfistas, nadadores e adeptos de esportes aquáticos. É que ele é o primeiro player desenvolvido para ser usado embaixo d'ãgua.

O aparelho é pequeno, possui boa qualidade sonora e resiste a até 1 metro de profundidade por até 30 minutos, sendo ideal para ouvir músicas na natação, na piscina do clube ou mesmo na praia.

A memória interna do player é de 128, 256 ou 512 MB (dependendo do modelo escolhido) e pode ser usada para armazenar tanto músicas MP3 quanto WMA. Como se não bastasse, o MP120 ainda sintoniza rádio FM, um recurso inexistente em muitos players.

A sintonia das emissoras é feita a partir de um visor de cristal liquido e o usuário ainda pode memorizar suas rádios preferidas em 30 posições de memória.

# **A QUALIDADE SONORA**

O fone de ouvido que vem com o player foi especíalmente criado para

MP3 E FM: além de tocar músicas MP3, o MP120 sintoniza rádios FM, aumentando assim a variedade de músicas que o usuário pode curtir embaixo d'água

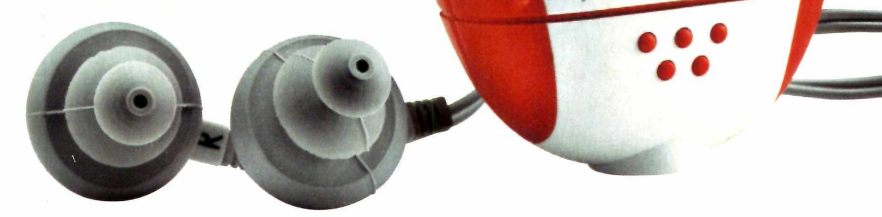

o uso embaixo d'água, apresentando excelente qualidade sonora quando submerso. Mas ao ser usado fora d'ãgua, ele deixa a desejar, apresentando excesso de agudos e falta de sons graves. Mas este problema pode ser facilmente resolvido com a substituição deste fone por um comum.

# **RECURSOS E FACILIDADES**

Como já foi dito, o MP120 sintoniza rádios FM, que podem ser armazenadas em até 30 posições de memória. E o acesso a elas se dá por meio de seis botões bem dispostos no portátil. Seu pequeno

visor possui boa qualidade e fornece de forma simples todas as informações necessárias.

**Dregon** CCIENTIFIC

**nsing Unit** 

 $mp3$ 

Transferir músicas para o player está longe de ser um mistério. Basta plugar um cabo USB que acompanha o equipamento ao computador para que ele seja automaticamente reconhecido como uma unidade de disco (ela é exibida no Meu computador). Depois é sõ arrastar as músicas para esta unidade.

A única coisa que não agrada é o preço salgado do aparelho: R\$ 699,00. Para mais informações, visite [www.oregonscientific.com.](http://www.oregonscientific.com)

# **Câmera de alta resolução da Casio**

**A** Casio acaba de lançar a Exilir<br>EX-Z750, uma câmera digital<br>A Proponentiude de recelução o Casio acaba de lançar a Exilim com 7.2 megapixels de resolução e zoom óptico de 3x. Além de tirar fotos, o equipamento captura filmes com resolução de 640x480.

A batería da câmera ê de longa duração, permitindo tirar até 325 fotos. O preço sugerido é de R\$ 3.140,00. Para obter mais informações, acesse o site [www.cweb.com.br.](http://www.cweb.com.br)

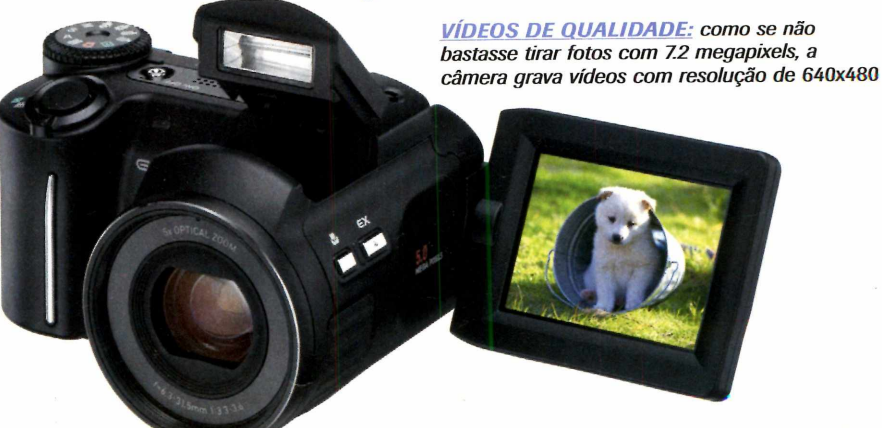

# **Teclado e mouse sem fio**

*ADEUS AOS FIOS:*

*a comunicação do teclado e do mouse com o computador é feita por ondas de rádio*

**C**mesa do computador e om o objetivo de reduzir o número de cabos na proporcionar maior conforto ao usuário, a Logitech está lançando o CordlessDesktop LX 500, um kit composto por teclado multimídia e mouse óptico de alta resolução, ambos sem fios.

Os equipamentos requerem o uso de pilhas e se comunicam com o computador por meio de uma pequena base colocada sobre a mesa. A troca de informações e feita via ondas de rádio, o que garante liberdade e mobilidade ao usuário, uma vez que os aparelhos não precisam estar voltados para a base para que a comunicação ocorra.

# **O TECLADO**

O teclado sem fio é robusto e apresenta teclas de atalho para uma série de funções do Windows. Entre as ferramentas que podem ser acessadas a partir destas teclas

# **Monitor LCD com sintonizador de TV**

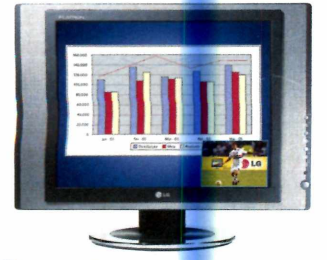

**A LG Eletronics está trazende<br>
para o Brasil o L173SA, un<br>
monitor LCD com caixas de som** LG Eletronics está trazendo para o Brasil o L173SA, um estão os recursos multimídia do PC, o gerenciador de e-mails, o MSN Messenger e a pasta Meus documentos.

Mas a principal novidade do equipamento em relação a outros teclados multimídia é a presença de um botão de rolagem parecido com o usado nos mouses, que permite ao usuário rolar textos e páginas da internet sem complicação.

# **O** MOUSE

O mouse que acompanha o kit é do tipo óptico, não contando com a tradicional bolinha. Ele apresenta alta resolução e é preciso e suave na movimentação, embora seja mais pesado que a maior parte dos mouses (um dos responsáveis pelo peso são as pilhas necessárias para a

integradas, tela 100% plana de alta resolução e recursos que permitem ver vídeos e se divertir com jogos de última geração sem sombras, como acontecia nos monitores LCD do passado.

Um dos destaques do monitor é a possibilidade de usã-lo como TV, independente do PC. Dã para assistir somente â TV ou usar o micro com a TV aberta em uma janela (PIP). O monitor tem preço sugerido de R\$ 2.199,00 e o sintonizador de TV de R\$ 199,00. Mais informações no site [www.lge.com.br.](http://www.lge.com.br)

comunicação com a base).

Assim como o teclado, o mouse apresenta um diferencial em relação aos mouses convencionais: uma roda de rolagem que, além de girar para cima e para baixo, inclina para os lados, permitindo a rolagem de páginas não apenas na vertical, mas também na horizontal. E se a roda for pressionada para baixo, o recurso de zoom é acionado.

Outro atrativo do mouse é um botão que permite alternar entre os programas abertos, dispensando assim o uso de teclado para executar esta operação.

O Cordless Desktop LX 500 tem o preço sugerido de R\$ 599,00.

# **Mouse multimídia**

**O**<br> **Coldship surpree**<br>
por seus recursos novo mouse óptico da Goldship surpreende multimídia. A partir do acessório, é possível ajustar o volume do computador e acionar a função mudo. O mouse conta ainda com o clássico botão para rolar a tela e com um design elegante. O preço sugerido do equipamento é R\$ 64,00. Para saber mais, acesse [www.leadershop.com.br](http://www.leadershop.com.br). **Clássico**<br> **REVISTA DO CO-ROM 13**<br> **REVISTA DO CD-ROM 13**<br> **REVISTA DO CD-ROM 13** 

# **REVISTA DO CD-ROM**

**CD-ROM 10 anos** 

**Especial** 

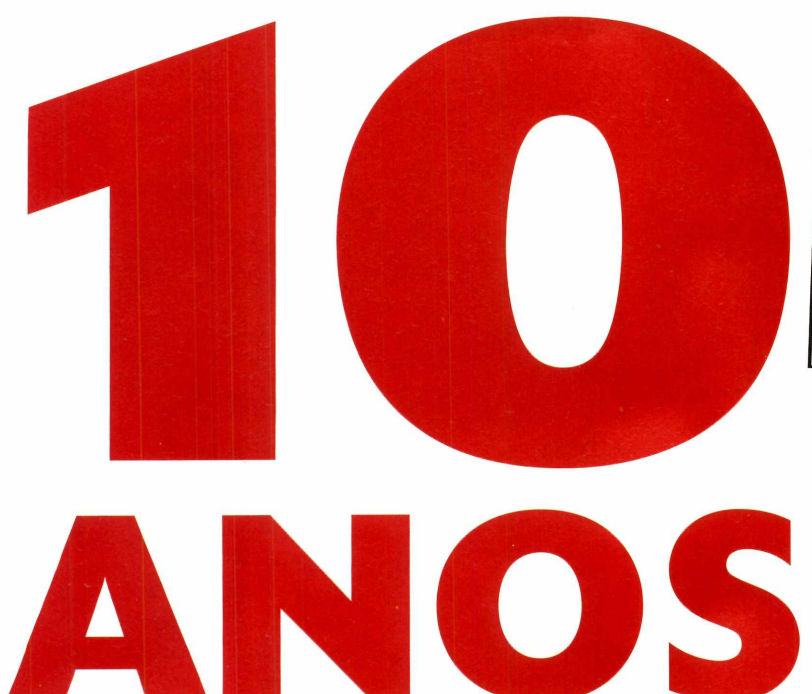

**de sucesso**

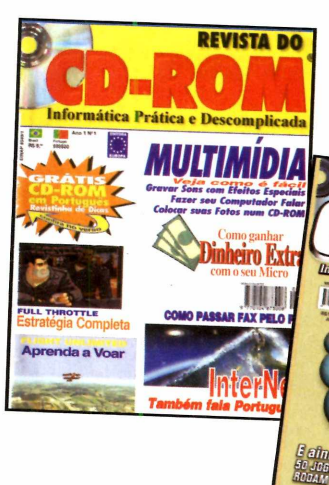

*Além da capa***,** *muita coisa mudou nestes dez anos de existência da Revista do CD-ROM*

> PROGRAM 4 COMPLETO

Edição Comemorativa **Prepare-se para** relembrar os principais **fatos que m arcaram** estes dez anos de vida **da REVISTA DO CD-ROM** 

**Por Christiane Fenyö [tchris@ europanet-com .bri](mailto:tchris@europanet-com.bri)**

**Confira, nas páginas** da Revista do **CD-ROM**, **o que de mais im portante inform ática últimos dez anos**

**CD-ROM** *MULTIMÍDIA* IRIi **EDIÇÃO 1**

**JUSTE** REVISTA DO

**Nasce a Revista do CD-ROM, a primeira revista brasileira a trazer um CD-ROM com programas.**

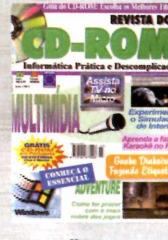

**Antivírus Con** 

**EDIÇÃO 3 0 Windows 95 é lançado e as BBSs fazem sucesso entre os usuários de computador.**

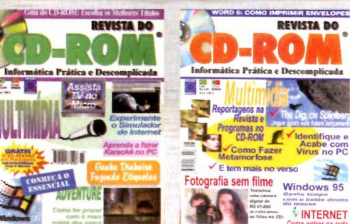

**EDIÇÃO 5 Os leitores aprendem a se conectar à internet e a revista faz o primeiro teste com uma câmera digital. Ela custava cerca de R\$ 47.000,00.**

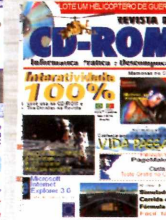

**EDIÇÃO 16 0 Internet Explorer 3 em português é distribuído gratuitamente, dando início à guerra dos browsers.**

**Microsoft** 

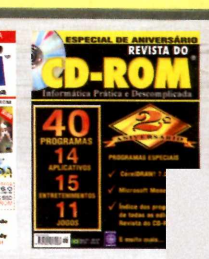

**EDIÇÃO 25 Chegam às prateleiras dos EUA os DVDs de segunda geração, mais baratos que seus antecessores. Os fabricantes de hardware** *tentam* **criar**o CD-RW.

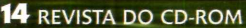

**O** que são dez anos? Para uma criança, uma vida inteira. Para a história da humanidade, um período ínfimo, quase insignificante. No caso de uma revista - e mais precisamente da **Revista do CD-ROM,** que trata de  $information - é muito tempo$ . Primeiro, porque os computadores  $-e$ consequentemente os programas evoluem muito rapidamente. Segundo, porque o interesse das pessoas muda junto com a tecnologia, o que torna a produção de cada edição um desafio completamente novo.

Para que você tenha uma idéia de quanta coisa aconteceu nestes dez anos de vida da **Revista do CD-ROM,** a equipe da redação folheou uma a uma todas as 120 edições publicadas até hoje e preparou esta retrospectiva que você confere agora.

Para facilitar o acompanhamento, o texto foi dividido em tópicos que abordam aspectos diferentes da informática, como hardware, software, internet, etc.

# **NASCE A REVISTA DO CD-ROM**

Quando a primeira edição da **Revista do CD-ROM** chegou ãs

# *Quando a Revista do CD-ROM surgiu, os processadores*

*486 eram novidade*

bancas, em agosto de 1995, os computadores eram muito diferentes dos atuais. Os PCs 386 estavam começando a ser substituídos pelos "moderníssimos" 486 (ainda equipados com o Windows 3.11), e os kits multimídia (conjuntos de placa de som, caixas acústicas e drive de CD-ROM) eram o sonho de qualquer usuário. Afinal, eles levavam a informática a um outro patamar, permitindo que as pessoas ouvissem músicas no micro e executassem programas mais pesados, uma vez que a capacidade de um CD-ROM ê muito maior que a de um disquete.

A internet ainda engatinhava no Brasil (os mais antenados acessavam as BBSs, como mostra a

edição n° 4 da **Revista do CD-ROM)** e os CD-ROMs eram a forma mais prática de ter acesso a um grande volume de arquivos. Os usuários de computador também

eram muito diferentes dos atuais. A maior parte das pessoas estava tendo um primeiro contato com o micro e se limitava a executar tarefas simples como escrever textos, criar planilhas de cálculos e personalizar o PC trocando o papel de parede e o protetor de tela. Tratar fotos digitais ou editar vídeos no PC era algo inimaginável para elas.

# **A EVOLUÇÃO DOS HARDWARES**

Que os computadores evoluíram muito ao longo dos dez anos de vida da **Revista do CD-ROM** não resta a menor dúvida. Do processador 386 aos modernos Pentium 4, muita coisa mudou, tanto dentro quanto fora do PC. As placas de vídeo ganharam recursos 3D, os drives de CD-ROM foram aos poucos substituídos pelos de gravação de CD e DVD, as

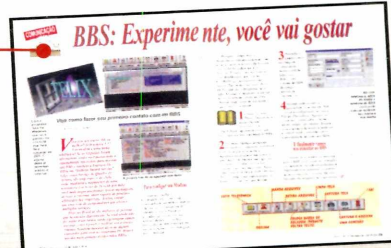

caixinhas de som simples deram lugar a sistemas de som 5.1 canais, as impressoras jato de tinta ganharam a capacidade de

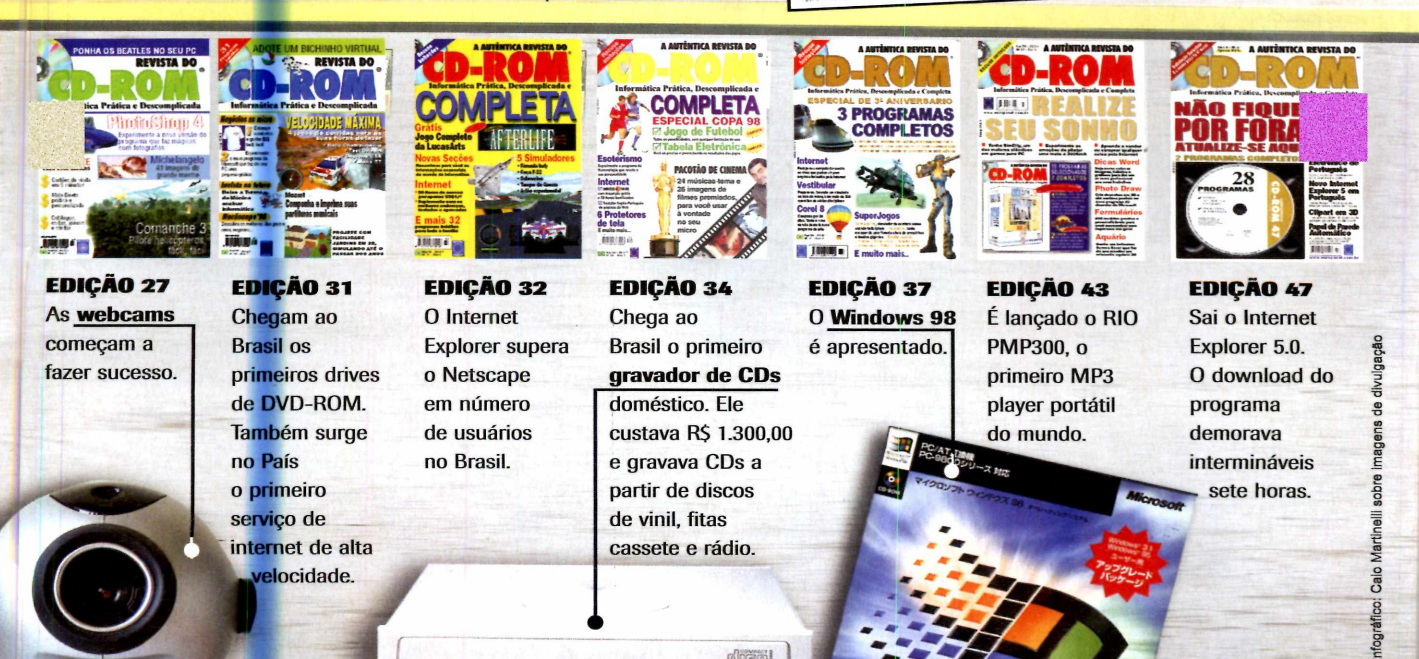

dicip

**o**

**CD-ROM 10 anos** special

*interativ* 

**REVISTA** 

imprimir fotos com qualidade de laboratório e até rótulos em CDs.

Mas não foi apenas o computador que mudou. O uso que as pessoas fazem dele também foi muito alterado. Se com o lançamento dos kits multimídia a idéia era ouvir no computador os CDs de música, hoje a idéia é curtir na sala ou em qualquer cômodo da casa as músicas, vídeos e fotos existentes no PC usando modernos mídia centers ou aparelhos de som com conexão wí-fi, que buscam os arquivos no PC e os reproduzem em outro ponto da casa. Há ainda quem prefira levar as músicas MP3 para qualquer lugar em players portáteis.

Achou muito? Pois houve ainda a criação e a popularização das câmeras e filmadoras digitais, dos chaveiros de memória para o transporte de arquivos e de equipamentos para a ligação de computadores em rede sem o uso de fios, só para citar alguns.

# **DO WINDOWS 3.11 AO XP**

A **Revista do CD-ROM** mal tinha nascido e já teve que anunciar o lançamento de um novo sistema

operacional para computadores: o Windows 95. E foi, logo de cara, a mais radical mudança sofrida pelo Windows em toda sua história. O sistema operacional foi totalmente reformulado, exigindo que os usuários "reaprendessem" a usar o computador. Além disso, apresentava tantos problemas de compatibilidade com programas desenvolvidos para o Windows 3.11 que a edição 3 trouxe uma reportagem que ajudava os leitores a decidir se valia ou não a pena migrar para o novo Windows.

**Antivírus Complete** 

É claro que com o tempo todos aderiram, e depois mudaram para o Windows 98, que era praticamente uma versão corrigida do Windows 95, com o Internet Explorer embutido.

Na seqüêncía

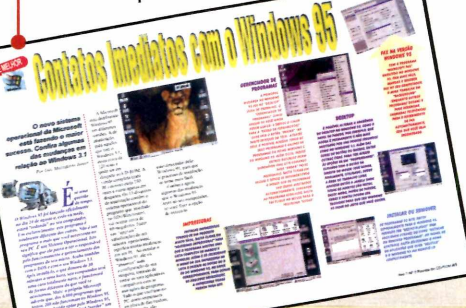

veio o Windows ME, que não apresentava muitas inovações e justamente por isso não foi adotado por muita gente, e finalmente o Windows XP, que hoje está presente na grande maioria dos computadores.

# **SOFTWARES PARA TODOS OS GOSTOS**

Desde o seu lançamento, a **Revista do CD-ROM** sempre se propôs a distribuir tanto programas úteis no trabalho quanto softwares que garantissem a diversão e o entretenimento. Só que os softwares mudaram muito nestes dez anos.

Se em 1995 as pessoas se divertiam desenhando no Paint e personalizando o computador com papéis de parede e protetores de tela variados, hoje elas recorrem a softwares 3D, programas para o tratamento de fotos digitais e para a edição e tratamento de vídeos no PC.

A evolução nos jogos também foi gritante. A qualidade melhorou muito e os leitores ainda acompanharam o surgimento de games online, que viraram uma sensação entre quem tem internet de banda larga.

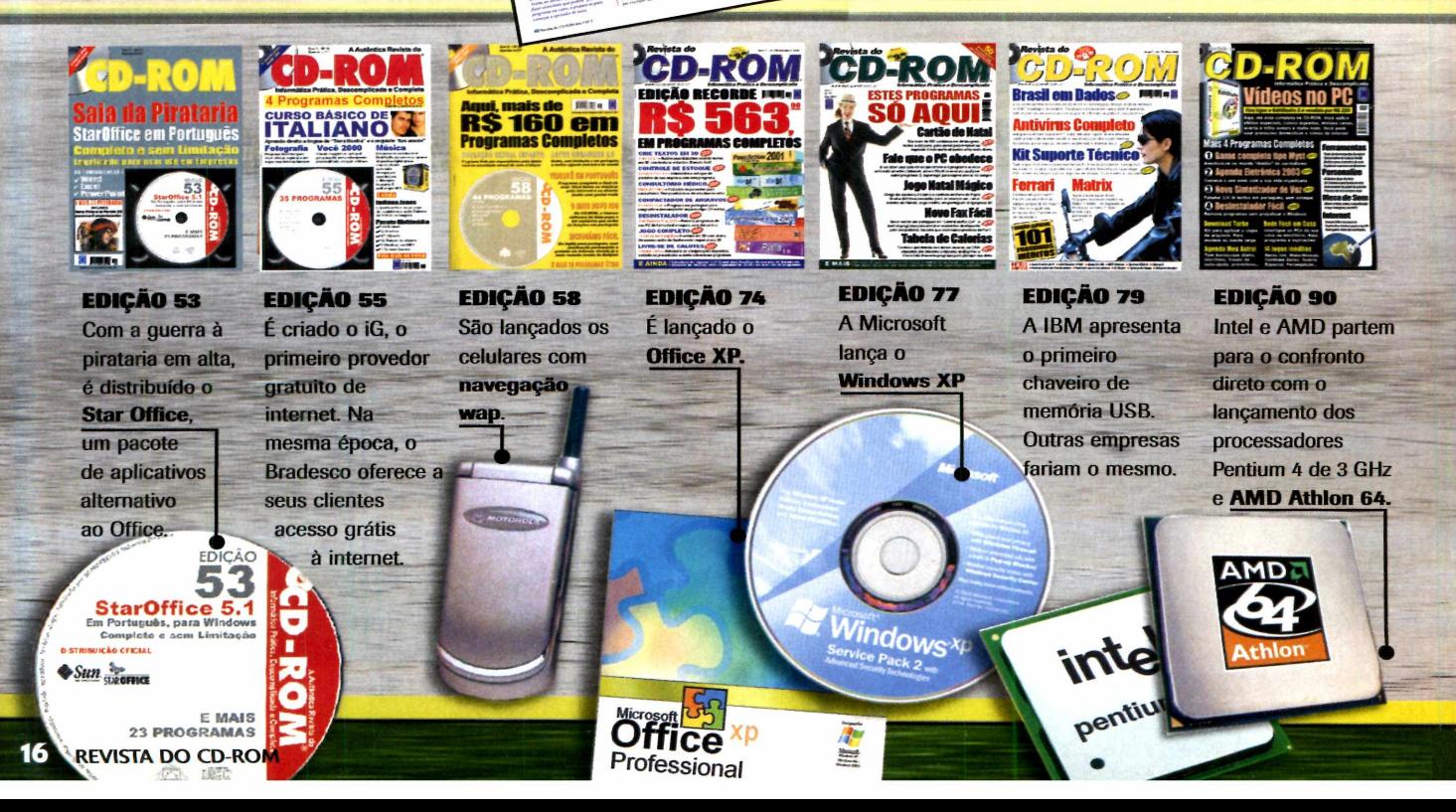

E como o micro não é sõ diversão, pacotes de softwares alternativos ao Office, dicionários, tradutores, programas educacionais e obras de referência são presença constante na **Revista do CD-ROM.**

# **O BOOM DA INTERNET** A **Revista do CD-ROM**

testemunhou praticamente toda a história da internet no Brasil. Já na edição número 5, de dezembro de 1995, havia uma reportagem ensinando as pessoas a se conectarem ã internet. E ao longo dos anos, os leitores foram aprendendo tudo que precisavam saber para aproveitar a grande rede, de dicas de sites úteis até como ouvir rádio e assistir TV pela Web.

A guerra dos navegadores, que culminou com o domínio do mercado por parte do Internet Explorer, da Microsoft, e a quase extinção do Netscape, foi acompanhada na íntegra, desde o momento em que a empresa de Bill Gates decidiu distribuir gratuitamente o Internet Explorer para fazer frente ao Netscape, até os dias mais recentes,

em que o jogo está se invertendo com navegadores como o Firefox, que ganham espaço frente ao Internet Explorer.

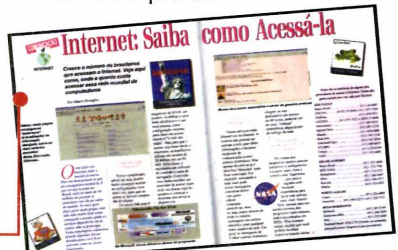

# **PRAGAS VIRTUAIS: A AMEAÇA CRESCENTE**

Assim como tudo na informática, as pragas virtuais evoluíram muito nos últimos dez anos. E um dos principais responsáveis pelo aumento do perigo é a internet, que acelera bastante a propagação de arquivos contaminados.

Em 1995, quando a revista foi lançada, os disquetes eram a principal fonte de vírus. E para proteger o micro, bastava passar um bom antivírus. Com a popularização da internet, a situação mudou.

Hoje, vírus capazes de se retransmitir automaticamente circulam livremente embutidos em e-mails. E

**Netscape** *o Netscape levou a pior*

eles não estão sozinhos. Há também os trojans (programas que abrem brechas nos computadores para a invasão de hackers), spywares (softwares espiões), scams (pragas que roubam informações bancárias) e os spams (mensagens não solicitadas enviadas por e-mail). E para se proteger, não basta usar um único programa: é preciso recorrer a vários.

# **O QUE ESPERAR DO FUTURO**

Prever o que o futuro reserva para a informática está longe de ser algo fácil. Mas é fato que os softwares e hardwares continuarão a evoluir, e que o computador e a internet se infiltrarão cada vez mais na vida das pessoas - a tendência é inclusive de que a grande rede possa ser acessada através de dispositivos portáteis, sem o uso de fios.

Independentemente do que acontecer, você, prezado leitor, pode ter certeza de que a **Revista do CD-ROM** estará atenada com as principais novidades e trará tudo para você, em primeira mão.

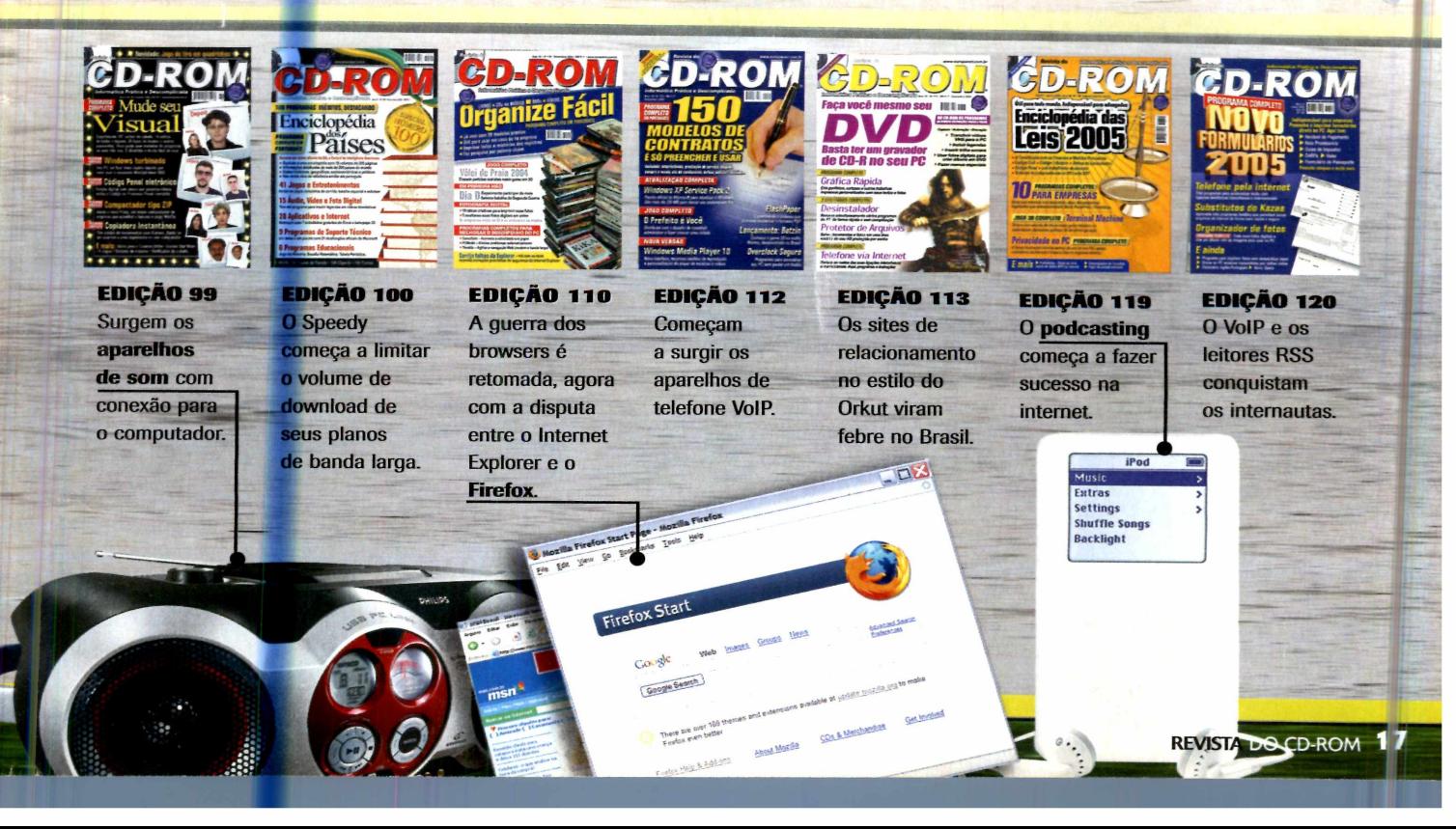

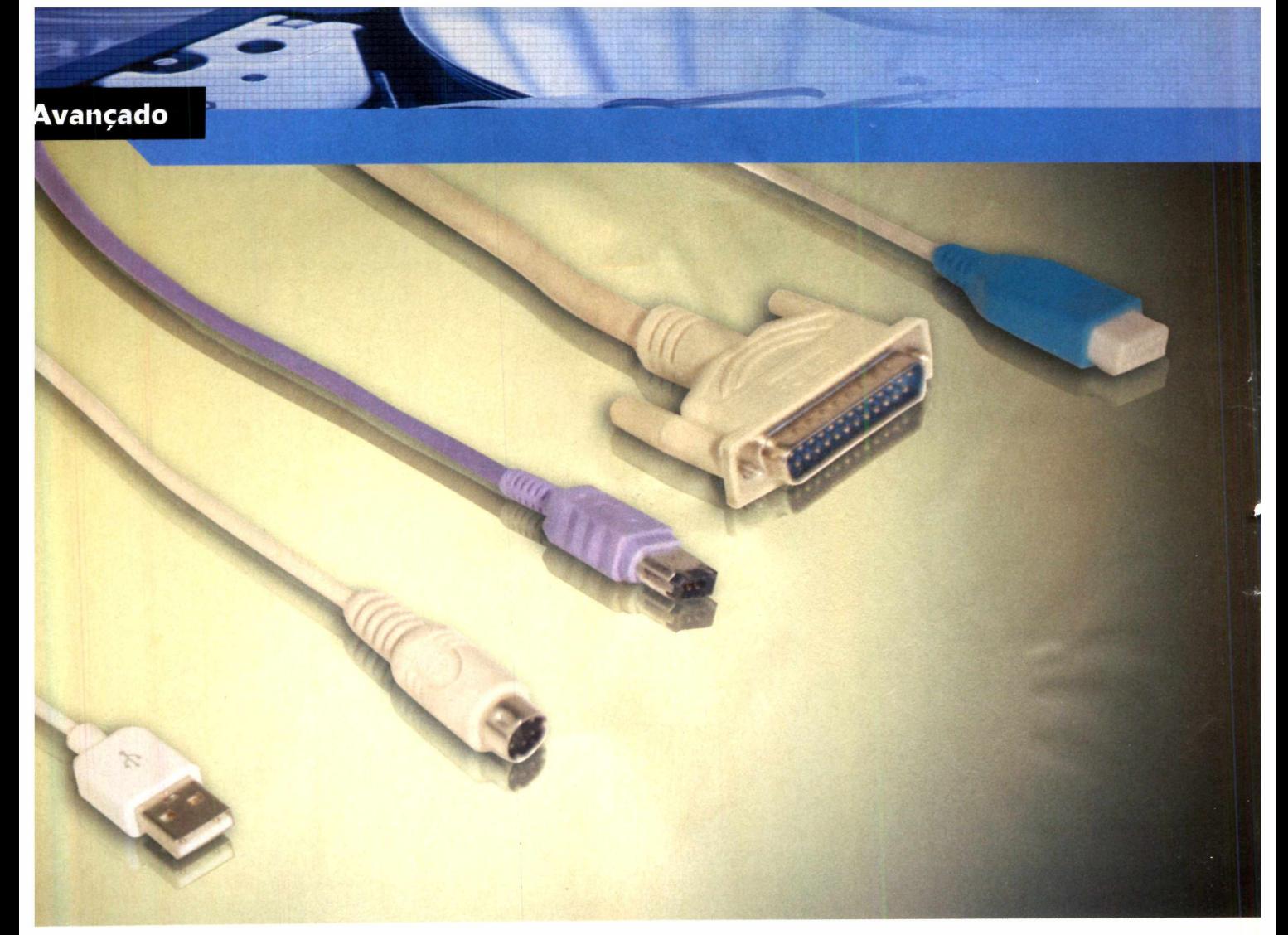

# **Portas de entrada**

**Conheça as interfaces que p erm item conectar periféricos ao com putador**

**E Imbora ninguém preste muita** atenção, as conexões são parte essencial de qualquer computador. Não fosse por elas, seria impossível ligar uma impressora, mouse, teclado, câmera digital, player MP3 ou qualquer outro dispositivo ao PC.

Mas como nem tudo é perfeito, cada equipamento usa uma interface diferente para se conectar ao PC. E cada tipo de conexão apresenta padrões distintos, com

vantagens e desvantagens, sendo por isto indicado para algumas aplicações e inadequado para outras.

Para que você possa identificar facilmente todos os tipos de conexão, conhecer os prós e contras de cada uma e saber quais os dispositivos suportados por elas, a **Revista do CD-ROM** preparou este guia completo sobre interfaces de computador.

Com o conhecimento adquirido,

você poderá fazer uma escolha consciente na hora de comprar seu próximo hardware (optar, por exemplo, entre um mouse USB ou PS/2), usar a tecnologia bluetooth  $$ presente em muitos celulares e handhelds -, criar uma rede sem fio na sua casa e aproveitar o potencial da velocíssima conexão firewire, presente em filmadoras digitais.

Acompanhe esta reportagem e desvende de uma vez por todas as conexões do seu PC.

# **Serial**

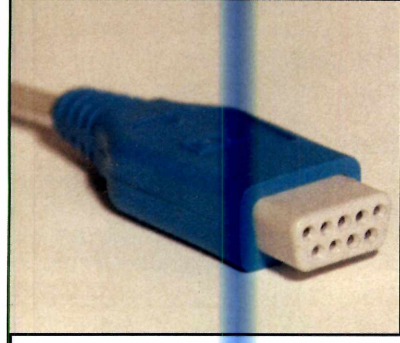

*A interface seriai está sendo amplamente substituída pela USB*

**N** o passado, a porta serial foi<br>periféricos ao PC. Ela é difícil de<br>periféricos ao PC. Ela é difícil de o passado, a porta serial foi a interface mais usada para ligar configurar e antigamente era o único meio de conectar um modem ao PC.

Por apresentar velocidade reduzida para os padrões atuais, a interface serial está sendo amplamente substituída pela USB. Ainda assim, ela continua presente na maior parte das placas-mãe, uma vez que é a única forma de conectar impressoras fiscais e leitores de código de barras ao computador.

# **Principais periféricos disponíveis:**

Mouse, alguns celulares e handhelds antigos, impressoras fiscais, leitores de cartão de ponto, leitores de código de barras.

### **Vantagens:**

Apenas a compatibilidade com periféricos antigos.

# **Desvantagens:**

É uma conexão grande, difícil de configurar, de baixa velocidade e que requer a reinicialização do PC toda vez que um dispositivo é conectado.

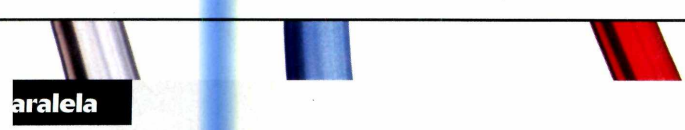

otos: Livia Cape

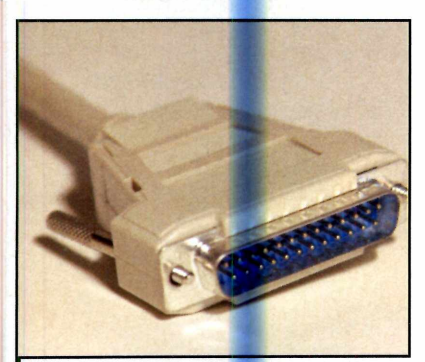

*Esta conexão é usada principalmente para a ligação de impressoras*

U sada basicamente para conectar<br>impressoras aos computadores, a<br>interface paralela também está sendo sada basicamente para conectar impressoras aos computadores, a gradativamente substituída pela USB, por apresentar velocidade limitada e requerer a reinicialização do micro quando um dispositivo é conectado.

Ela continua sendo inserida em todas as placas-mãe e é a única forma de conectar ao PC as impressoras matriciais, usadas até hoje por serem as únicas que permitem imprimir formulários com papel carbono.

### **Principais periféricos disponíveis:**

Scanners e impressoras antigas, principalmente as matriciais. Os primeiros modelos de webcam e zipdrives.

### **Vantagens:**

Nenhuma, apenas compatibilidade com impressoras mais antigas. **Desvantagens:**

Ocupa muito espaço, é muito lenta e requer que o micro seja reiniciado toda vez que um novo dispositivo é conectado.

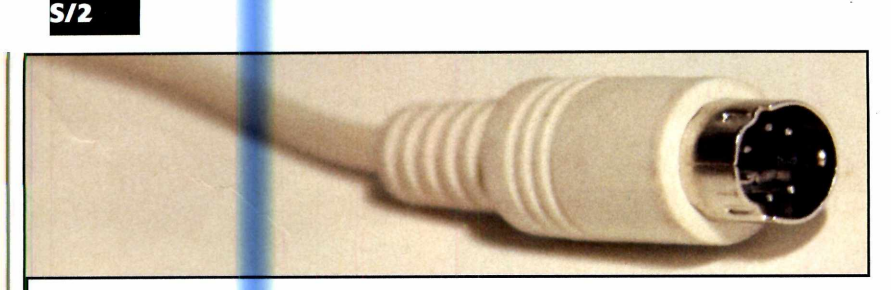

A interface PS/2 virou um padrão para a conexão de teclados e mouses

**D**e tamanho reduzido e velocidad<br>PS/2 está presente em todos os PCs<br>PS/2 está presente em todos os PCs e tamanho reduzido e velocidade adequada ao seu fim, a interface atuais e tornou-se um padrão para ligar teclado e mouse ao micro. Entretanto, ela também está sendo ameaçada pelo padrão USB, uma vez que os mouses de alta definição exigem conexões mais velozes.

**Principais periféricos disponíveis:** Teclado e mouse.

## **Vantagens:**

Tamanho reduzido e fácil configuração. **Desvantagens:** É necessário desligar o micro para conectar os dispositivos.

Fotos: Livia Capel

otos: Livia Capel

# Avançado

# **USB**

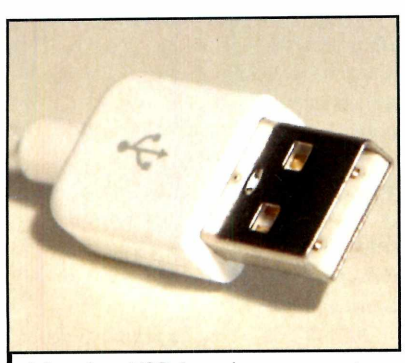

A interface USB é usada para conectar a maior parte dos equipamentos ao PC

Seu lançamento causou u<br>Serdadeira revolução na eu lançamento causou uma informática, facilitando o uso dos mais variados dispositivos. A interface USB é encontrada em todas as placas-mãe, sendo que o número de portas varia - podem ser duas ou quatro.

Como esta é a interface mais usada hoje em dia, muita gente acaba recorrendo a pequenos hubs (aparelhos que disponibilizam mais portas USB) para aumentar o número de periféricos que podem ser conectados simultaneamente (o número limite é 127).

Os periféricos são conectados à interface USB sem necessidade de desligar o computador e a configuração é extremamente simples. O máximo que o usuário precisa fazer é instalar um drive que geralmente acompanha o dispositivo.

Atualmente, o padrão USB se divide em dois tipos: 1.1, o mais lento; e o 2.0, o mais rápido e mais usado. O padrão 1.1 foi o primeiro a ser lançado e trouxe toda a facilidade desta interface. Porém, com o tempo, tornou-se limitado por conta de sua velocidade restrita (12 MB/s), considerada baixa para MP3 players, câmeras e filmadoras digitais e outros dispositivos de alto desempenho.

Para atender à demanda destes equipamentos, foi criada a interface USB 2.0, usada atualmente (veja quadro *USB mais rápida*). Compatível com o padrão USB e com a vantagem de ser bem mais ágil (a velocidade chega a 480 MB/s), é indicada para dispositivos que exigem velocidades maiores.

# **Principais periféricos disponíveis:** Teclado, mouse, MP3 players, handhelds, câmeras e filmadoras digitais, entre outros.

# **Vantagens:**

Permite conectar muitos dispositivos simultaneamente, alta velocidade (USB 2.0), fácil configuração e é a interface mais usada atualmente. **Desvantagens:**

A interface USB 1.1 é muito lenta para alguns periféricos.

# **USB mais rápida**

**E** mbora muitos computadores<br>**E** apresentem interface USB 2.0,  $\Box$  mbora muitos computadores pode acontecer de o Windows reconhecer estas portas como sendo USB 1.1 e limitar a velocidade da transferência de dados (a porta USB 2.0 é 40 vezes mais rápida que a 1.1). Para evitar que isto aconteça, atualize os drivers da sua placa-mãe com as versões mais recentes. Estes drivers podem ser obtidos no site do fabricante da placa.

# **Firewire**

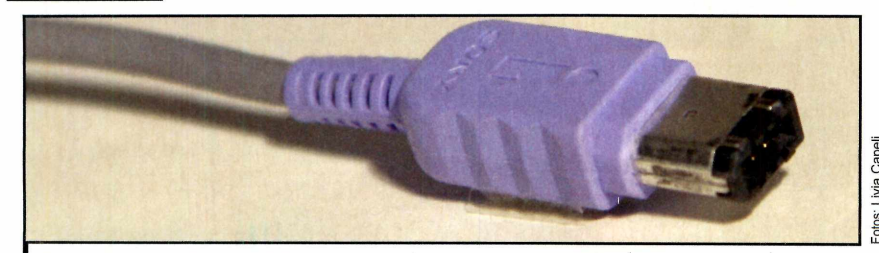

*No momento, a firewire s800 é a mais veloz entre todas conexões do micro*

**A** firewire foi criada para suprir a<br>
necessidade de uma interface firewire foi criada para suprir a rápida para a conexão de filmadoras digitais e outros equipamentos ao computador, uma vez que, na época em *que ela foi* criada, a conexão mais veloz existente era a USB 1.1. Com o

tempo, acabou virando um sinônimo de conexão de vídeo, sendo usado quase exclusivamente por filmadoras.

Essa interface possui duas versões: a s400, com taxa de transferência máxima de 400 MB/s, e a s800, com o

dobro da velocidade (800 MB/s). Ela é, portanto, a interface mais rápida disponível atualmente.

**Principais periféricos disponíveis:** Disco rígido e gravadores de CD/DVD externos, câmeras e filmadoras digitais.

## **Vantagens:**

Fácil configuração e altíssima velocidade.

# **Desvantagens:**

Não está presente na maior parte dos micros, o que obriga o usuário a comprar uma placa adicional. Poucos dispositivos suportam este padrão.

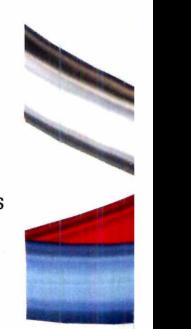

# **PCM CIA**

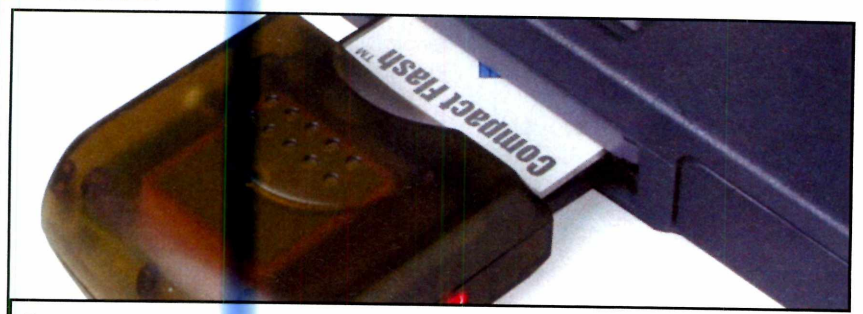

divulgação

Esta conexão é exclusiva de notebooks

**N** o passado, a conexão PCMCIA<br>era a única alternativa para era a única alternativa para adicionar funções extras a notebooks.

Ela é composta por um ou dois slots, onde o usuário insere cartões de expansão que agregam novas funções ao computador portátil [um modem ou uma placa de rede, por exemplo].

Por ser uma interface cara e de difícil configuração, ela está sendo substituída por dispositivos on-board Cque vêm com a placa-mãe] e pela conexão USB.

**Principais periféricos disponíveis:** Modem e placa de rede.

### **Vantagens:**

Expande as funções do notebook. Desvantagens: É cara e tem possibilidades limitadas. J

# **fraverm elho**

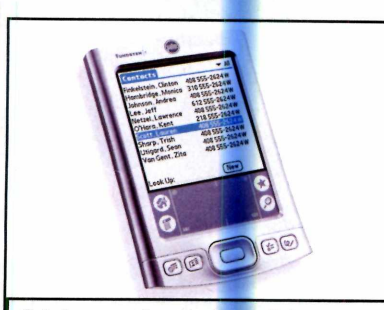

*O infravermelho requer o alinhamento dos equipamentos para a troca de dados*

**O** infravermelho foi a primeira<br>comunicação a permitir a<br>comunicação entre computadores infravermelho foi a primeira conexão a permitir a domésticos e outros dispositivos portáteis sem o uso de fios. Mas por apresentar velocidade de transferência reduzida (no máximo, 4 Mbps], esta interface não chegou a se popularizar, e logo surgiram outras formas mais eficientes de comunicação sem fio, como o bluetooth, por exemplo.

**Principais periféricos disponíveis:** Celulares e handhelds.

### **Vantagens:**

Interface barata que dispensa fios. **Desvantagens:**

O dispositivo portátil precisa estar alinhado ao conector de infravermelho do micro para que a comunicação ocorra. Permite a conexão de apenas um aparelho por vez e tem velocidade limitada.

# **Wi-fi**

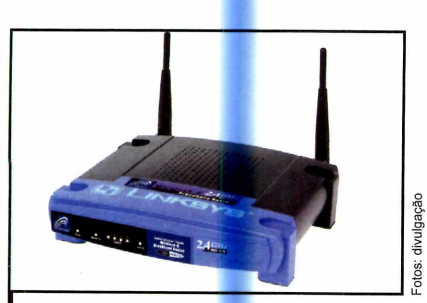

*O wi-fi é usado para criar redes sem fio*

Sinônimo em rede sem fio de alt<br>Sinerformance e longa distância, inônimo em rede sem fio de alta o wi-fi tem sido usado

principalmente para a ligação de computadores, impressoras e handhelds em rede sem o uso de fios.

Para que a comunicação ocorra, é necessário instalar um aparelho centralizador, conhecido como hotspot, que envia e recebe informações de diversos dispositivos que estiverem a seu alcance, possibilitando a comunicação entre eles. Além disso, é necessário que o computador e os outros equipamentos também contem com um adaptador wi-fi.

Entre os vários padrões de wi-fi disponíveis, o mais conhecido e usado

é o 802.11b, que permite conectar equipamentos a até 100 metros de distância, com velocidade máxima de 11 Mbps.

### **Para que serve:**

Ligar computadores, impressoras e handhelds em redes sem fio.

### **Vantagens:**

Longo alcance, dispensa o uso de fios e é um padrão muito difundido. **Desvantagens:**

Preço alto, requer conhecimento técnico para a montagem da rede e consome muita energia.

# **Bluetooth**

Avancado

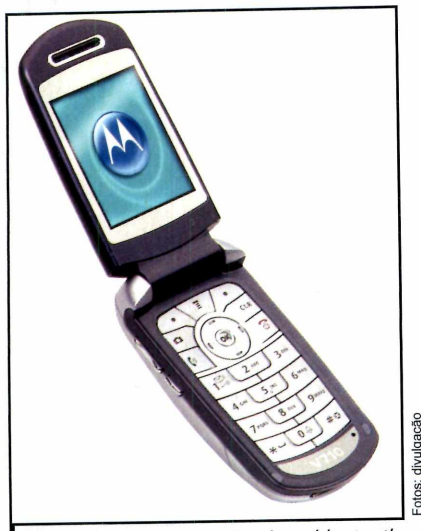

*I Por consumir pouca energia, o bluetooth está presente em inúmeros equipamentos*

E sta interface é a mais usada para<br>
E conexões sem fio de curto conexões sem fio de curto alcance e baixo custo. Possui velocidade máxima de 721 Kbps e alcance médio de 10 metros, o que restringe seu uso a conexões que não exijam alta performance ou longas distâncias.

A grande vantagem desta tecnologia é que ela não consome muita energia, o que torna seu uso viável nos mais variados dispositivos. Além disso, ela não requer configurações complexas, funciona automaticamente e não exige que o usuário "aponte" o dispositivo para o computador, como ocorre com o infravermelho.

A transferência de dados é feita através de ondas de rádio, garantindo total liberdade de movimento. E o usuário pode definir uma senha para codificar os dados transferidos, protegendo assim as informações dos intrusos de plantão.

# **Principais periféricos**

**disponíveis:** Celulares, handhelds, impressoras e fones de ouvido

### **Vantagens:**

Baixo custo, simplicidade na configuração, consome pouca energia e há uma grande variedade de equipamentos compatíveis **Desvantagens:**

Velocidade de transferência de dados e alcance limitados

# **PARA NÃO ERRAR NA COMPRA**

gora que você já conhece os i diferentes tipos de conexão, suas vantagens e desvantagens, fica mais fácil escolher a interface ideal para sua próxima impressora, mouse ou qualquer outro equipamento que você esteja pensando em comprar em muitos casos não haverá muita escolha, já que alguns periféricos apresentam apenas um tipo de interface.

Nos casos em que houver opções, a regra básica é dar preferência à conexão USB, uma vez que ela está presente na maior parte dos computadores e apresenta velocidade satisfatória. Além disso, se o número de portas presentes no seu computador não for suficiente para ligar todos os equipamentos USB, você pode adquirir um hub USB, que aumenta o número de conexões e

não custa muito caro.

A variedade de equipamentos com este tipo de interface é enorme, indo de simples mouses e teclados até filmadoras - sim, graças à USB 2.0, hoje alguns fabricantes de filmadoras estão usando esta conexão para reduzir o preço dos equipamentos e atender aos usuários que não têm uma conexão firewire no micro.

A exceção à regra de dar preferência ao USB são as conexões sem fio. Se você tem planos de montar uma rede sem cabos na sua casa ou ligar dispositivos ao PC sem o uso de fios, vale a pena investir em impressoras, notebooks, celulares e outros acessórios com conexões wi-fi e bluetooth. Mas só se você for realmente tirar proveito desta comodidade, pois estas conexões encarecem os equipamentos

**22 REVISTA DO CD-ROM** 

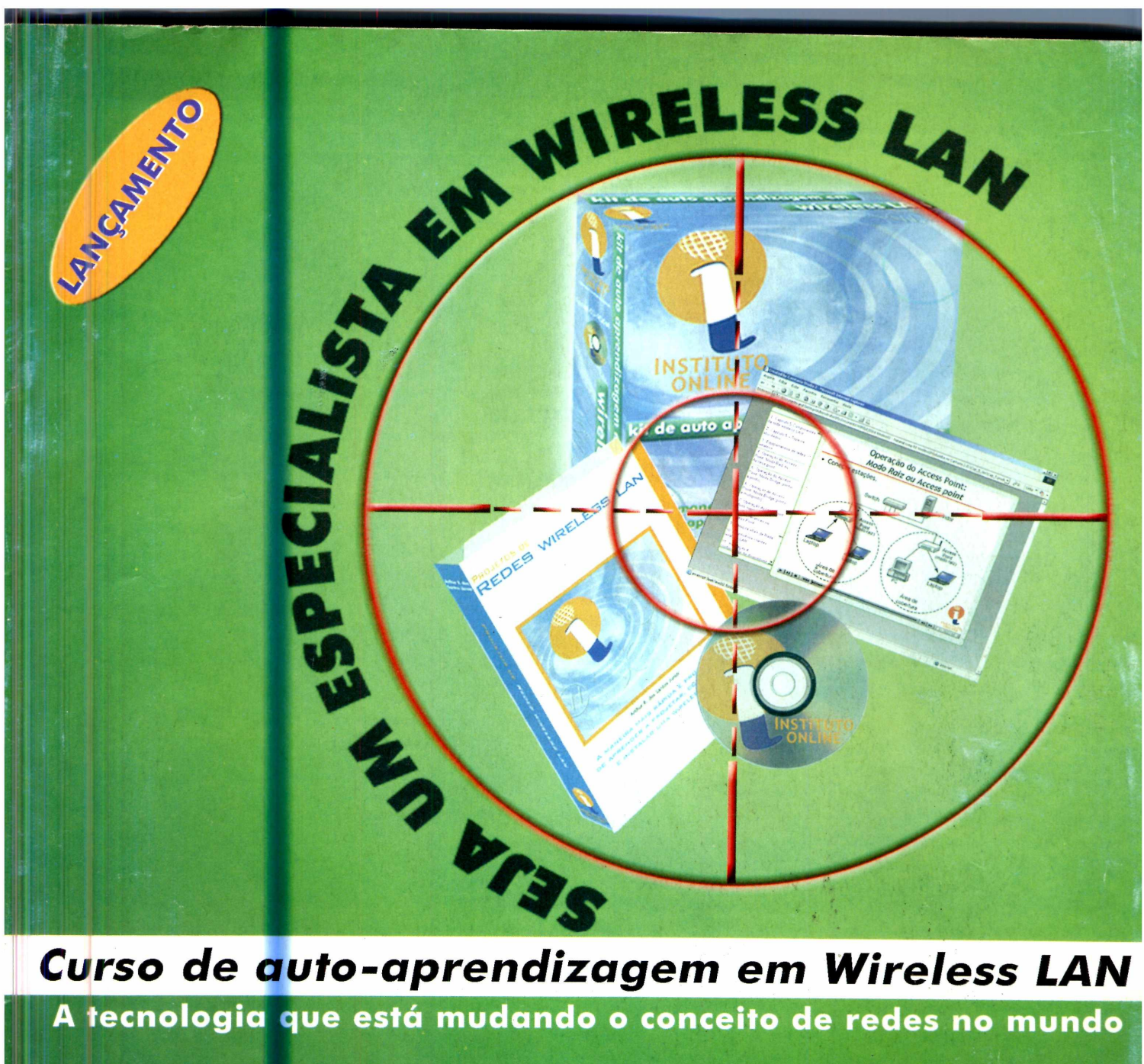

**A tecnologia que está mudando o conceito de redes no mundo**

**Totalmente em português Certificação exclusiva on line Estude no seu ritmo 7 horas de aulas interativas em CDROM** Livro texto com 555 páginas **Pôster auxiliar para projetos Tira dúvidas on line**

**Aprenda: Comportamento de RF Cálculo da melhor antena Cálculo de links Arquitetura 802.1 la/b/g Legislação para WLAN segundo a ANATEL Segurança WEP, WPA, 802.1 x/EAP Técnicas de Site Survey**

# **ENAS R\$** *1 8 0 ,0 0*

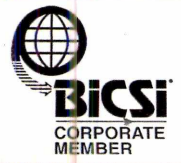

**[www.institutoonline.com.br](http://www.institutoonline.com.br) [comercial@instonline.com.br](mailto:comercial@instonline.com.br)**

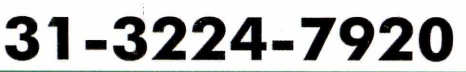

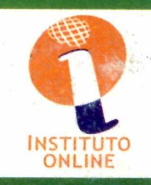

**Programa no CD-ROM** ompleto

# **cidopédia d**

**Versão atualizada e traduzida para o português do mais com pleto banco de dados** sobre países do mundo

# **Ficha Técnica**

**Programa** Enciclopédia dos Países 2005 [www.europanet.com.br](http://www.europanet.com.br)

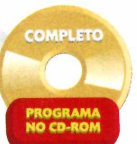

**Tipo** Programa Completo

o passado, uma mesma enciclopédia era usada por anos, às vezes décadas, apesar de muitas das informações nela contidas estarem desatualizadas. Mas com a informática e a internet, isto mudou radicalmente. Os dados são atualizados em tempo real e incorreções são inadmissíveis. Justamente por isto, a **Revista do CD-ROM** está distribuindo uma edição revisada e atualizada da Enciclopédia dos Países, que você conheceu na edição n° 100.

O programa foi desenvolvido com base no CIA Factbook, o banco de dados sobre países do mundo elaborado pela Agência de Inteligência Americana (CIA),

# **Instalação**

**P** ara instalar o programa, entre na<br>
seção Completos do CD-ROM, seção *Completos* do CD-ROM, acesse o link *Enciclopédia dos Países* e clique em *Instalar.* Pressione *OK* na tela seguinte e dê *Avançar.* Leia a licença de

e apresenta informações atualizadas sobre centenas de nações do mundo.

Ao selecionar um país, você confere na tela a bandeira dele (clicando sobre a imagem dá para ver informações sobre ela), um mapa indicando a sua localização e textos com dados históricos, geográficos, políticos, sociais e econômicos, entre outros, tudo em português. Mas, se quiser, você também pode ver o texto original da CIA, em inglês.

Uma eficiente ferramenta de busca ajuda a localizar palavras no

uso e, caso concorde com ela, marque a opção *Eu aceito a licença.* Aperte *Avançar* três vezes e depois *Instalar.* Após a conclusão da cópia dos arquivos, *dê Concluir.* O programa será aberto

programa - é possível pesquisar em toda a enciclopédia ou apenas na página aberta - e ainda há os *Apêndices,* que explicam o significado de algumas siglas usadas nos textos, e os *Rankings,* que classificam os países do mundo com base em uma série de critérios, entre os quais o crescimento populacional e o índice de alfabetização. Veja a seguir como acessar os dados da enciclopédia.

automaticamente. Para rodá-lo em outra oportunidade, acesse o menu Iniciar do Windows, entre em *Programas,* em *Enciclopédia dos Países* e em *Enciclopédia dos Países 2005.*

# países 2005

# **Informações sobre os países**

**A** Enciclopédia dos Países é muito<br>fácil de usar. Na lateral esquerda Enciclopédia dos Países é muito da tela, você confere uma lista de países e basta selecionar o desejado para ver a bandeira, o mapa e todas

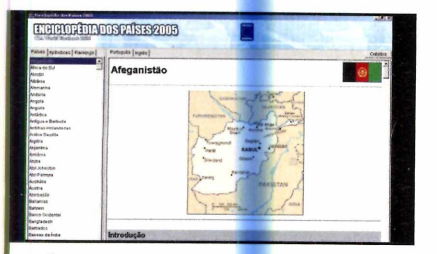

Para consultar informações sobre um país específico, selecione-o na lista do lado esquerdo da tela. Após a página ter sido carregada, use as barras de rolagem para visualizar as informações sobre o país escolhido.

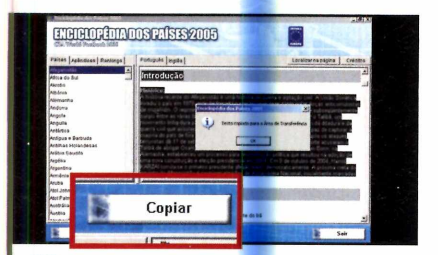

**3** Para copiar parte ou todo o text<br>sobre um país, marque-o com c<br>mouse, aperte *Copiar* e *OK*. Abra seu Para copiar parte ou todo o texto sobre um país, marque-o com o editor de textos preferido e pressione *Ctrl* **+** *V.* 0 texto será automaticamente colado no documento.

# **Outros recursos**

**A** lém das informações sobre os<br>países, a Enciclopédia dos Países lém das informações sobre os apresenta uma seção chamada *Apêndices,* onde é possível ver o significado das abreviações presentes

as informações sobre ele. Se quiser, você pode, inclusive conferir o texto original do CIA Factbook, em inglês. Acompanhe as instruções do passo-apasso abaixo:

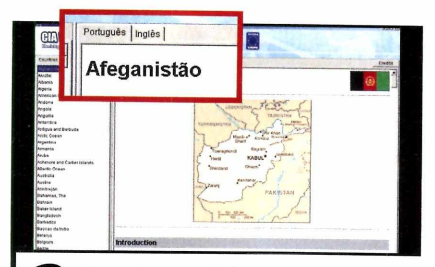

**22** Se quiser ver informações<br>detalhadas sobre a bandeira de um<br>país, clique sobre ela. Para retornar à tela Se quiser ver informações detalhadas sobre a bandeira de um anterior, aperte o link *Voltar.* Já para ver o texto original do CIA Factbook em inglês, acesse a guia *Inglês.*

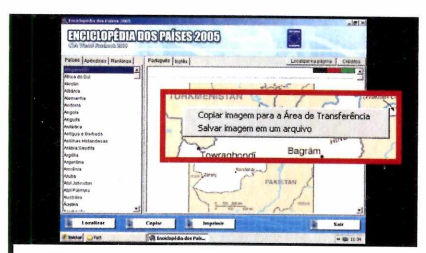

**14 Para copiar uma imagem, clique**<br>sobre ela e selecione a opção *Copiar*  Para copiar uma imagem, clique com o botão direito do mouse *imagem para a Área de Transferência.* Já para imprimir as informações sobre um país, aperte *Imprimir* e *OK.*

nos textos, e outra chamada *Ranking,* que compara todos os países através de critérios estatísticos. Para ver essa classificação, clique em *Ranking* e escolha um dos critérios de classificação na lateral esquerda da tela.

## **Ferram enta de busca**

Como a Enciclopédia dos Países<br>
apresenta um conteúdo muito omo a Enciclopédia dos Países vasto, foi desenvolvida uma eficiente ferramenta de busca para ajudá-lo a localizar as informações desejadas. A pesquisa pode ser feita em todo o conteúdo ou apenas na página atual.

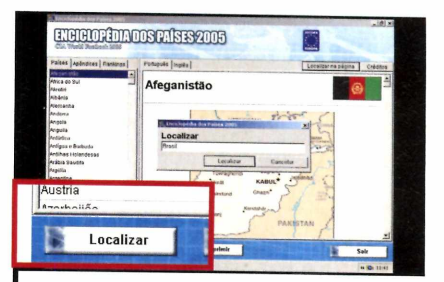

Para fazer uma busca em toda a enciclopédia, clique em *Localizar*, na parte de baixo da tela, e digite uma palavra-chave. A relação dos países em que aquela palavra foi encontrada será exibida. Selecione um deles. Após ler o texto, clique em *Cancela Busca* para voltar a ver a relação de todos os países.

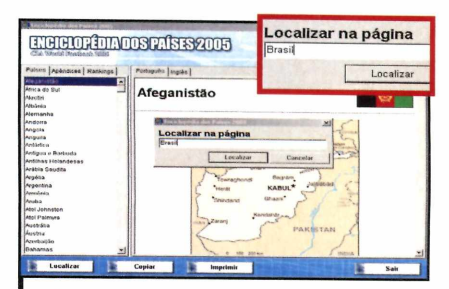

**22** Outra alternativa é fazer u<br>apenas na página que est<br>(pode ser inclusive uma página Outra alternativa é fazer uma busca apenas na página que está aberta localizada em uma busca em toda a enciclopédia}. Aperte o botão *Localizar na página atual,* digite a palavra procurada e dê *Enter* 0 programa destacará as ocorrências encontradas.

**Completo** Programa no CD-ROM

**Experimente este software alternativo ao Pow erPoint**

# **Ficha Técnica**

## **Programa**

MaxMedia ed. Especial [www.maxmediapro.com.br/](http://www.maxmediapro.com.br/)  maxmedia bra.htm

**Tipo**

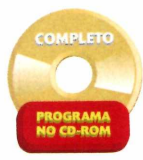

Programa Completo

**P**<br> **P** pessoas, o PowerPoint é<br>
sinônimo de programa par<br>
criar apresentações multimídia. ara a maior parte das pessoas, o PowerPoint é um sinônimo de programa para Entretanto, existem vários outros softwares capazes de executar o mesmo trabalho com qualidade. Um exemplo é o MaxMedia, que você encontra completo no CD-ROM.

Ele apresenta as principais funções de seu concorrente famoso,

# **Início da apresentação**

**O** MaxMedia permite criar<br>apresentações multimídia<br>usando uma série de recursos MaxMedia permite criar apresentações multimídia

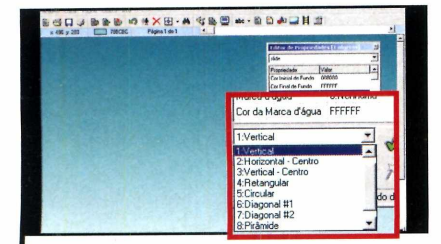

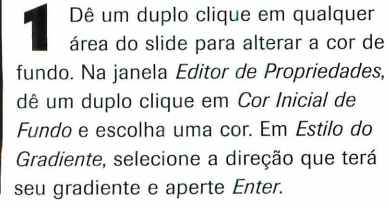

como efeitos de transição entre slides, degradês, transparências, suporte a arquivos de som, imagem e vídeo, e ainda permite gerar apresentações em CD-R, que são abertas automaticamente quando o CD é inserido no computador, mesmo que o micro não conte com o MaxMedia instalado. Acompanhe a reportagem para aprender a usar o software.

<span id="page-25-0"></span>**Apresentações**

# **Instalação**

**A** cesse a categoria *Completos*<br> *Apresentações Multimídia* e aperte cesse a categoria *Completos* do CD-ROM, entre em *Instalar.* Dê *OK* duas vezes, clique em *Instalar* e em *OK* novamente. Para rodar o programa, acesse o menu *Iniciar* do Windows, entre em *Programas* e em *MaxMedia Light* duas vezes.

interessantes, como sombreamento e fundos em degradê. Para que você possa tirar proveito das principais

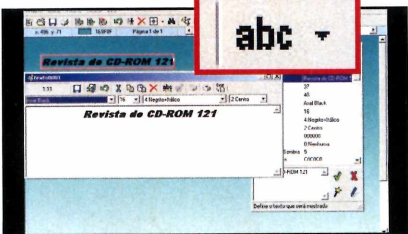

Aperte o botão *abc,* na barra de ferramentas, e entre no *Editor de Propriedades.* Clique no ícone com um lápis, digite um texto e, se desejar, altere o tipo, o tamanho, o estilo e o alinhamento da letra. Feche a janela e pressione *OK.*

funções do programa, acompanhe os procedimentos descritos nos passos abaixo:

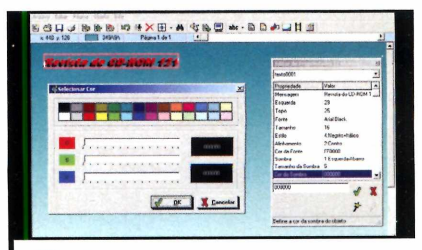

**3** Para definir a cor de seu texto, dê um duplo clique em *Cor da Fonte*,<br>30 Editor de Propriedades Selecione Para definir a cor de seu texto, dê no *Editor de Propriedades.* Selecione uma cor e pressione *OK.* No campo *Sombra,* escolha um tipo de sombra para seu texto. Já em *Cor da Sombra,* altere a cor da sombra e pressione *OK.*

# **Multimídia**

# **Recursos Multimídia**

**U** m dos aspectos mais<br>interessantes do MaxMec<br>possibilidade de usar recursos m dos aspectos mais interessantes do MaxMedia é a

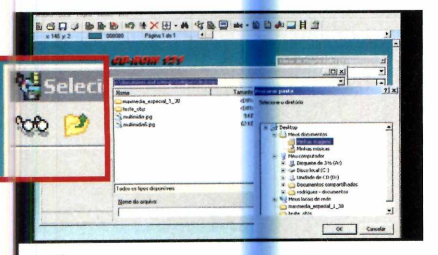

Comece inserindo uma imagem na sua apresentação. Acesse o menu *Objeto e Imagem* e clique no botão com o ícone de uns óculos. Escolha a pasta onde se encontra a imagem e aperte *OK* Dê um duplo clique sobre ela e depois arraste-a para onde desejar.

multimídia como som, música de fundo e vídeo nas apresentações. A seguir, você confere instruções para

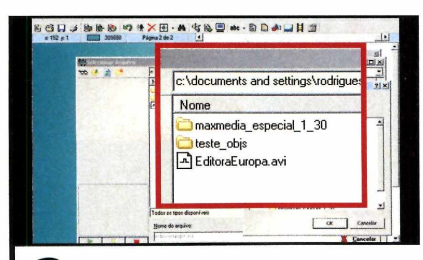

Acesse o menu *Página* e entre em<br>Adicionar, para adicionar mais um<br>slide à sua apresentação. Defina uma cor Acesse o menu *Página* e entre em *Adicionar,* para adicionar mais um de fundo, acione o menu *Objeto* e aperte *Vídeo,* para inserir um vídeo. Clique no ícone, de uns óculos, escolha a pasta onde esta o vídeo e dê um duplo clique nele.

tirar proveito destas funções e deixar sua apresentação com qualidade profissional.

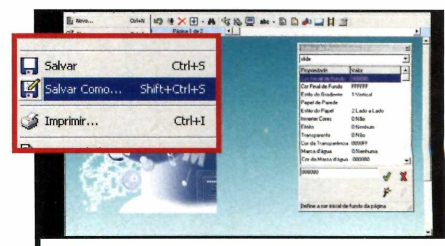

**3** Para salvar sua apresentação,<br>3 acesse o menu Arquivo, entre em<br>*Salvar*, clique no ícone com os óculos e Para salvar sua apresentação, acesse o menu *Arquivo,* entre em escolha uma pasta. Digite um nome para o arquivo e dê *OK.* Entre no menu *Arquivo* e em *Apresentar,* para que sua apresentação seja exibida.

# **Mais recursos**

Se quiser, você pode adicional<br>Sefeitos na transição entre os e quiser, você pode adicionar slides da sua apresentação. Para isso, acesse o menu *Página* e clique em *Definir Transição.* Escolha um efeito e aperte *OK.* Já para usar

arquivos sonoros, entre no menu *Página* e selecione o item *Definir Música e Som.* Aperte o botão *Procurar,* localize a pasta do seu micro em que se encontra o som, selecione-o e dê *OK* duas vezes.

# **axM edia Pro**

**N** o CD-ROM que acompanha a<br>
revista também está disponíve **revista também está disponível** uma versão de demonstração do MaxMedia Pro, a mais recente e poderosa versão do programa. Esta versão possui alguns recursos adicionais, como a possibilidade de criar até 32 mil slides e novas formas de formatação de textos.

Além disso, permite organizar a ordem dos slides em uma

apresentação e gerar arquivos executavéis que podem ser abertos em qualquer PC, mesmo que ele não conte com o MaxMedia Pro; também inclui páginas de internet e botões de navegação a suas apresentações.

O MaxMedia Pro funciona por 30 dias e, para continuar a usá-lo, é necessário adquirir a versão completa em [www.maxmediapro.com.br/](http://www.maxmediapro.com.br/)  maxmedia bra.htm.

# **Grave sua apresentação**

**C** om o MaxMedia, você pode<br>C gravar suas apresentações om o MaxMedia, você pode multimídia em CD-Rs que são automaticamente executados ao serem colocados no drive de CD-ROM. E o melhor de tudo é que o computador não precisa nem contar com o MaxMedia para rodar a apresentação.

Para fazer isso, abra sua apresentação já concluída, entre no menu *Arquivo* e em *Publicar.* Na janela que surgir, clique em *Procurar,* selecione uma pasta vazia do seu computador e dê um nome para a apresentação. Aperte *OK* duas vezes e grave o conteúdo da pasta que acabou de selecionar em um CD-R usando qualquer software de gravação de CD disponível no seu micro.

# **Fortaleza vi**

**Crie discos virtuais protegidos por senha para m anter arquivos sigilosos longe de**

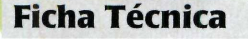

**Programa Steganos Safe 5** www.steganos.com

**Tipo Programa Completo**

o mundo real, se uma pessoa tem um documento ou objeto muito importante e sigiloso, ao qual ninguém pode ter acesso, ela o guarda em um lugar bem seguro, escondido e se possível trancado com chave. Na informática não é diferente, só que neste caso a chave usada geralmente é uma senha, sem a qual ê impossível acessar o documento protegido.

Para criar uma unidade de disco totalmente segura, que só pode ser acessada mediante a digitação de uma senha, e guardar nela todos seus arquivos confidenciais, instale em seu computador o programa Steganos 5. Além de usar um código para proteger o material, o software embaralha as informações contidas nos arquivos usando métodos de criptografia, impedindo

assim que as informações sejam decodificadas sem a digitação da senha de segurança.

Como se não bastasse tudo isto, o Steganos ainda tem a vantagem de permitir a criação de até quatro discos virtuais diferentes. Assim, se você compartilha seu computador com a esposa, marido ou filhos, cada um pode ter seu próprio disco rígido protegido.

# **Instalação**

**A A cesse a categoria Completos do<br>CD-ROM, clique em** *Disco Prote***<br>e em** *Instalar***. Selecione a opção** *Inglês* **cesse a categoria** *Completos* **do CD-ROM, clique em** *Disco Protegido CEstados UnidosJ* **e aperte** *OK* **Pressione** *Next* **e marque a opção /** *accept the terms in the disclaimer.* **Agora clique em** *Next* **duas vezes e em** *Install.* **Ao final da cópia**

**dos arquivos, pressione** *Finish* **para concluir. Para rodar o programa, acesse o menu** *Iniciar* **do Windows, entre em** *Programas* **e em** *Steganos Safe 5* **duas vezes. Na primeira vez que o programa for aberto, o número serial será solicitado. Acesse o site** www.steganos.com/magazine/revista/safe5.

**preencha o formulário e dê** *Next.* **Um e-mail com o número de série que libera o acesso ao Steganos Safe será enviado para o endereço cadastrado. De volta à interface do Steganos, pressione o botão** *Enter serial number,* **digite o código recebido por e-mail e dê** *OK* **duas vezes.**

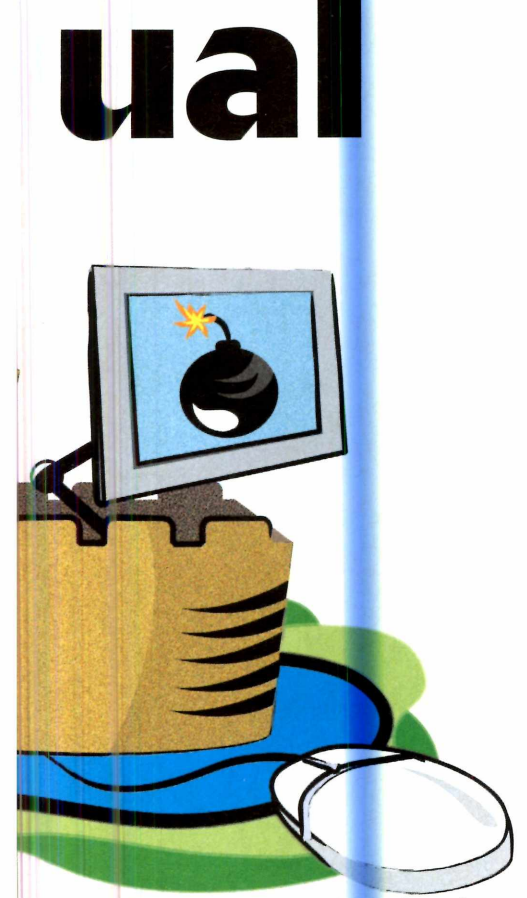

# **Como abrir seu disco virtual**

**Nex** a próxima vez que você reiniciar<br>Seu PC, o seu disco virtual não<br>estará visível. Para acessá-lo, você terá a próxima vez que você reiniciar seu PC, o seu disco virtual não que abrir o Steganos Save e ativar o

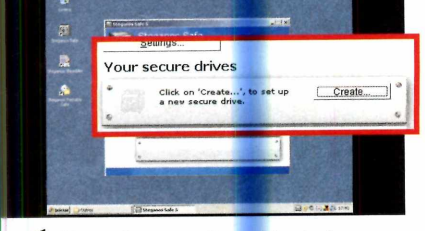

Para ativar seu disco virtual, abra o Steganos e clique no botão *Open* ao lado do disco virtual que deseja ativar. Digite sua senha no campo *Password* e aperte *OK* duas vezes. Uma janela será aberta com seu disco virtual. Para desativá-lo, entre na opção *Close* do disco em questão e aperte *OK.*

# **Criação do disco virtual**

**A primeira coisa a fazer é criar ao<br>menos um disco virtual e definii<br>um nome, uma senha e o espaço em**  primeira coisa a fazer é criar ao menos um disco virtual e definir disco que ele ocupará. É importante ressaltar que o espaço reservado para o disco virtual ficará indisponível para outras aplicações, mesmo que você não salve nenhum arquivo no disco protegido.

Uma vez criado o disco, ele poderá ser acessado a qualquer momento a partir do Meu computador, desde que você digite a senha certa. A unidade de disco será identificada pela letra X.

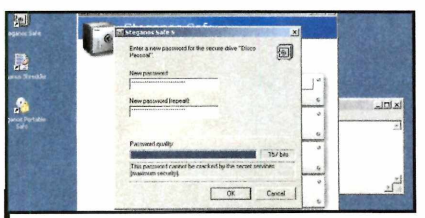

**2** Na janela que surgir, digite no<br>campo *New password* uma se<br>redigite-a no campo *New password*  Na janela que surgir, digite no campo *New password* uma senha e *(repeat).* O número que aparece em *Password quality* indica a qualidade da sua senha. Quanto maior ele for, maior a segurança. Clique em OK duas vezes para que o disco seja criado.

disco informando a senha adequada. E a qualquer momento você poderá desativar o disco, para que ninguém note a existência dele.

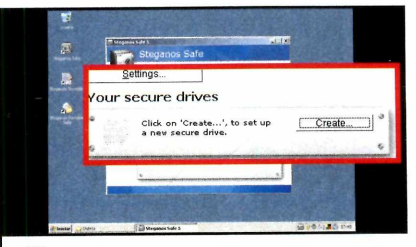

Para personalizar a letra de um disco virtual, pressione o botão *Settings.* Se você tiver criado mais de um disco, escolha o que deseja customizar, dê *OK*e selecione a letra desejada em *Driver.* Para alterar a senha de um disco, clique em *Change Password,* digite s senha atual e aperte *OK* Informe a nova senha e dê *OK.*

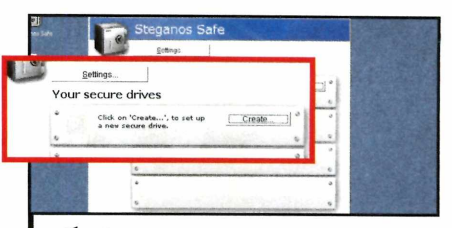

Clique no botão *Create* e, na tela **I** seguinte, digite em *Name* um nome para seu disco virtual. Dê *OK* Pressione *Next* duas vezes e, no campo *Size,* informe o espaço em disco que será ocupado pelo seu disco virtual [um valor entre 2 e 1.200 MB). Aperte *Nexte* depois *Finish.*

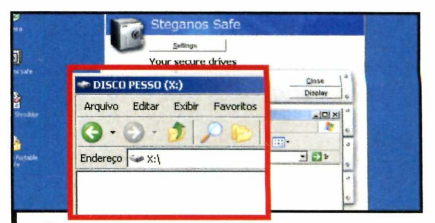

**3** Pressione os botões OK e Yes. Se<br>aberto (ele é identificado pela letra *X*) Pressione os botões OK e Yes. Seu recém-criado disco virtual será para que você possa arrastar para ele os arquivos que deseja proteger. Se quiser, você pode repetir este procedimento para criar outros três discos virtuais.

Para aprender a ativar e desativar seu disco, e também personalizar a letra que o identifica, acompanhe as instruções do passo-a-passo a seguir.

# **STEGANOS SAFE 8**

**N** o CD-ROM que acompanha<br>
a revista, além do Steganos<br>Safe 5, você encontra uma versão o CD-ROM que acompanha a revista, além do Steganos shareware do Steganos Safe 8, que funciona por 30 dias. Esta nova versão do software apresenta alguns recursos adicionais, como a criptografia de dados aprimorada, o suporte a um número ilimitado de discos *rígidos e a* possibilidade de criar discos protegidos em pen drives.

plicativos

**Programa no CD-ROM** 

# **Gerador de PDF**

# <span id="page-29-0"></span>**Transforme qualquer arquivo de texto em PDF ou em imagem**

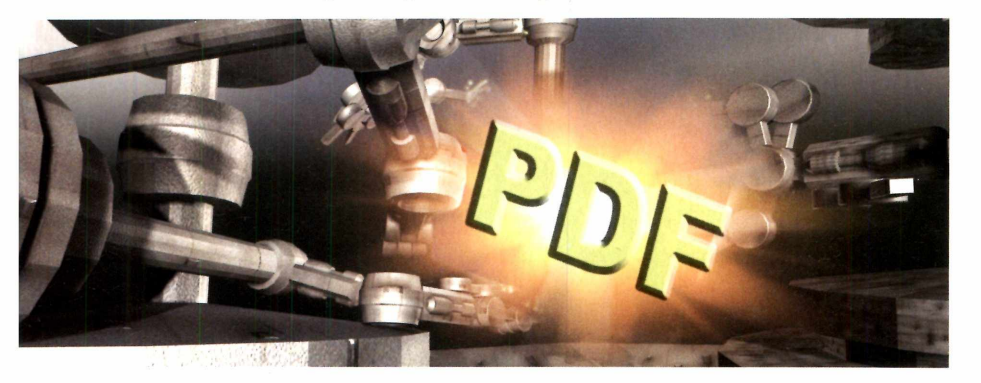

**Comunita de la melhorida de textos, planilhas e documentos dos mais**  formato PDF é a melhor alternativa para a distribuição de textos, variados tipos na internet. Primeiro porque eie não ocupa muito espaço em disco. Segundo porque oferece ao autor a garantia de que o arquivo original não será alterado e

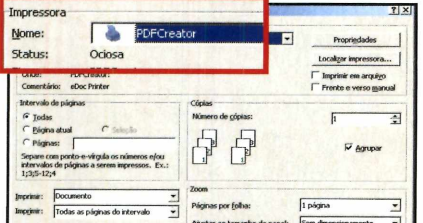

**I Abra um documento que<br>I queria transformar em un<br>PDF (um arquivo do Word, por** Abra um documento que você queria transformar em um arquivo exemplo]. Entre no menu *Arquivo*, clique em *Imprimir e* selecione a impressora *PDFCreator* na lista. Dê *OK* na seqüência.

# **Criação de im agem**

S e quiser, você pode usar o<br>
PDFCreator para transform PDFCreator para transformar qualquer documento em uma imagem. Para isto, adote o procedimento normal para a criação de um arquivo PDF. Na

redistribuído, ao contrário do que acontece com outros formatos de arquivo.

Para que você crie arquivos PDF sem complicação, no CD-ROM desta edição está disponível o programa PDF Creator. Instale-o no seu computador e veja nos passos abaixo como usá-lo:

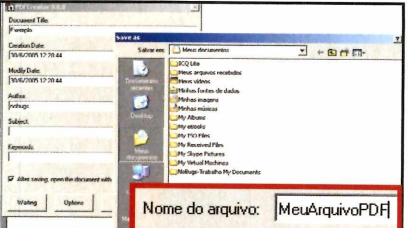

**2** Pressione o botão Save, defina e<br>que pasta do seu computador o<br>previve PDF deveré est polygodiativo Pressione o botão *Save,* defina em arquivo PDF deverá ser salvo, digite um nome para ele (se o programa inserir alguma extensão automaticamente, apague-a] e aperte *Salvar.*

tela que surgir após a seleção do PDFCreator na lista de impressoras, pressione o botão *Options.* Escolha em *Formats* um formato de imagem (o *JPEG,* por exemplo), defina a resolução e a compressão desejadas e pressione

# **Ficha Técnica**

**Programa PDFCreator** [www.pdfcreator.de.vu](http://www.pdfcreator.de.vu)

**Tipo Freeware** 

# **Instalação**

**A** cesse a categoria Aplicativos<br>do CD-ROM, clique sobre o cesse a categoria *Aplicativos* link *Gerador de PDF* e aperte *Instalar.* Dê *OK* na primeira tela, clique em *Next,* marque a opção / *accept the greement e* pressione *Next* nas próximas telas. Clique em *Install e* em *Finish* para concluir.

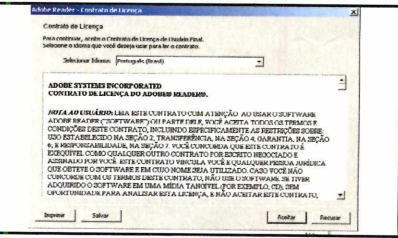

**3** Uma janela será aberta (isto<br>acontece apenas na primeira v<br>Pressione *Aceitar* para que o Adobe Uma janela será aberta (isto acontece apenas na primeira vez]. Reader seja executado (este programa permite ver arquivos no formato PDF e está disponível na seção *Essenciais* do CD-ROM] e o arquivo, exibido.

*Save* duas vezes. Dê um nome para o arquivo (não use nenhuma extensão), e selecione em *Salvar como tipo o* mesmo formato escolhido na tela anterior (neste caso JPEG). Pronto, agora basta clicar em *Salvar.*

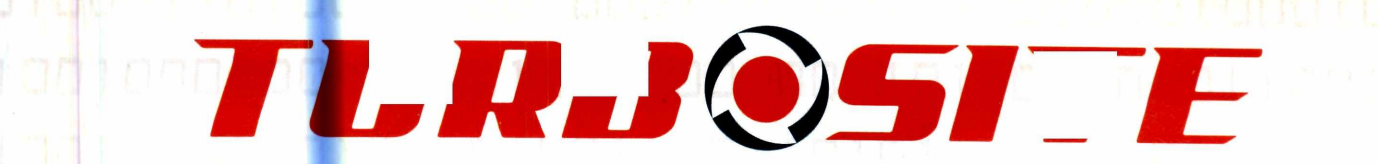

# VELOCIDADE EM SUAS MÃOS.

*r*

**V**

# **Cqnstrutor de S ites**

# **T u r b o P a g e**

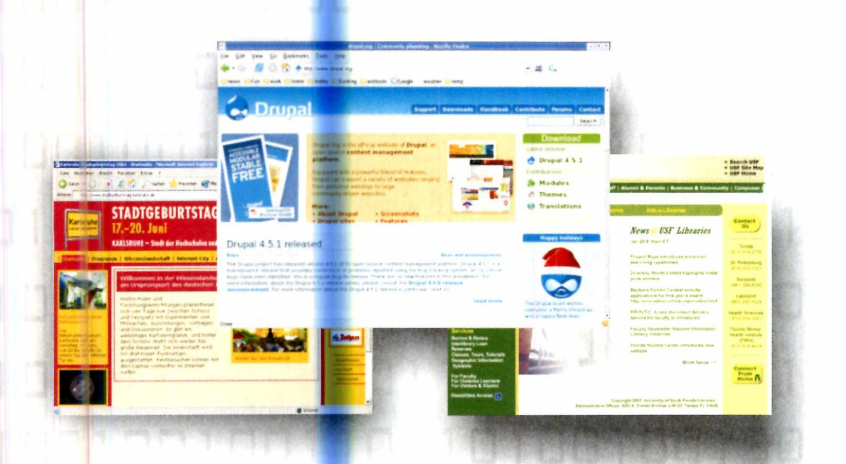

- **Experience Internacional Apenas: AS 39,91**
- $\blacktriangleright$  Planos de hospedagem **A parlir de: AS 8 ,9 0**

**VISA** 

**PAGUE COM: BOLETO** BRADESCO

**EANCARIO** 

**H**

Card<sub>,</sub>

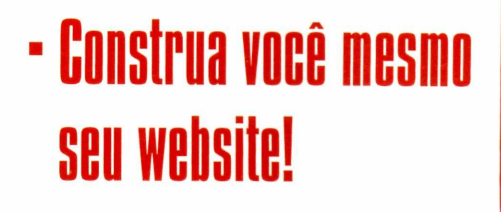

**A**

# [tapas rápidas e fáceis

- Layouts diversificados
- Controle de características do projeto
- Personalize seu site
- Edite suas páginas
- Não é preciso conhecimento em programação

□ S □ □ *7 0 2 9 0 0 4* **w w w . [t u r b d s i t e](http://www.turbdsite.cgm.br) . c g m . b r**

# **Sincronizador** de arquivos segurança dos

sincronização de arquivos é<br>
a forma mais eficiente de<br>
manter o conteúdo de dua<br>
pastas do seu computador sempre sincronização de arquivos ê a forma mais eficiente de manter o conteúdo de duas iguais. Isto porque em vez de simplesmente copiar os arquivos de uma pasta para outra, como acontece quando você gera uma cópia de um diretório, quando você opta por fazer a sincronização, apenas os arquivos inexistentes em uma pasta são copiados, economizando bastante tempo.

Para poder sincronizar os arquivos de duas pastas sem dificuldades, instale em seu PC o programa Allway Sync, que está no CD-ROM. Com ele, o único trabalho que você terá ê o de especificar as pastas que devem ser sincronizadas. Qualquer alteração ou inclusão de arquivos em uma pasta será automaticamente refletida na outra.

Se quiser, você pode até usar o programa para sincronizar os arquivos de uma pasta do computador do escritório com os de um pen drive, e depois sincronizar novamente os arquivos do pen drive com os do seu micro em casa, para ter uma cópia do material nos dois computadores.

# **Instalação**

**E** ntre em *Aplicativos,* no CD-ROM, e clique em *Sincronizador de Arquivos.* Pressione *Instalar, Next e* marque o item / *accept the agreement.* Dê *Next* cinco vezes, *Install* e *Finish.* 0 programa será aberto. Para rodá-lo em outra hora, aperte o botão *Iniciar, Programas* e *Allway Sync* duas vezes.

**mça dos**

**os de uma pasta**

**Programa** Allway Sync http://allwaysync.com **Tipo**

**SHAREWARE** 

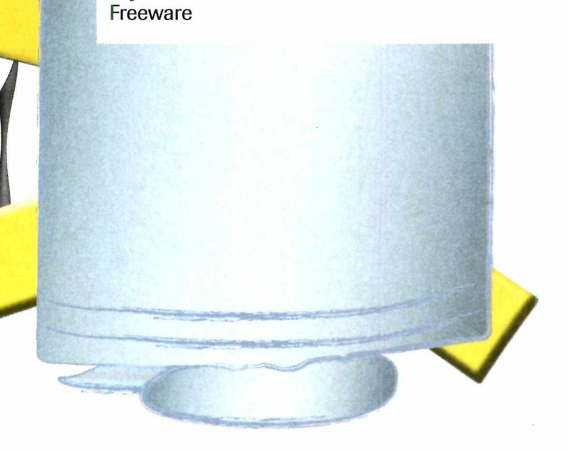

# **Como fazer um backup**

**A** ntes de mais nada, abra o Allway<br>Sync e altere o idioma de inglês ntes de mais nada, abra o Allway para português. Para isso, acesse o menu *Language,* clique em *Portuguese* Cnão use a opção *Portuguese - Brasil).* 0 próximo passo é definir as pastas que serão sincronizadas. Estas pastas podem

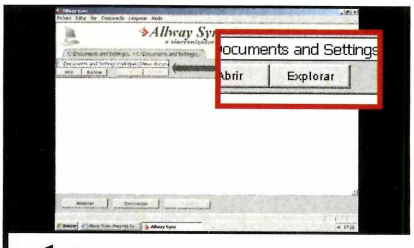

Do lado esquerdo da tela, clique **' I** em *Explorar,* escolha a primeira pasta que deseja sincronizar e aperte *OK.* Pressione o botão *Explorar* do lado direito da tela e escolha outra pasta para a sincronização. Dê *OK* e *Analisar.* estar em qualquer dispositivo que suporte a gravação de dados, não importando se ele é o disco rígido do seu computador, um pen drive, um zipdrive ou um disquete. Acompanhe os passos abaixo para aprender a sincronizar o conteúdo das duas pastas:

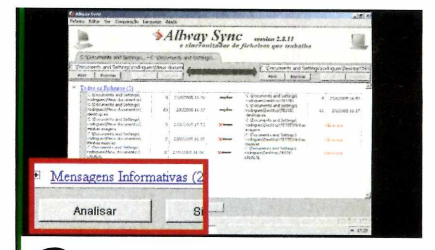

**22** Surgirão na tela quatro links que<br>quantos arquivos há em cada pasta e<br>quantos arquivos há em cada pasta e Surgirão na tela quatro links que, quando acessados, informam quantos comuns a ambas. Aperte o botão *Sincronizar* para que o conteúdo das duas pastas seja sincronizado.

# ABRA SUA CONTA E AVALIE POR DEZ DIAS SEM COMPROMISSO!

**FIIFI** 

# **HOSPEDAGEM IN**

*P ain el de c o n tro le e m p o r* **j***uês:* **crie caixas** postais de e-mail, listas de **correspondência**, **configure seu banco de dad >, faça** *b acku ps* **e** muito mais... Tudo em uma interface amigável e totalmente explicada para você comandar cada aspecto de seu site sem precisar co**nhecer programação.**

**O maior limite mensal de transferência de** *dados do m e rc a d o b ra s ileirc* **dependendo do** seu plano de hospedagem, você pode transferir de 10 gigabytes a 120 gigabytes de arquivos por mês! Fique livre dos pagamentos **mensais por transferência a cional.**

*• FTP multiusuário:* **crie quantas contas adi**cionais quiser para acesso limitado a arquivos de seu site sem que você precise distribuir sua senha principal, dando autonomia a diferentes usuários, designers e desenvolve**dores.**

**Banco de dados MySQL e PostgreSQL: os do**is sistemas de bancos de dados mais populares atualmente a sua disposição, com interface para gerenciamento fácil e rápido via **browser.**

**Backups diários de seus dados para garan**tir que você não perca informações ou arqui**vos importantes.**

**Crie quantas contas de e-mail quiser no seu** domínio! Não limitamos quantas caixas postais você pode ter nem cobramos taxas ex**tras associadas.**

**Divida sua conta de hospedagem em vários outros sites, cada qual com domínios diferen**tes e contas de FTP individuais.

*Proteção anti-spam por sistema de confirmação:* tecnologia com eficácia comprovada **contra as mensagens indesejadas que lotam sua caixa postal.**

**Abra anexos de e-mail sem pensar duas vezes, garantia do antivírus McAfee™.** 

**Suporte extremamente solicito e eficiente,** sempre disponível para resolver problemas.

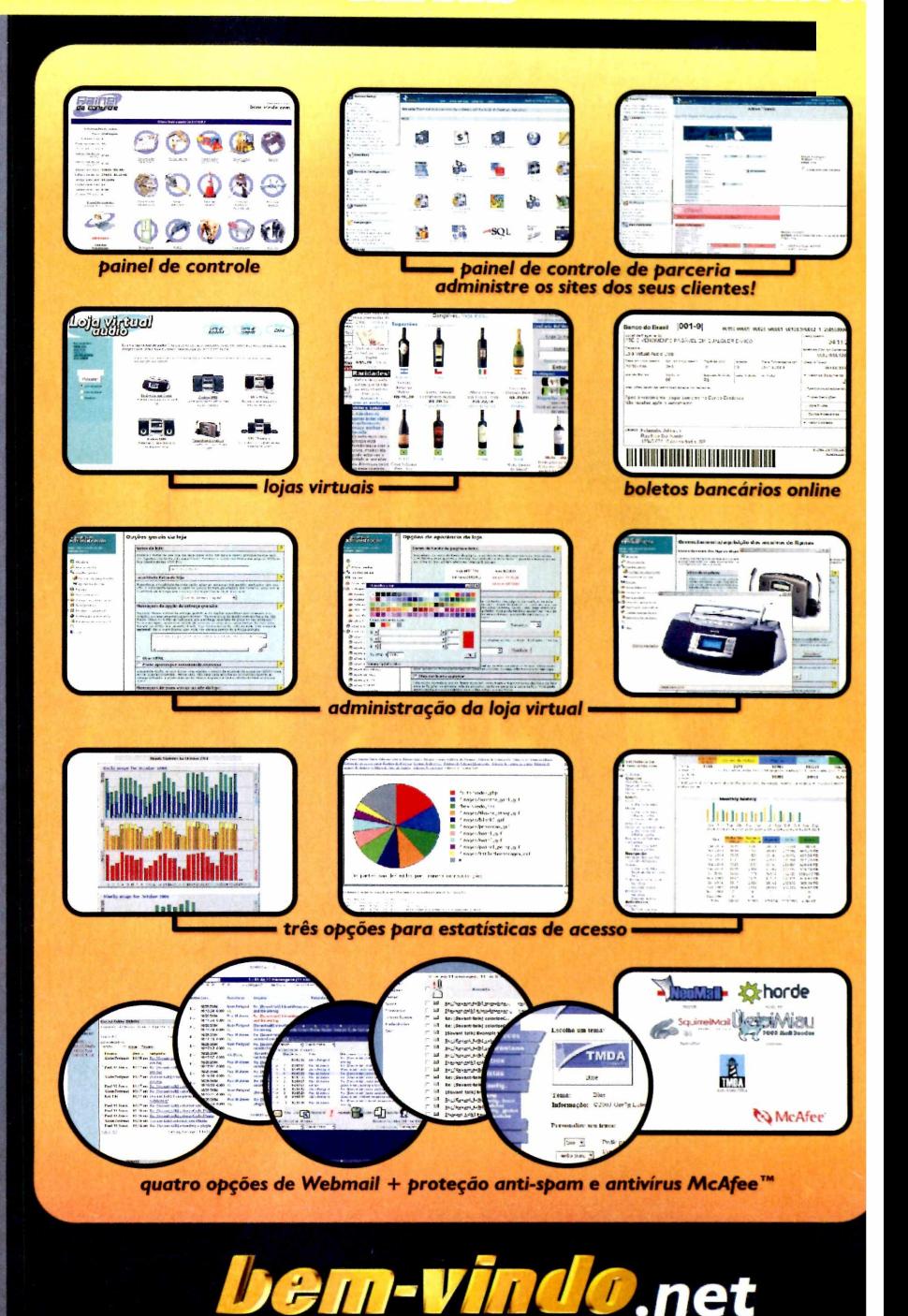

Onde seu site é bem recebido. **[w w w .b e m - v i n d o .n e t](http://www.bem-vindo.net) e-mail: [info@ bem-vindo.net](mailto:info@bem-vindo.net)**

Utilizamos servidores DELL™ Dual Xeon de alto desempenho e confiabilidade.

**Programa no CD-ROM** ntretenimento

 $\frac{1}{32}$ MB

# Use o poder do computador<br>
para juntar várias fotos<br>
e dar origem a belas imagen para juntar várias fotos **e dar origem a belas im agens** Panorâmicas

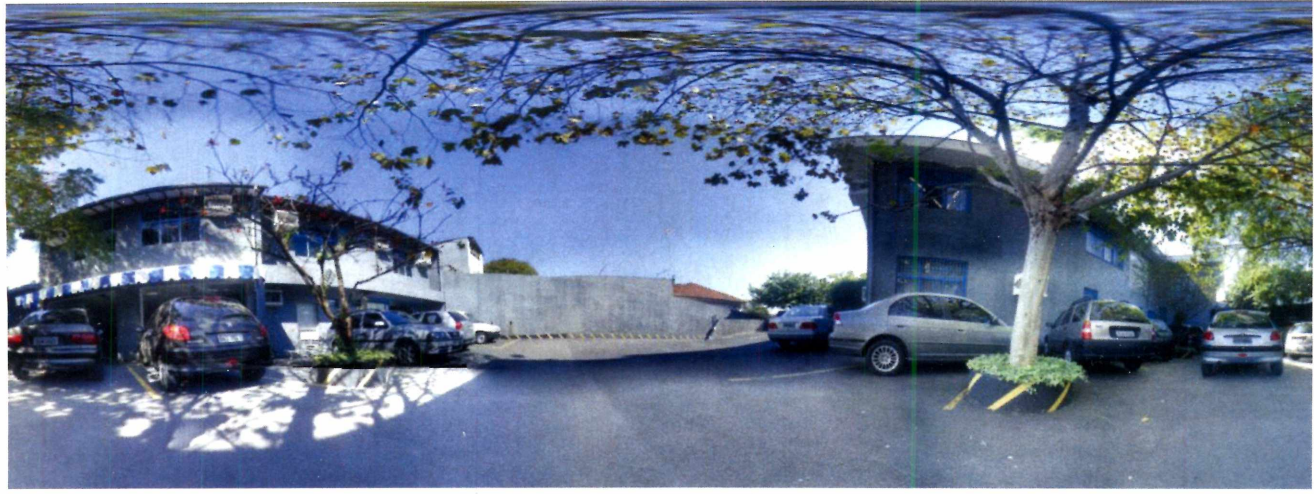

lirar fotos é uma diversão. Mas às vezes dá uma frustração de não conseguir captar em uma única imagem uma paisagem bonita ou todo o grupo de amigos presente em uma festa. Sorte que existem os programas capazes de juntar várias fotos em uma e assim construir

imagens panorâmicas.

Funciona assim: você tira fotos de todas as áreas que devem ser exibidas na imagem finai e roda no computador um programa que "monta o quebra-cabeça", criando na tela do micro a imagem impossível de se capturar com a câmera digital.

Se quiser, você pode até usar esta técnica para brincar com fotos e colocar vários "clones" de uma pessoa em um mesmo cenário, ou construir uma cópia virtual de um ambiente (a sala da sua casa, por exemplo), com visão de 360 graus. É sõ seguir as instruções que estão nesta reportagem.

# **Como tirar as fotos**

**O** procedimento para criar uma<br>cenário com vários clones de uma procedimento para criar uma foto panorâmica ou um pessoa é praticamente o mesmo. Você deve tirar seqüências de fotos do ambiente, sempre mantendo pontos em comum nas imagens

[um objeto que aparece na lateral direita da primeira foto deve estar na lateral esquerda da segunda, por exemplo], para que a paisagem final possa ser montada.

Além disso, no caso da imagem com clones, é importante se certificar de que a pessoa clonada não fique posicionada em nenhum ponto onde haverá a sobreposição de fotos, para evitar o efeito fantasma [a imagem da pessoa é distorcia e apenas uma parte dela aparece na foto final].

# **MONTAGEM DO PANORAMA**

ma vez tiradas as fotos, é<br>hora de montar o<br>panorama. Isto é feito co<br>o programa AutoStitch, que está ma vez tiradas as fotos, é hora de montar o panorama. Isto é feito com disponível no CD-ROM. Basta você abrir no software todas as fotos que tirou e definir a qualidade do panorama final para que ele as sobreponha e monte o cenário automaticamente.

Se você não tiver nenhuma foto do tipo no micro, experimente usar as que estão disponíveis no CD-ROM (veja no quadro *Como copiar as fotos* o procedimento para salvá-las no seu computador).

# **Instalação DEMO**

**E**<br>select ntre em *Entretenimento,* na interface do CD-<mark>RO</mark>M, selecione o link *Foto Panorâmica e* aperte *Instalar.* Dê *Avançar* duas vezes e clique em *Concluir* para finalizar. Para rodar o programa, aperte o botão *Iniciar* do Windows, entre em *Programas* e em *AutoStitch.*

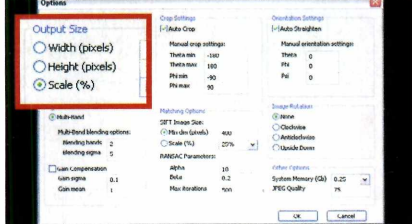

Entre no menu *Edit,* em *Options* e defina em *Scale* a escala que deseja usar para montar o panorama. Depois dê *OK.* Vá ao menu *File* e clique em *Open.* Selecione as imagens que serão usadas no panorama e aperte *Abrir.*

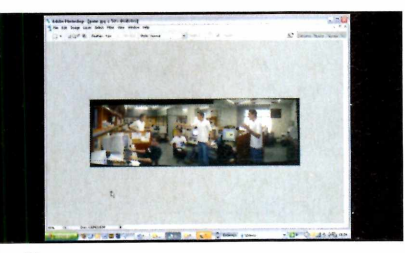

Para acabar com o problema, abra a foto em um editor de imagens [o Paint ou o Photoshop, por exemplo] e use a ferramenta de corte para selecionar apenas a parte do panorama que está completa, como mostra a figura acima.

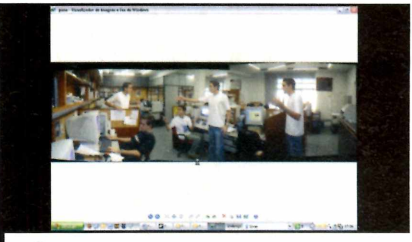

2 O panorama será gerado e salvo<br>com o nome pano, na pasta em que<br>estavam as fotos originais. Benare que 0 panorama será gerado e salvo estavam as fotos originais. Repare que, no caso da imagem gerada a partir das fotos que estão no CD-ROM, há falhas na parte de cima e de baixo.

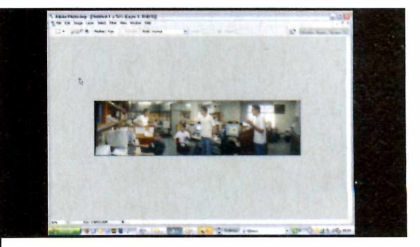

**de pressione as teclas Ctrl e X**<br>recortar a seleção, abra um<br>documento em branco, pressione Pressione as teclas *Ctrl* e *X* para recortar a seleção, abra um *Ctrl* + *C* para colar a área recortada e salve a nova imagem com outro nome. Seu panorama está pronto.

# **Como copiar as fotos**

**P** ara copiar as fotos de exemplo<br>que estão no CD-ROM para o se<br>nicro, entre em *Entretenimento* e ara copiar as fotos de exemplo que estão no CD-ROM para o seu selecione o link *Fotos de Exemplo.*

Selecione na lista a opção *Panorama* e aperte o botão *Instalar Dê Avançar* duas vezes e *Concluir.* As imagens serão salvas na pasta *C:\Revista\CD-R0Ml21 \* *Entretenimento\Fotos de Exemplo \ Panorama.* Você deve usar todas as fotos, com exceção da *pano editado,* pois ela mostra o resultado final.

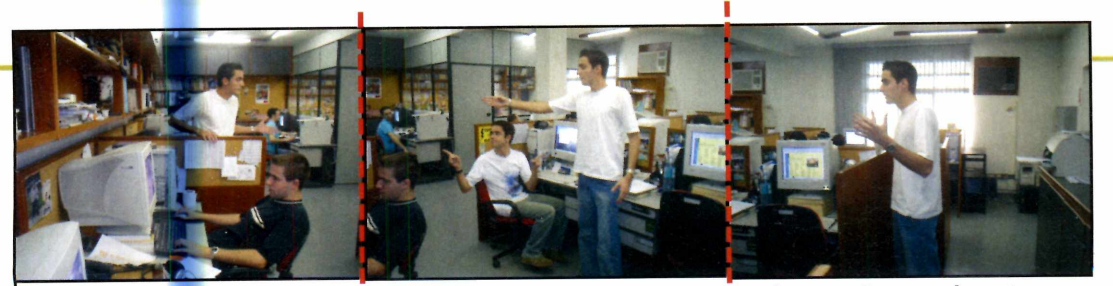

*Nesta seqüência de fotos, é possível observar os pontos em comum entre as imagens (o rapaz de preto e a mesa com o computador) e que a pessoa clonada não se encontra na área de sobreposição das imagens*

**ntretenim ento Programa no CD-ROM** *u m*

 $432<sub>MP</sub>$ 

# AMBIENTE VIRTUAL

ocê pode usar a mesma técnica adotada pra criar o panorama para gerar um ambiente com visão de 360°. A única diferença é que você terá que tirar um número muito maior de fotos, uma vez que é necessário capturar imagens de todas as áreas do ambiente, inclusive do teto e do chão. Além disso, ê altamente

recomendável usar um tripé, para evitar que oscilações na câmera prejudiquem a montagem. E na hora de fotografar, lembre-se de marcar pontos de referência nas imagens tanto lateralmente (da direita para a esquerda) quanto verticalmente (de cima para baixo).

Uma vez tiradas as fotos, ê sõ seguir as instruções do tópico

*Montagem do Panorama,* para gerar a imagem panorâmica e instalar o programa Panorama Express, que transforma esta imagem em um ambiente 3D.

Como a versão do software disponível no CD-ROM ê shareware, um texto com o endereço do site do fabricante do software será inserido no meio do panorama.

# Instalação **SHAREWARE** lique em

**C** *Entretenimento,* na interface do CD-ROM, selecione o link *Ambiente Virtual* e aperte *Instalar.* Dê *Next,* aperte o botão *Yes,* clique em *Next* novamente e em *Finish* para concluir. Para rodar o programa, basta dar um duplo clique sobre o ícone que foi criado na sua área de trabalho.

# **Imagens de exemplo**

**C** omo nem todo mundo tem um<br>
tripé em casa, no CD-ROM você omo nem todo mundo tem um encontra algumas imagens de exemplo que permitem criar um ambiente virtual. Para copiá-las para o PC, entre em *Entretenimento,* no CD-ROM, acesse *Fotos de Exemplo* e selecione na lista o item *Ambiente Virtual.* Pressione *Instalar,* dê *Avançar* duas vezes e *Concluir.* As

# imagens serão salvas em *C:\Revista\ CD-ROM !2l\Entretenimento\Fotos de Exemplo\Ambiente Virtual.*

Para gerar o panorama, você deve usar todas as fotos, com exceção da *pano editado.* Já se quiser partir direto para a criação do ambiente 3D, abra no Panorama Express a foto *pano editado e* siga as instruções:

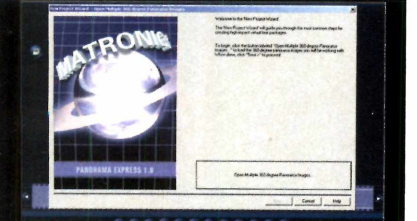

**Execute o Panorama Express e** clique em *Continue Evaluation*. Pressione *OK, Open Multiple 360-degree Panorama Images* e localize em seu computador o panorama que você gerou no AutoStich.

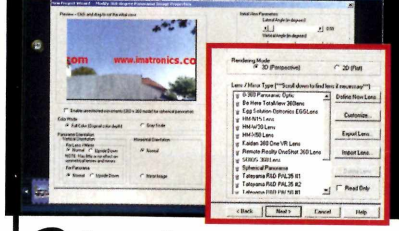

22 Caso prefira usar os arquivo:<br>copiados do CD-ROM, você<br>deverá abrir a imagem *pano edita*  Caso prefira usar os arquivos deverá abrir a imagem *pano editado.* Dê Abrir e *Next* duas vezes. Selecione a opção *Spherical Panorama* e aperte *Next* mais uma vez.

**3** Arraste a barra JPEG Compressio<br>1 Quality para a extrema direita e d<br>Next. Aperte o botão Save Projetct and Arraste a barra *JPEG Compression Quality* para a extrema direita e dê *Virtual Tour Packages* e salve seu projeto. Pressione *Continue Evaluation* e aperte *Finish.* Seu projeto está pronto.

# Navegação no ambiente

**Para visualizar o ambiente que vocé<br>criou, acesse a pasta em que ele f<br>salvo, entre em** *Email Package* **e dê um a** ara visualizar o ambiente que você criou, acesse a pasta em que ele foi duplo clique sobre o item *Panorama*

*Express Executable Virtual Tour.*

Você pode navegar pelo ambiente de duas formas: usando o mouse ou o direcional apresentado na janela. Além disso, na janela há botões que permitem alternar entre a visão 3D

e 2D, aproximar ou afastar a visão e até deixar o ambiente todo em preto e branco.

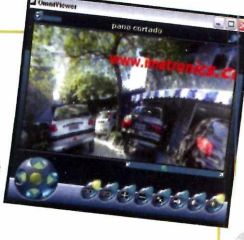

**Só a Plug In tem essa fórmula** Pacotes Inteligentes de Hospedagem

Promoção

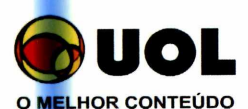

Assinantes UOL tem 15% de desconto na hospedagem de sites corporativos.

# *Co-Location*

**Na contratação de hospedagem de servidores em co-location ganhe um webmail personalizado e 1 mês de colo-total grátis. Obs.: colo-total - serviço de monitoramento diferenciado, suporte e trocas de componentes do servidor, atualizações de pets de segurança.**

# *Hospedagens Compartilhadas*

**Na compra de qualquer hospedagem compartilhada, ganhe o registro e a manutenção, DNS's Plug In, de 2 domínios adicionais. Obs.: taxa FAPESP e orgãos competentes por conta da empresa contratante.**

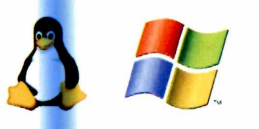

Ativação automática em 1 minuto

# **H o s p e d a g e m Standard rí**2 5 **:** 70

150 MB espaço em disco rígido 5 GB taxa de transferência/mês Base Access ou MySQL 20 Caixas Postais

# Standard Plus

200 MB espaço em disco rígido 7 GB taxa de transferência/mês Base MS-SQL ou MySQL INCLUSO 25 Caixas Postais

# Professional

300 MB espaço em disco rígido 10 GB taxa de transferência/mês Base MS-SQL ou MySQL INCLUSO 30 Caixas Postais

# Corporate

500 MB espaço em disco rígido 15 GB taxa de transferência/mês Base MS-SQL ou MySQL INCLUSO 50 Caixas Postais

# Premium

1 GB espaço em disco rígido 25 GB taxa de transferência/mês Base MS-SQL ou MySQL INCLUSO 50 Caixas Postais

R\$ 9 8 **r**

**1 3 5 , °**

R\$ **3 6 ; °**

R\$ <sup>5</sup> **sr**

Joinville/SC - (47) 3028 2342 | Porto Alegre/RS - (51) 3287 1700 Salvador/BA - (71) 3353 0949 | São Paulo/SP - (11) 3523 3700 | Rio de Janeiro/RJ - (21) 3385 4479 Outras Localidades - 0800 5411700 www.plugin.com.br

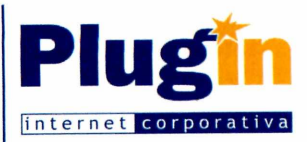

 $-x/2$ 

# **Imagens de**

# **Faça um passeio virtual pelas principais** cidades do mundo com o Google Earth

empresa Google, responsável pelo site de pesquisa de mesmo nome, está disposta a dominar todas as ferramentas que usam a internet. Sua mais recente novidade é o Google Earth, um programa que permite viajar por todo o globo terrestre visualizando fotos de satélite.

Tudo começa com uma bela visão do globo terrestre. Com total liberdade de movimentação, você mergulha em direção ao solo, se aproximando de continentes, países, cidades, até chegar ao ponto de identificar as ruas, casas e carros estacionados.

Se você está achando o programa familiar, saiba que há

# **Instalação**

**A**<br>de Sat cesse a categoria *Entretenimento* do CD-ROM, clique em *Imagens de Satélite e* em *Instalar.* Aperte *Next* e marque a opção **I** *accept the terms of the license agreement.* Pressione *Next* duas vezes e *Install.* Depois clique em *Finish,* em *Next* e em *Finish.* 0 programa será aberto. Para rodá-lo em outra hora, acesse o menu *Iniciar* do Windows, entre em *Programas* e em *Google Earth* duas vezes.

Se você tiver o programa My Keyhole instalado em seu computador, clique no botão *Run Google Earth - Free Mode.* É necessário estar conectado à internet para que o Google Earth funcione.

motivos para isso. É que na verdade o Google Earth nada mais ê que uma versão melhorada do programa My Keyhole, cuja versão Shareware você conferiu na edição 11 7 da **Revista do CD-ROM**

O Google comprou a empresa que fabricava o My Keyhole, aumentou o número de cidades mapeadas (agora, além de São Paulo, é possível ver o Rio de Janeiro e trechos de outras grandes cidades brasileiras) e passou a distribuí-lo gratuitamente. Isto mesmo, agora o software não apresenta limitações e você pode usá-lo por quanto tempo quiser.

Acompanhe esta reportagem para aprender a usar o Google Earth e prepare-se para dar a volta ao mundo, ainda que virtualmente.

# **NAVEGUE PELO GLOBO**

 $\overline{L}$ 

**P** ara iniciar sua jornada e se<br>deslocar por qualquer lugar do<br>planeta, você pode usar tanto o mouse ara iniciar sua jornada e se deslocar por qualquer lugar do quanto os botões de navegação disponíveis na interface do software. Para navegar com o mouse, aperte as teclas *Ctrl + Te* arraste o mouse sobre a superfície do mapa para se movimentar em qualquer direção. Tecle *Ctrl + G* para inclinar ou girar a "câmera" usando o mouse até ver o horizonte. Com as teclas *Ctrl* + Z você ativa o recurso de zoom que permite ampliar as imagens para ver detalhes de ruas e casas, ou afastá-las para ter uma visão mais geral da cidade. Já se preferir navegar usando os botões na interface do programa, veja a seguir para que serve cada um deles:

**satélite**

Use este botão para navegar pela imagem e chegar a qualquer ponto do planeta.

<sup>2</sup> Gira a imagem, para que você possa vê-la de vários ângulos.

**3** Ajusta o zoom da imagem aproximando a câmera, para que você possa ver ruas, casas e carros, ou afastando-a, para que você tenha uma visão mais ampla de uma cidade.

4 Inclina a imagem para que você tenha uma visão em perspectiva e mais realista da área observada.

5 Volta a inclinação para a **posição** padrão.

6 Gira a imagem para o norte (este é o padrão do programa).

\_\_\_\_\_\_\_\_\_*[*

7 Adiciona uma marca na imagem, para que no futuro você possa acessar aquele ponto do globo rapidamente.

**8** Imprime a imagem.

**9** Envia a imagem por e-mail para alguém.

**[Tc** Marcas já cadastradas no programa. Dê um duplo clique sobre uma delas para ir rapidamente até 0 ponto correspondente.

**11** Alguns lugares interessantes que já vêm marcados por padrão no programa (a maioria fica nos Estados Unidos).

12 Digite aqui o nome de uma cidade para que 0 software a localize e o leve rapidamente até o local.

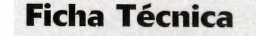

**Programa** Google Earth <http://earth.g>ooqle.com/

**Tipo Freeware** 

# **Insersão de**

**Q** uando estiver navegando pelo<br>globo, você poderá marcar<br>pontos (um prédio, monumento ou o uando estiver navegando pelo globo, você poderá marcar que mais quiser), para depois retornar a eles com um clique no mouse.

Para inserir uma marca, acesse o menu *Add* e clique em *Placemark.* Um ícone amarelo surgirá na tela. Use o mouse para posicioná-lo no local desejado e digite no campo *Name* da janela *New Placemark* um nome para sua marca. Dê *OK* para finalizar. Para acessar a marca criada, selecione-a na janela *Places,* na parte esquerda da tela. 0 Google Earth iniciará automaticamente uma viagem para aquele ponto.

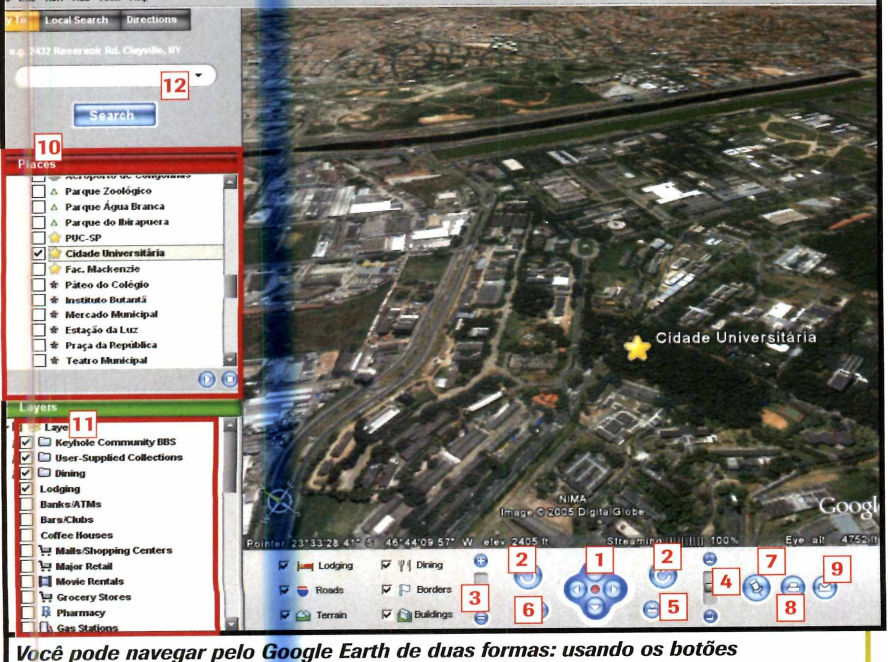

*disponíveis na interface ou combinando o mouse com atalhos de teclado*

# **Imagens em 3D**

**P**<br>**P** mais realista das construções<br>e estruturas existentes em algumas ara que você tenha uma idéia mais realista das construções cidades, o Google Earth está criando desenhos 3D dos prédios e casas e os colocando sobre as fotos de satélite. Por enquanto, este recurso está disponível em um número pequeno de municípios. Para ver quais são eles, marque a opção *Buildings,* na parte de baixo da tela, e dê um duplo clique em *3D Buildings.* Você verá no campo *Layers,* na parte esquerda da tela, a relação de cidades onde as construções 3D estão disponíveis. Digite o nome de *uma deías no* campo *Fly To* e pressione *Search* para que o programa o leve até aquela cidade.

**Programa no CD-ROM** ntretenimento

**OF 432M** 

# **Transforme sua área de trabalho em um am biente 3D**

squeça a tradicional área de trabalho do Windows. Com o programa Win3D, você vai viver uma experiência totalmente nova. Ele transforma o seu desktop em um ambiente tridimensional e você deve, literalmente, andar por ele (ao todo, são cinco as salas disponíveis) para acessar os principais programas do Windows.

Quer criar um documento no Word? Então ande atê a sala *Office* e clique sobre o ícone do *Word,* que está em cima de uma mesa. O mesmo vale para acessar outros programas. Tudo de modo simples e muito intuitivo, para que a adaptação seja imediata.

# **Instalação**

**A**<sup>c</sup><br>entre cesse a categoria *Entretenimento,* do CD-ROM, entre em *Windows em 3D* e clique em *Instalar.* Na tela seguinte, aperte *YES e Accept.* Pressione *Next,* preencha todos os campos do formulário e desmarque a opção *Yes!* / *would like to periodically receive e-mail notifications of new features and special offers from Clockwise.* Dê *Install e,* ao final da cópia dos arquivos, clique em *Yes.* O programa será executado automaticamente e carregado com o Windows toda vez que o sistema for iniciado. Na primeira execução, se o seu vídeo não estiver usando 16 bits de cores, aparecerá uma tela solicitando que você faça este ajuste. Clique em *Yes.*

# **Seu Window.»**

# **Controle em 3D**

**P** ara acessar as principais funções<br>de seu computador, você terá que<br>explorar um mundo em três dimensões ara acessar as principais funções de seu computador, você terá que onde estão disponíveis cinco ambientes

virtuais. Você deve usar as setas do teclado para andar pelos ambientes e clicar com o mouse sobre os itens para executar programas e acessar as

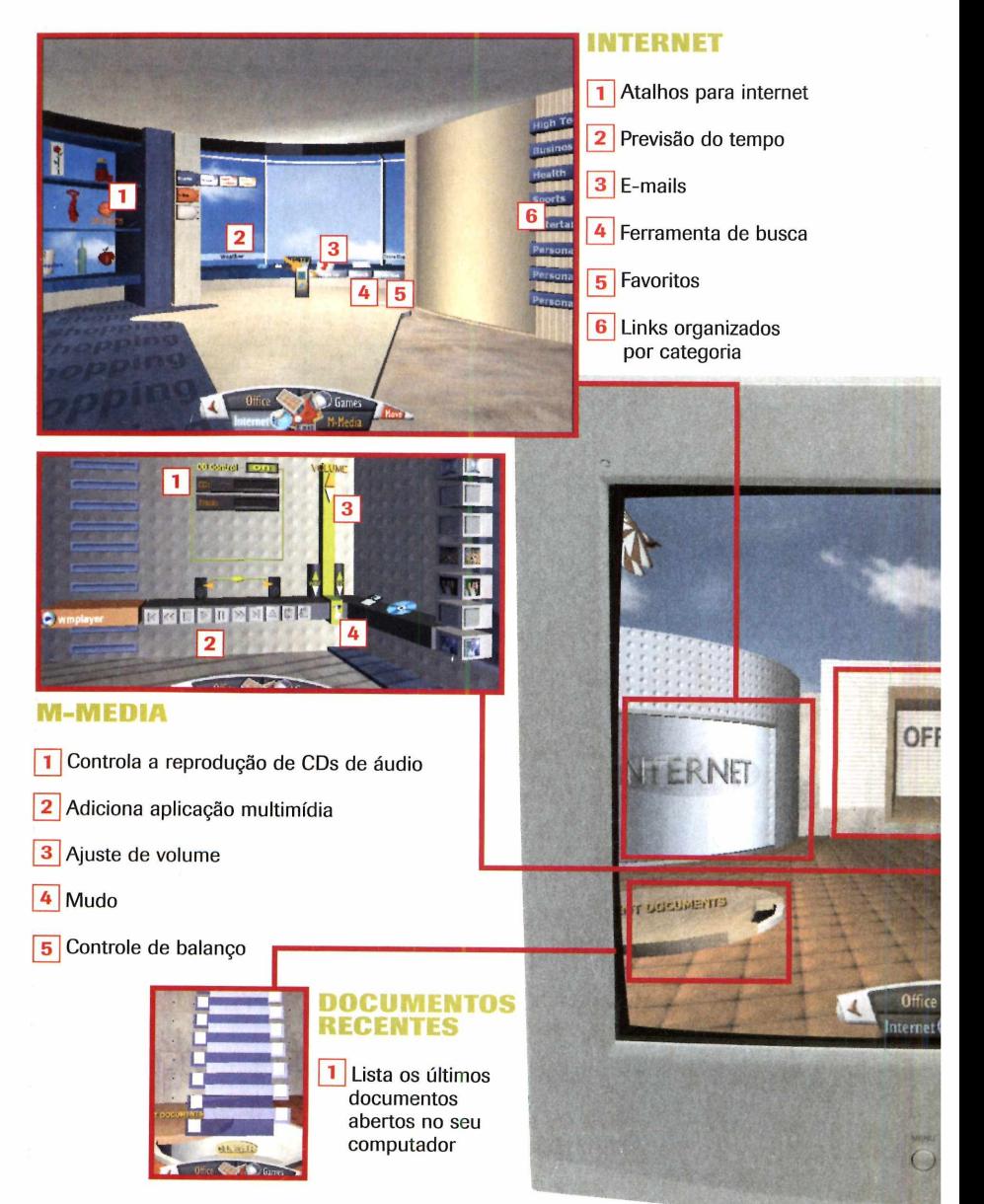

**m**  3ferramentas do Windows. Confira nas imagens abaixo o que você vai

encontrar em cada uma das salas do

ambiente tridimensional:

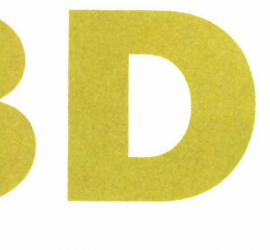

# **Ficha Técnica**

**Programa** Win3D [www.clockwise3d.com](http://www.clockwise3d.com)

**Tipo Freeware** 

# **OFFICE**

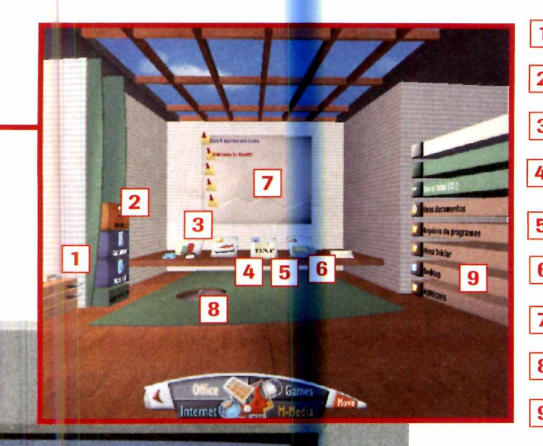

**1** Periféricos do seu computador **2** Aplicativos **3** Microsoft Excel 4 Microsoft Outlook 5 Microsoft Word **6** Microsoft PowerPoint **7** Lembretes **8** Lixeira 9 Pastas

![](_page_40_Picture_8.jpeg)

# $\boxed{1}$  Jogos

- 2 Setas para rolagem da tela
- **3** Adiciona mais jogos

![](_page_40_Picture_13.jpeg)

![](_page_40_Picture_14.jpeg)

# *Especialista* **HARDWARE**

![](_page_40_Picture_16.jpeg)

*Especialista* **LINUX**

![](_page_40_Picture_18.jpeg)

# *Especialista* REDES **e** SERVIDORES WINDOWS"

![](_page_40_Picture_20.jpeg)

*Especialista* **WEBSITES**

![](_page_40_Picture_22.jpeg)

*Especialista* **PROGRAMAÇÃO/ BANCO DE DADOS**

![](_page_40_Picture_24.jpeg)

*www. dominiotecnologia. com.br* **< 1 1 )5 0 1 7 -0 0 4 0**

**Rua das Carnaubeiras, 98 Metrô Conceição - São Paulo - SP.**

### Programa no CD-ROM nternet

# fenôm

Publique suas idéias, pensamentos e experiências na internet sem complicação

The Poobahs'

Grand Poobah<br>Plain Of Poobah<br>Mini Poobah - Ecl

Most Crestive Design

té algum tempo atrás,<br>publicar alguma<br>informação na internet<br>necessário criar uma página no té algum tempo atrás, para publicar alguma informação na internet era formato HTML e armazená-la em um provedor, tarefa nada simples e que acabava limitando a criação de sites a usuários com conhecimentos mais avançados de informática. Mas as coisas mudaram e hoje, graças aos sites de blog, qualquer pessoa pode publicar suas idéias na internet, mesmo que não tenha o menor

conhecimento técnico. Para quem não sabe, um blog ê uma página na internet que pode ser atualizada freqüentemente com pequenas informações organizadas cronologicamente. Ele é umas das formas mais simples e eficientes de se publicar textos na internet e ainda permite que os visitantes interajam com o criador da página através da inserção de comentários.

Criar um blog é muito mais fácil do que parece. Tudo que você precisa fazer é acessar um site especializado neste tipo de serviço e preencher um formulário com as informações solicitadas. A sua

página será automaticamente criada e você poderá inserir o conteúdo que quiser, inclusive imagens (para isso ê necessário usar o programa Heilo, que está disponível no CD-ROM que acompanha a revista).

Categories

About the Site: VordPress 1.5 Ther<br>attion Blog

Links

O tema dos blogs são os mais variados. Há quem crie diários, páginas humorísticas, sobre poesia, para a organização de trabalhos e o que mais você imaginar. Portanto, invente um tema para o seu e acompanhe as instruções desta reportagem para criar a página e inserir as informações.

NO

![](_page_42_Picture_1.jpeg)

# Criação do blog

**PP** ara criar um blog, é necessário<br>PP escolher um site especializado, que<br>Será responsável pelo armazenamento, **D** ara criar um blog, é necessário escolher um site especializado, que

![](_page_42_Picture_291.jpeg)

Acesse o site *[www.blagaer.com](http://www.blagaer.com)* e clique em *CRIE O BLOG AGORA*. Preencha o formulário com os dados : olicitados e marque a opção *Aceito os Termos de serviço.* Pressione *CONTINUAR* e, na tela seguinte, digite um título para seu blog no campo *Título.*

# **Como inserir conteúdo no blog**

**A a** gora que seu blog foi criado, é<br>chamados os textos publicados). Os<br>chamados os textos publicados). Os gora que seu blog foi criado, é hora inserir posts (assim são

![](_page_42_Picture_8.jpeg)

Preencha os campos Nome de usuán<br>e Senha com estas informações (os<br>dados foram definidos por você na criação Preencha os campos *Nome de usuário* e *Senha* com estas informações (os do blog). Aperte o botão *EFETUAR LOGIN* e na tela seguinte, na sessão *Blogs,* clique na imagem com o sinal de  $+$  ao lado do nome do seu blog.

gerenciamento e divulgação da página. Uma boa opção é o Blogger.com, que, além de ser gratuito, é um dos sites de

![](_page_42_Picture_292.jpeg)

2 Em *Endereço do blog (URL)*, escreva<br>um nome que irá compor o endereço<br>do seu blog (o resultado será algo como Em *Endereço do blog [URL],* escreva do seu blog (o resultado será algo como nomedoblog.blogspot.com). Digite no campo *Word Verification* as cinco letras que aparecem logo acima deste campo e aperte o botão *CONTINUAR* para prosseguir.

blog mais conhecidos em todo o mundo. Para dar inicio à criação do seu blog, acompanhe as instruções:

![](_page_42_Picture_293.jpeg)

Agora escolha um dos modelos de ζ blog disponíveis. Você pode acessar o link *preview template* abaixo de cada modelo para ver uma prévia de como ficará seu blog caso você selecione aquela opção. Clique em *CONTINUAR,* em *INICIAR POSTAGEM* e feche seu navegador.

posts são organizados com base na data em que foram publicados e os visitantes podem comentar cada um deles

![](_page_42_Picture_294.jpeg)

Digite o texto do seu post. Você pode<br>inclusive formatar a fonte alterando<br>seu tipo, tamanho, cor e estilo. É só usar os Digite o texto do seu post. Você pode inclusive formatar a fonte alterando botões disponíveis na barra de ferramentas. Quando o texto estiver pronto, clique em *Preview* para ter uma idéia de como está ficando seu blog.

separadamente. Para inserir um post no seu blog, abra seu navegador, acesse o site www.blogger.com e siga os passos:

![](_page_42_Picture_295.jpeg)

**3 Em Alterar Data & Hora, você pode<br>3 mudar a data e hora de criação do<br>post. Aperte o botão Salvar como rascunho**  Em *Alterar Data & Hora,* você pode mudar a data e hora de criação do para salvar o seu post, mas não publicá-lo (assim você pode concluí-lo depois acessando o link *Editar Postagens),* ou pressione *Publicar postagem* para publicá-lo.

### **Programa no CD-ROM** Internet

![](_page_43_Picture_1.jpeg)

# Instalação do Hello

cesse a categoria *Internet,* a partir da interface do CD-ROM, clique sobre o link *Fotos no Seu Blog e* aperte o botão *Instalar.* Pressione / *Agree, Install* e *Finish* para concluir a instalação. O software será executado automaticamente. Para abri-lo em outra hora, acesse o menu *Iniciar* do

# **COLOQUE IMAGENS NO SEU BLOG**

Se quiser, você pode inserir fotos no<br>Seu blog. Mas para que isso seja<br>possível, as imagens devem estar seu blog. Mas para que isso seja possível, as imagens devem estar armazenadas em algum lugar na internet. Para simplificar o processo de publicação, no CD-ROM está disponível o programa Hello. Ele se integra ao site Blogger para que você possa armazenar imagens na internet e adicioná-las automaticamente ao seu blog. Instale o programa no seu micro e siga os passos para enviar uma foto ao seu blog:

![](_page_43_Picture_7.jpeg)

Windows, entre em *Programas* e duas vezes em *Hello.*

Para usar o Hello, é necessário criar um conta na internet, onde serão armazenadas as fotos que serão inseridas no seu blog. Abra o programa e, na primeira tela que aparecer, clique em *Get a Hello username.* Seu navegador de

internet será aberto e uma página carregada. Preencha todos os campos do formulário e aperte o botão *Submit.* O download do programa Hello será iniciado. Cancele-o, pois o software está disponível no CD-ROM e já foi, inclusive, instalado no seu computador.

![](_page_43_Picture_356.jpeg)

Abra o Hello e feche a tela com<br>título *Welcome to Hello*. Digite s<br>nome de usuário em *Username* e sua Abra o Hello e feche a tela com o título *Welcome to Hello.* Digite seu senha em *Password.* Aperte o botão *Sign-in* e, na tela seguinte, clique em *B/oggerBot* na parte esquerda da tela.

![](_page_43_Picture_13.jpeg)

Beressione os botões Send Pictures<br>Surgir, escolha uma pasta, uma imagem<br>Surgir, escolha uma pasta, uma imagem Pressione os botões *Send Pictures* e *Use Explorer.* Na janela que e clique em *Abrir.* Em *Enter a caption for your photo here,* escreva uma descrição para a foto. Depois aperte *Publish.*

![](_page_43_Picture_15.jpeg)

2 Clique no botão *BloggerBot* que<br>aparecer do lado direito da tela.<br>site blogger com será aberto. Entre con aparecer do lado direito da tela. O site blogger.com será aberto. Entre com seu nome de usuário e senha e aperte o botão *Sign-in.* Na página seguinte, pressione *Save.*

![](_page_43_Figure_17.jpeg)

**14 Para adicionar um texto à imagem,<br>4 Trole a barra na parte de baixo da<br>tela até ver uma área branca com o título**  Para adicionar um texto à imagem, role a barra na parte de baixo da *Meu primeiro blog.* Aperte *WEB LINK,* entre no link *Edit,* insira seu login e senha. Digite seu texto e dê *Publicar postagem.*

# **E o fotolog?**

![](_page_43_Picture_20.jpeg)

*Nos fotologs, todos os posts precisam ter uma imagem*

 $C_{\tiny{\textrm{c}}}^{\circ}$ om a popularização das câmeras digitais e o sucesso dos blogs, não demorou muito para haver uma convergência entre os dois. 0 resultado são os fotologs, páginas muito parecidas com os blogs, mas que se diferenciam pela obrigatoriedade de cada post apresentar uma imagem. Abaixo você confere alguns sites que oferecem serviços de fotolog:

www.fotolog.terra.com.br www.fotolog.net www.photolog.com.br/ [www.buzznet.com/](http://www.buzznet.com/)

# **ATI REDEON**

# Desempenho<br>de tirar o fôlego

![](_page_44_Picture_2.jpeg)

Excelente relação custo/benefício.

![](_page_44_Picture_4.jpeg)

**IRadeor** 

9550

9250

O jeito mais fácil de rodar games baseados em Direct X 9.0.

# 9600 PRO / XT

Desempenho e qualidade extrema.

![](_page_44_Picture_9.jpeg)

# **9800 PRO**

Performance de ponta para quem joga sério.

![](_page_44_Picture_12.jpeg)

A placa de vídeo mais poderosa do mundo.

Quem joga sabe que performance é tudo. A ATI também sabe disso e oferece as melhores placas de vídeo baseadas na plataforma gráfica mais poderosa do mundo.

Quem tem uma Radeon não precisa se preocupar com FPS e nem resolução, só com o jogo.

Conheca toda a linha de soluções ATI em: ATI.com/PT

# **aos e-mails indesejáveis**

**O SPAMfighter filtra os e-mails que chegam ao Outlook e Outlook Express e envia os spams para uma pasta especifica**

![](_page_45_Picture_3.jpeg)

m dos maiores problem<br>
enfrentados pelos<br>
internautas são os<br>
irritantes e-mails não-solicitados, m dos maiores problemas enfrentados pelos internautas são os mais conhecidos como spam. Para se livrar deles, experimente usar o programa SPAMfighter, que está disponível no CD-ROM. Ele

# **Configuração do programa**

A<sup>s</sup> ssim que o SPAMfighter for instalado, será aberta uma tela com um assistente que o ajudará a configurar o programa. Uma vez selecionadas as opções, o software estará pronto para checar os e-mails que chegarem ao Outlook Express ou ao Microsoft Outlook e moverá os que forem considerados spam para uma pasta separada. Siga as instruções do passo-a-passo para ajustar as configurações:

apresenta técnicas avançadas de combate a spam e funciona em conjunto com o Microsoft Outlook e o Outlook Express, checando todos os e-mails que você recebe. As mensagens identificadas como spam são automaticamente movidas para uma pasta específica.

![](_page_45_Figure_8.jpeg)

Aperte o botão *Next.* Se você utiliza algum firewall, libere agora o acesso do SPAMfighter à internet e dê *Next* duas vezes. Digite seu e-mail e sua senha duas vezes, clique em *Next* duas vezes e, em seguida, em *Close.*

# **Ficha Técnica**

**Programa SPAMfighter** www.spamfighter.com

**Tipo Freeware** 

# **Instalacão**

**A** *Anti-Spam* e aperte *Instalar.* Dê *OK,* cesse a categoria *Internet* do CD-ROM, clique no link marque a opção / *accept the terms in the license agreement,* clique em *Next* duas vezes e em *Install.* Após a cópia dos arquivos, pressione *Finish* para concluir a instalação. 0 programa não precisa ser executado pois funciona junto com o Microsoft Outlook e o Outlook Express.

![](_page_45_Picture_15.jpeg)

2 Baixe seus e-mails. Os que forem<br>considerados spam serão enviados<br>para a pasta SPAMfighter Se algum Baixe seus e-mails. Os que forem para a pasta SPAMfighter. Se algum e-mail foi interpretado como spam por engano, vá à pasta SPAMfighter, selecione o e-mail e aperte *Unblock.*

# Falta pouco para abrir sua filial na web.

O FastCommerce é a tecnologia líder em comércio eletrônico, utilizado por centenas de lojas virtuais de todos os segmentos.

![](_page_46_Picture_2.jpeg)

# Internet

# Programa no CD-ROM

![](_page_47_Picture_2.jpeg)

# <span id="page-47-0"></span>**Filtro de internet**

**Proteja sua família de todo o conteúdo impróprio existente na internet**

![](_page_47_Picture_5.jpeg)

Internet é, sem dúvid<br>
uma importante<br>
ferramenta de pesqu<br>
a maior fonte de informação internet é, sem dúvida, uma importante ferramenta de pesquisa e existente hoje. Mas ao mesmo

# **Controle de acesso**

**U** ma vez instalado no computado<br>o iNet Filter passa a filtrar todo<br>o tráfego da internet e bloqueia ma vez instalado no computador, o iNet Filter passa a filtrar todo automaticamente qualquer conteúdo considerado inadequado. Entretanto, para que ele funcione adequadamente, é preciso ajustar algumas configurações (você terá que definir uma senha e decidir o que o programa deve fazer quando um site impróprio for acessado]. Veja no passo-a-passo ao lado as instruções de como fazer estes ajustes no programa:

tempo ê um ambiente propício ã proliferação de conteúdo impróprio, ao qual você, seguramente, não quer que seus filhos sejam expostos.

Para que as crianças tenham acesso apenas ao conteúdo "saudável" da internet, instale em seu PC o programa iNet Filter. Ele filtra todo o conteúdo aberto no Internet Explorer e bloqueia qualquer site que apresente material inadequado para crianças sem a necessidade de configurações complicadas.

Como se não bastasse, o software é protegido por uma senha, para que apenas você possa desativá-lo ou desinstalá-lo do micro, e gera relatórios com os endereços de todos os sites que foram bloqueados.

# **Ficha Técnica**

**Programa** iNet Filter [www.esofter.com.br](http://www.esofter.com.br)

**Tipo Shareware** 

# **Instalação**

**A** cesse a categoria *Internet* do<br> *Internet* e em *Instalar*. Aperte cesse a categoria *Internet* do CD-ROM, clique em *Filtro de Avançar* e depois *Instalar.* Ao final da cópia dos arquivos, pressione *Concluir.* 0 programa será aberto. Para rodá-lo em outra oportunidade, acesse o menu *Iniciar* do Windows, entre em *Programas* e em *iNet Filter* duas vezes.

![](_page_47_Picture_324.jpeg)

Na primeira vez que o programa for aberto, clique em *Entrar,* na janela de boas-vindas. No campo *Senha do Administrador* digite sua senha e repita-a no campo logo abaixo. Em seguida, pressione o botão *OK.* A tela de configuração do programa será aberta na seqüência.

![](_page_47_Picture_325.jpeg)

Marque a opção *Fechar a janela do browser*, para que o iNet Filter feche o Internet Explorer caso algum site indevido seja acessado, ou marque a opção *Redirecionar para o seguinte endereço*, se preferir que ele abra uma tela indicando o bloqueio. Pressione *OK* para salvar suas configurações.

**Sonopress full service. Soluções integradas que a gente só diuide com uocê.**

![](_page_48_Figure_1.jpeg)

Atendimento pela metade não existe. Por isso, a Sonopress adotou o conceito de *full service*, integrando desde a produção até a distribuição dos seus pedidos de CDs e DVDs. São várias ferramentas para você ganhar em agilidade e diminuição de custos, aproveitando por inteiro nosso compromisso de qualidade. Sonopress *full service*. Promessa feita, promessa cumprida.

Fcne: (11) 3613-7300 - Fax: (11) 3611-3364 - [www.sonopress.com.br](http://www.sonopress.com.br)

![](_page_48_Picture_4.jpeg)

# Jogo de golfe

# **Realism o e diversão são os pontos altos deste jogo de golfe**

# **Ficha Técnica**

**Programa** Custom Play Golf Fusion <http://fusion.virtualretail.net/>

**Tipo** Demo

Jogos

I esporte caro mundo real é<br>diversão para poucos, uma<br>vez que se trata de um<br>esporte caro. Mas pelo menos no ogar golfe no mundo real é diversão para poucos, uma vez que se trata de um mundo dos games você pode praticar suas tacadas. É só instalar no computador o programa Golf Fusion. Ele apresenta belíssimos campos com terrenos variados e impressiona pelo realismo. O vento, o solo, o taco usado... tudo é determinante para o sucesso de uma jogada.

Na versão do game que está disponível no CD-ROM, você tem a chance de jogar três buracos. Instale o jogo e siga as instruções da reportagem.

# **Instalação**

**A** cesse a categoria *Jogos* do<br>*Golfe* e aperte *Instalar*. Dê *Next*, cesse a categoria *Jogos* do CD-ROM, clique em *Jogo de* marque a opção / *accept the terms In the license agreement,* pressione Next duas vezes e *Finish.* 0 jogo será aberto. Para rodá-lo em outra oportunidade, acesse o menu *Iniciar* do Windows, entre em *Programas,* em *CustomPlay Games Ltd* e em *CPGolf Fusion Demo.*

![](_page_49_Picture_10.jpeg)

# **M elhor performance Comandos**

● jogo é pesado e exige um<br>computador poderoso. Se ele<br>estiver lento no seu micro, reduza a jogo é pesado e exige um computador poderoso. Se ele qualidade dos gráficos para ganhar em desempenho. Na tela inicial do jogo, clique em *Options.* Em *Max Texture Size,* mude o valor para *64* e em *Resolution,* escolha *800x600.* Dê *OKe PLAY.* No menu principal, selecione *OPTIONS, GRAPHICS,* **PERFORMANCE VS QUALITY,** marque a opção *MAX PERFORMANCE e* pressione *OK.*

- 1 Movimenta a câmera para frente
- \_ ü Movimenta a câmera para trás
- $\left| -\right|$ Movimenta a câmera para a esquerda
- Movimenta a câmera para a direita
- **Q** Levanta a câmera
- Al Abaixa a câmera
- M Aciona o mini-mapa
- -Çj Alterna entre os diferentes tipos de câmera

# **Inicie uma partida**

Como em qualquer jogo de golfe,<br>
seu objetivo é acertar o buraco omo em qualquer jogo de golfe, com o menor número possível de

![](_page_50_Picture_2.jpeg)

**fd Abra o jogo e pressione o botão 'I** *Play.* **Se desejar ajustar opções de velocidade, entre em** *Options* **(veja o quadro** *Melhor performance).* **No menu principal, dê** *Play* **novamente, escolha** *[CPG] FUSION1.CPC* **e pressione** *OK* **Feito isto, clique em 7 -** *SERPIENTE* **e aperte o botão** *OK.*

tacadas. Antes de dar a tacada, observe a direção e velocidade do vento em WIND, pois ele pode alterar a trajetória

![](_page_50_Picture_5.jpeg)

2 **Pressione as setas em** *A IM* **para ajustar a mira (ela é representada por um triângulo cinza invertido no buraco com a bandeira vermelha). Escolha um tipo de taco em** *CLUBS.* **Os tacos localizados à esquerda são usados para tacadas longas e os à direita para jogadas mais curtas.**

da bolinha. É essencial também escolher o taco adequado para cada jogada. Veja nos passos como se dar bem no game:

![](_page_50_Picture_8.jpeg)

3 **Clique na barra** *SWING* **uma vez para ajustar a velocidade da tacada. Clique novamente na barra, quando ela estiver retrocedendo para indicar a precisão (quanto mais ao centro da marca representada por duas linhas verticais a barra estiver na hora do clique, melhor a precisão).**

# **ELIMINE OS PROBLEMAS COM SUA COBRANÇA: I FAÇA VOCÊ MESMO!!!**

![](_page_50_Picture_11.jpeg)

- 56 Bancos e mais de 400 carteiras de cobrança - Geração e Leitura de Arquivos Remessa/Retorno nos padrões CNAB e FEBRABAN

![](_page_50_Picture_13.jpeg)

Downloads e Informações em www.cobrebem.com Tel. (21) 2288-5990

**Programa no CD-ROM** 

# **No C D -R O M desta edição você encontra** uma seleção de 50 jogos nos mais variados estilos. Todos eles rodam direto do **CD-ROM**

### **Labirinto**

![](_page_51_Picture_4.jpeg)

**P** ercorra o labirinto em busca de todas as chaves que permitem todas as chaves que permitem abrir a porta de saída. No percurso, você terá que encontrar muros coloridos, para recarregar a energia da sua lanterna, e tomar cuidado com os seres que roubam energia, que também estão vagando pelo labirinto. Use as setas direcionais para controlar o personagem, a barra de espaço para saltar e a tecla *M* para acionar o mapa.

### **Ataque Aéreo**

![](_page_51_Picture_7.jpeg)

Seu objetivo neste game é muito<br>
simples: defender uma base dos eu objetivo neste game é muito ataques inimigos. Você deve atirar contra as aeronaves adversárias e impedir que os pára-quedistas pousem no chão e cheguem até a base. Use o mouse para mirar e pressione os botões esquerdo e direito para disparar diferentes tipos de tiro.

**Pacotão de**

## **Batalha de Aviões**

![](_page_51_Picture_11.jpeg)

**A El seuma o controle de um piloto<br>Francês e cumpra uma série d<br>Missões durante a Segunda Guerra** ssuma o controle de um piloto francês e cumpra uma série de Mundial. Os locais de disputa são variados, mas o objetivo é sempre o mesmo: destruir os aviões, navios e outras forças inimigas. Mova o mouse para a direita para acelerar e para a esquerda para reduzir a velocidade. Use o botão esquerdo para atirar e a barra de espaço para soltar mísseis. Quando estiver perto da área de pouso, reduza bem a velocidade.

### **Invasão dos Aliens**

![](_page_51_Picture_14.jpeg)

**G** ame no estilo Space Invaders no<br>qual o seu objetivo é acabar com ame no estilo Space Invaders no todos os alienígenas existentes na tela. Use as setas para os lados para controlar a nave, a seta para baixo para atirar e a

**P** ara comemorar seus dez anos de vida, a **Revista do CD-ROM** decidiu presentear seus leitores com um pacotão de

para cima para ativar o escudo. A tecla *Backspace* remove o escudo, o *Shift* dispara um tiro mais poderoso, a barra de espaço dispara laser e o botão esquerdo do mouse permite destruir alienígenas específicos [é só mirar sobre o inimigo desejado}.

### **Break Out**

![](_page_51_Picture_19.jpeg)

**C**omo em todo game neste estilo, o<br>
seu objetivo é rebater a bolinha seu objetivo é rebater a bolinha para fazer com que ela destrua os blocos na parte de cima da tela. Conforme os blocos são destruídos, itens especiais são liberados. Há os que aumentam o tamanho da barrinha, os que permitem atirar e os que alteram o efeito da gravidade, só para citar alguns. Use as setas para os lados para controlar a barrinha e a barra de espaço para atirar.

### **Jogo de Nave**

![](_page_51_Picture_22.jpeg)

ssuma o controle de uma nave espacial e tente destruir tudo que **logos**

50 jogos inéditos. Todos eles rodam direto do CD-ROM. Para acessar os games, entre na categoria *Jogos,* clique em *Pacote*

surgir no seu caminho. Aproveite também para coletar os itens especiais liberados pelos inimigos que garantem armas mais poderosas e mais energia.

Para se dar bem, você conta com três armas: um tiro básico, uma arma que destrói todos os inimigos existentes na tela e outra que faz com que você avance no game (mas perde alguma energia, já que durante este progresso você é atingido pelos inimigos que estão no caminho]. Use as setas direcionais para controlar a nave, a tecla Z para disparar os tiros básicos, a *X* para acabar com tudo que estiver na tela e a C para avançar.

## **Naufrágio**

![](_page_52_Picture_5.jpeg)

ma bomba explodiu dentro de um navio e não há como evitar o naufrágio da embarcação. Para salvar sua vida, você deve escalar as plataformas até o andar mais alto e, ao mesmo tempo, lutar contra os outros jogadores (o game suporta até seis), para impedir que eles cheguem ao topo. Pressione o botão *Select Player* para definir o número de jogadores que participarão da disputa e as teclas que cada um vai usar para controlar seu

*de 50 Jogos,* selecione o j desejado na lista e pressione *Executar.* Veja agora como jogar alguns deles: - ner

personagem. Depois é só dar *OK, Play e* iniciar a partida.

### **Bloqueio**

![](_page_52_Picture_10.jpeg)

**U** se o raciocínio para levar o<br>
personagem até o final do<br>
labirinto. Você deve mover as caixas com se o raciocínio para levar o personagem até o final do cuidado para que elas não fiquem travadas. Use as setas para controlar o personagem.

### **Jogo de Aventura**

![](_page_52_Picture_13.jpeg)

**Necte game no melhor estilo Marional Bros, você tem que percorrer todo<br>La fase coletando moedas e acabando** este game no melhor estilo Mario Bros, você tem que percorrer toda com os inimigos que encontrar no caminho. Pressione *Shift* em todas as telas até iniciar o jogo. Use as setas

![](_page_52_Picture_15.jpeg)

# **Programa no CD-ROM**

**#**

direcionais para controlar o personagem, o *Shift* para saltar e o *Ctrl* para atirar.

## **Bola da Confusão**

 $\bullet$  $\bullet$  $\bullet$ 

**Q Q**ebre a cabeça para destru<br>
os blocos da tela usando a<br>
A regra básica é a seguinte: bola uebre a cabeça para destruir todos os blocos da tela usando a bolinha. vermelha destrói bloco vermelho, azul bloco azul e assim por diante. A exceção é a bola cinza, capaz de destruir qualquer bloco. Clique em *Start Nyt Spil* para iniciar a partida, vá até o primeiro espaço com a bola azul e pressione a barra de espaço. O primeiro labirinto será carregado. Após destruir todos os blocos, você voltará para a tela inicial. Selecione o segundo espaço com a bola azul e repita o procedimento.

### **Quebra-cabeça dos Anéis**

![](_page_53_Picture_7.jpeg)

**E** ste jogo é bastante simples, mas<br>**E** requer bom raciocínio. Sua missã requer bom raciocínio. Sua missão é posicionar as bolas coloridas em volta dos anéis para que elas fiquem exatamente nos locais indicados no início do game. O problema é que vocé tem um número limitado de movimentos para fazer isso. Clique em *Preset e* observe a posição das pedras. Em seguida, clique nos sinais de + ou -, no canto inferior direito da tela, para selecionar um dos quebra-cabeças disponíveis no game.

Agora é só clicar nas setas

disponíveis na tela para mover as bolas e tentar organizá-las.

### **Caça aos Patos**

![](_page_53_Picture_12.jpeg)

**B** astante despretensioso, este game<br> **B** é um bom divertimento para quem é um bom divertimento para quem gosta de jogos de tiro. 0 objetivo é simples: acertar os patos que estão voando. Use o mouse para mirar e aperte o botão esquerdo para disparar. O botão direito recarrega a arma.

### **Corrida M aluca**

![](_page_53_Picture_15.jpeg)

este game politicamente incorreto,<br>de obstáculos e precisa chegar até o fim este game politicamente incorreto, você percorre uma estrada cheia do percurso com o carro intacto. Além disso, durante a corrida, você deve fazer de tudo para jogar os outros carros para fora da pista e assim somar pontos. Use as setas direcionais para controlar o veículo e a barra de espaço para saltar por cima de outros carros ou superar obstáculos.

### **Chute o Gato**

![](_page_53_Picture_18.jpeg)

**A** pesar da simplicidade, este game exige muito dos seus dedos. O

objetivo é chutar um gato o mais longe possível. E para isto, você deve pressionar rapidamente a barra de espaço para que a barra indicativa de força suba o máximo possível.

### **Cobra no labirinto**

![](_page_53_Figure_22.jpeg)

**D** ivirta-se com esta variação do<br>
jogo da cobra faminta. Sua<br>
missão continua sendo comer tudo ivirta-se com esta variação do jogo da cobra faminta. Sua que encontrar no caminho. A diferença é que aqui a cobra anda dentro de um labirinto e há limite de tempo para recolher todos os itens. Use as setas do teclado para controlar a cobra.

### **Hamster**

![](_page_53_Picture_25.jpeg)

**A** jude um simpático hamster a<br>
espalhados pela tela. Para tanto, você jude um simpático hamster a coletar todos os anéis terá que tomar muito cuidado com as pedras que rolam quando o animalzinho passa por baixo delas; com os outros ratos que estão prontos para matá-lo; e com as caveiras, que também são fatais. Use a tecla *Shift* para iniciar a partida e as setas do mouse para controlar o hamster.

Freedom Online<sup>™</sup>

**STEGANOS** 

**navegação anônima**

# **utros só protegem o seu computador. Steganos protege você!** STECANOS **Com poderosa encriptação e**

The convenient<br>for anonyment package<br>and complete traufing **The Convenient package**<br>and completes surfing<br>destruction **The anonymous Sack**<br>and comymous surfi<br>destruction. destruction.

STEGNOS

Anonymous on the Net at the<br>Change your Identity in seco

**NEW Even more secure and co**<br>With danger filter and Stegan<br>for faster anonymous surfing **onvenient: io s ProxyScout**

tructor<sup>..</sup> 7:<br>‹ traces

# ganos<sup>e</sup><br>ernet Anonym Steganos<sup>®</sup> includes internet Trace Destructor

O pacote ideal de softwares para<br>navegação anônima e sem rastros.<br>Mantém você totalmente anônimo<br>na web com um simples clique.

STERE<br>Uncracked. Unrivaled.<br>Over 2 million users Uncracked. Unrivaled.<br>Over 2 million users<br>worldwide trust this powerful<br>worldwide trust this powerful worldwide trust trust<br>encryption package.

**INEW The Safe now protects up to**<br>256 GB of sensitive data - in no time at all<br>INEW With Internet Trace Destructor - 7:<br>Deletes 150 Internet and work traces Encrypt and hide: Conceal your data in<br>images and music

Steganos<sup>®</sup> Security Suite

Pro

Encripta, esconde, apaga e<br>muito mais. Mais de 2 milhões<br>de usuários pelo mundo.

Steganos

Generation 7

# **Jogos Programa rio CD-ROM**

![](_page_55_Picture_3.jpeg)

**D** ivirta-se disputando uma partida<br>
de tênis nada convencional. Seu<br>
objetivo é acertar o maior número de ivirta-se disputando uma partida *de tênis* nada convencional. Seu vezes possível a grade atrás do seu adversário e ao mesmo tempo defender a grade que está atrás de você. Durante a partida, itens especiais como luvas de boxe e molas surgirão na tela. Colete-os para poder usar estas armas contra o adversário. Controle o personagem com as setas direcionais, pressione a barra de espaço para rebater a bola, a tecla *Alt* para usar o especial [um texto na tela indica quando ele está disponível) e a tecla *C* para atirar objetos contra o adversário.

## **Aventura no Oceano**

![](_page_55_Picture_6.jpeg)

**N** o controle de uma simpática<br>garotinha, tente acabar com t<br>os peixes, caranguejos, tubarões e o controle de uma simpática garotinha, tente acabar com todos outros seres marinhos que surgem na tela. Além de atacar os inimigos, você deve evitar ser atingido por eles, pois isto reduz o tempo de jogo. Controle a personagem com as setas direcionais e use as teclas *Z e X* para disparar tiros comuns e especiais.

![](_page_55_Picture_9.jpeg)

S ua missão neste game é simples:<br>
levar uma bolinha saltitante o mai levar uma bolinha saltitante o mais longe possível. Para isto, você deve pressionar a barra de espaço toda vez que um buraco surgir, para poder saltar. Como não há teclas para mover a bola para os lados, a mudança de direção é feita quando a bola passa sobre setas cor-de-rosa. Você deve pressionar a barra de espaço quando a bola estiver sobre estas setas para que ela desvie na direção indicada.

### **Mundo dos Sonhos**

![](_page_55_Picture_12.jpeg)

**A jude o simpático Zep a<br>ele mesmo criou. Você deve<br>ele mesmo criou. Você deve** jude o simpático Zep a escapar de um mundo de sonhos que pressionar as setas direcionais para controlar o personagem e a barra de espaço para construir blocos que permitam a ele passar de uma plataforma para outra. Para criar um bloco e fazer com que o personagem suba nele, pressione a seta para cima e ao mesmo tempo a barra de espaço.

# **Tênis Maluco Bola Saltitante OUTROS JOGOS**

**Atirador Espacial Sokoban Caminhão de Bolas Gamão Ligação Elétrica Corrida Rural Diamantes Desça as Plataformas Bola Giratória Alinhe 4 Guerra Espacial Ataque Espacial Golfe Ladrão de Tumbas Corrida com Obstáculos Recolha o Ouro Pouso na Lua Recolha as Flores Batalha de Naves Golfe Virtual Golfe Virtual 2 Submarino Tetris Batalha no Espaço Jogo das Garrafas Aventura do Avestruz Guerra Espacial Jogo das Cores A Aventura de Dug Batalha Aérea**

# Megao ferta: compre agora e pague o **esmo preço de capa de** 10 **anos atrás!**

# Edições da Revista do CD-ROM de R\$ 11,90 por R\$ 9,90 cada

![](_page_56_Picture_2.jpeg)

**Ed. 116 - R\$ 9,90 ■Vfija o conteúdo do PC na TV. Aqui, programas e instruções para você montar seu Media** Center

E ainda no CD-ROM, programas para: criar **fazer backups em DVD, disquetes ou HD**

![](_page_56_Picture_5.jpeg)

**Ei .** 111 **- R \$** 9,90

**■Ajude sua sorte na MegaSena. Programa completo que gera apostas, imprime o volante e até vê as estatísticas dos jogos ■E ainda no CD-ROM, programas para: se divertir com o jogo GunBound Brasil**

![](_page_56_Picture_8.jpeg)

**Ed. 115 - R\$ 9,90 ■21 programas para o estudante, incluindo: Atlas Mundial; Almanaque do Corpo Humano; Almanaque da História do Brasil;**

**Enciclopédia dos Países... ■E ainda no CD-ROM. programas para: proteger arquivos confidenciais**

![](_page_56_Picture_11.jpeg)

Ed. 114 - R\$ 9,90 **■Livre-se de Trojans, Pop-ups, Spywares e outras pragas da internet com o navegador Firefox ■E ainda no CD-ROM. programas para: enviar mala direta por e-mail;**

**organizar fotos digitais; 25 acessórios para turbinar o Firefox**

![](_page_56_Picture_14.jpeg)

**E d . 113 - R \$ 9 , 9 0 ■Tudo o que você precisa saber para criar e gravar seu DVD. Da captura do vídeo à autoração ■E ainda no CD-ROM. programas para: criar panfletos, cartazes e outros trabalhos; desinstalar programas simultaneamente**

![](_page_56_Picture_16.jpeg)

**E d . 112 - R \$ 9 , 9 0 ■150 modelos de contratos prontos, é só preencher e usar. Inclui empréstimos, prestação de serviço, aluguel, compra e venda...**

**■E ainda no CD-ROM. programas para: envenenar seu PC sem gastar um tostão**

![](_page_56_Picture_19.jpeg)

**Ed. 110 - R\$ 9,90 ■Programa completo para organizar livros, CDs de música, DVDs, vídeos... Já vem com 20 modelos ■E ainda no CD-ROM.**

**programas para: transformar suas fotos digitais em vídeo e imprimi-las de forma criativa**

![](_page_56_Picture_22.jpeg)

**programa: concorrente do AutoCad Ed. 109 - R\$ 9,90 ■Enciclopédia das Leis: a legislação federal brasileira num único CD-ROM. É só digitar uma palavra e o programa mostra onde ela aparece na legislação ■E ainda no CD-ROM.**

![](_page_56_Picture_24.jpeg)

**programas para: fazer ilustrações profissionais; criar apresentações multimídia; com até 10 slides Ed. 108 - R\$ 9,90 ■Programas e instruções para remover do PC os Trojans, a pior praga da Internet ■E ainda no CD-ROM.**

![](_page_56_Picture_26.jpeg)

**programas para: criar jogos de Windows Ed. 107 - R\$ 9,90 ■Corretor de Português atualizado com o vocabulário da Academia Brasileira de Letras. Tem mais de 300.000 palavras ■E ainda no CD-ROM.**

# **Para comprar, ligue (11) 3038-5050 ou 0800 55 76 67 e informe a OFERTA 16. Se preferir, envie o cupom abaixo ou acesse o site [www.europanet.com.br](http://www.europanet.com.br)**

![](_page_56_Picture_481.jpeg)

# Educacional

Programa no CD-ROM

**para crianças**

ENGLISI

# **Ficha Técnica**

**Programa Ray's Letter e Numbers** www.chemistryteaching.com

**Tipo Freeware**

alar inglês hoje em dia é fundamental, e quanto mais cedo a pessoa começa a estudar, mais rápido é o aprendizado. Para que as crianças entrem em contato com esta língua desde cedo, instale em seu PC programas educativos como o Ray's

# **Brincando com letras, números e cores**

**Q** uando você roda o programa,<br>diferentes de jogos é exibida. Veja no uando você roda o programa, uma tela com quatro opções

![](_page_57_Figure_9.jpeg)

**3 deve escolher a opção** *Number Fun* **e dar** *OK* **Basta selecionar um dos números ao redor da tela para ouvir a pronúncia. Depois, ela deve clicar nas letras dispostas no centro da tela para escrever o número em questão. O objetivo é acertar todos os** *números da tela.*

quatro jogos simples que ensinam a pronunciar e a escrever em inglês os nomes dos números, cores e de alguns objetos. O programa ainda mostra a pronúncia correta de todas as letras do alfabeto de forma desafiadora e estimulante.

Letter e Numbers. Ele conta com

passo-a-passo abaixo qual é o objetivo em cada um dos games e como executá-los:

![](_page_57_Figure_13.jpeg)

**2** Para se divertir com jogos<br>semelhantes ao anterior, mas que<br>em vez de números ensinam a  **Para se divertir com jogos em vez de números ensinam a pronunciar e a escrever os nomes das cores de objetos, peça que a criança selecione as opções** *Color Fun* **e** *Everyday Objects* **no menu principal do programa.**

# **In sta lação**

**E** ntre em *Educacional*, no CD-ROM,<br>E clique em *Inglês para Crianças* e clique em *Inglês para Crianças* e aperte *Instalar.* Pressione *Next* e marque a opção / *agree with the above terms and conditions.* Dê *Next* duas vezes e *Finish.* 0 programa será executado automaticamente. Para rodá-lo em outra oportunidade, acesse o menu *Iniciar* do Windows, clique em *Programas e* em *Pay's Letter e Numbers* duas vezes.

![](_page_57_Figure_17.jpeg)

**3 o** *Alphabet Game.* **Nele, a criança Outro jogo disponível no programa é tem que acertar as letras pronunciadas. Aperte** *Begin On orderJ* **para ouvir as letras em ordem alfabética ou** *Begin Crandomj* **para ouvir aleatoriamente. Para repetir a pronúncia de uma letra, basta clicar no ícone com o alto-falante.**

# **Tabuada**

programa Mathmatics serve não apenas para as crianças praticarem a tabuada, mas também para os adultos testarem sua agilidade de raciocínio. Ele permite que você selecione as tabuadas que serão estudadas e exibe na tela os cálculos para o usuário resolver.

No caso das crianças, o ideal é deixar que elas respondam as questões sem limitar o tempo. Já no caso dos adultos, em que o objetivo é treinar a agilidade, pode-se ativar um contador que limita em cinco segundos o tempo para a resposta. Se nenhum resultado for digitado, a resposta será considerada errada.

![](_page_58_Picture_3.jpeg)

Como usar: Clique em *Educacional,* na interface do CD-ROM, e selecione o link *Tabuada.* Aperte *Instalar* e dê *Next* duas vezes. Clique em *Sim,* em *Start* e em *Exit.* O programa será executado automaticamente. Para rodá-lo em outra oportunidade, basta dar um duplo clique sobre o ícone que foi criado na área de trabalho.

Selecione na interface do programa as tabuadas que serão

usadas ou pressione o botão *Select All Tables,* para que todas sejam marcadas. Depois clique em *Start Calculating.* Se o praticante for uma criança, peça que ela digite o resultado da tabuada e pressione *Enter.* Já se for um adulto, a pessoa deve clicar em *Start Timer,* para que a cronometragem seja ativada. Se a linha rosa chegar ao topo sem que uma resposta seja digitada, a questão será considerada errada. Ilustrações: Makotron

**Informática** 

**Publicidade**

![](_page_58_Picture_7.jpeg)

Cursos, Vendas e Manutenção

# **Fotos**

Aqui sua foto tem espaço. Nós a editamos e Criamos um Álbum CD. Transforme-a em convite ou cartão de visita Fotográfico

# **Home Pages**

Nossa equipe de Webdesigners, cuida de detalhes que deixarão sua propaganda no ar por muito mais tempo.

![](_page_58_Picture_13.jpeg)

**O FERTA:**

Processador Sempron 2200+/1.5 Ghz **Cooler Mouse PS2 C/ Scroll Clone Teclado PS2 Upson Drive 1.44 Gabinete ATX Dr-Hank 3 Baias Motherboard PCHIPS 863 s/v/f/r HD 40 GB 7200 RPM Maxtor Memória 256 MB DDR PC333 CD Rom 52x LG Caixa de Som 240 wats Monitor 17"**

> R\$ 1350,00 Até durar o Estoque

Cursos a partir de R\$ 29,50 mensais

**Pça. Antonio Bento de Andrade, 23 - CEP 04692-040** Telefax: (11) 5635-2937 - mbslabs@mbslabs.com.br **Suporte** 

# **Programa no CD-ROM**

# **programas essenciais**

**Uma seleção de softw ares úteis para g aran tir o bom funcionam ento do seu com putador**

![](_page_59_Picture_4.jpeg)

**Para que seu computador<br>
funcione sempre sem<br>
máximo desempenho, é necessário** ara que seu computador funcione sempre sem nenhum problema e com que você tome alguns cuidados, como observar a procedência dos programas que instala e os sites que visita. Mas como ninguém está livre de se deparar com um vírus, um trojan ou qualquer outra praga virtual no caminho, ou mesmo instalar softwares que prejudiquem o funcionamento do PC, a **Revista do CD-ROM** preparou uma seleção de dez programas essenciais para a manutenção do seu micro.

FREEWARE

**Antivírus** EEWARE

**O** AVG Antivirus é uma solução<br>
outras pragas virtuais existentes na AVG Antivirus é uma solução eficaz para protegê-lo dos vírus e internet. Ele é gratuito para uso doméstico e pode ser atualizado diariamente via internet. Para atualizar o antivírus, dê um duplo clique sobre o ícone do AVG que é exibido ao lado do relógio do Windows. Na janela que aparecer, pressione o botão *Check for Updates.* Selecione a opção *Internet* e clique em *Update.* Ao final da cópia dos arquivos, pressione *OKe* dê *Next* três vezes para concluir.

# **Antispyware**

C<sub>F</sub> om o programa Ad-Aware SE Personal, você livra seu PC da mais nova ameaça da internet: os spywares, pragas virtuais que se instalam em seu computador, abrindo páginas de internet sem a sua autorização e enviando para elas dados pessoais guardados no seu micro. Para atualizar o programa, acesse a opção *Check for Updates* e clique nos botões *Connect* e *OK.* Ao fim do processo, aperte *Finish.*

# **Antitrojam**

![](_page_59_Picture_13.jpeg)

**T** rojans são programas que se<br>**TE instalam no computador sem a sua**<br>permissão e permitem que pessoas ou **Projans são programas que se** instalam no computador sem a sua outros softwares mal intencionados invadam o seu sistema. Assim, dados sigilosos podem ser roubados ou comprometidos. Para se livrar destas pragas, a solução é usar o programa

softwares de backup que fazem uma limpeza no sistema e recuperam arquivos apagados erroneamente, entre outros, todos com o objetivo de garantir o bom funcionamento do seu micro.

São antivírus, antispywares,

Os programas estão disponíveis na seção *Suporte Técnico* do CD-ROM e, para instalá-los, basta clicar no link correspondente ao software desejado, pressionar *Instalar* e seguir as instruções na tela. Veja agora para que serve e como usar cada um dos dez programas.

Stinger, que está no CD-ROM. Abra-o e aperte o botão *Add.* Digite a letra correspondente à unidade de disco em que você deseja procurar os trojans e pressione *OK* Depois clique em *Scan now* para dar início à varredura.

# **Limpeza no Windows**

![](_page_59_Picture_19.jpeg)

**Ga** aranta o bom funcionamento do<br>
EasyClean. Ele apresenta ferramentas aranta o bom funcionamento do seu computador com o programa capazes de limpar o registro do Windows, procurar e apagar arquivos duplicados ou desnecessários e até

![](_page_59_Picture_21.jpeg)

remover atalhos corrompidos do menu *In ciar,* assegurando assim a integridade do seu computador. Para usar o programa, clique nos botões na parte esquerda da tela para acionar as diversas ferramentas disponíveis.

# **Canivete Suíço**

![](_page_60_Picture_2.jpeg)

**Existem muitas características do Existem muitas características do Existencial de Existencial de Existencial de Existencial de Existencial de Existencial de Existencial de Existencial de Existencial de Existencial de Exi** Windows que não podem ser alteradas a partir do Painel de controle. Mas se você instalar no PC o programa Asmw Optimizer Deluxe, poderá mudar uma série delas sem complicações. Dá para otimizar o Windows para a internet ficar mais rápida, remover ícones da área de trabalho e do menu *Iniciar,* alterar opções e a tela de inicialização do computador. O programa tem uma bela interface e o seu uso é totalmente intuitivo.

# **Backup em CD-ROM**

![](_page_60_Picture_5.jpeg)

**O** programa Back4Win permite fazer<br>disquetes. Na primeira execução, ele programa Back4Win permite fazer backups em CD-R, CD-RW ou copia todos os arquivos selecionados e, nos bakcups seguintes, apenas os que tiverem sido alterados ou criados. Assim você economiza tempo e CDs. Para fazer

cópia em um CD-R, abra o programa. Do lado esquerdo da tela, escolha as pastas e arquivos que deseja copiar. Do lado direito, selecione a opção *CDR 680Mb.* Coloque um CD-R virgem no seu drive de CD e aperte *WriteZIP.*

### **Informações** FREEWARE **sobre seu PC**

**u**<br>
m perfil completo com<br>
informações detalhadas sobre<br>
seu computador é o que o programa m perfil completo com informações detalhadas sobre Everest é capaz de traçar. Ele também executa testes de velocidade de memória mostrando o resultado e comparando-o com outros sistemas, para que você veja se seu computador está com o desempenho esperado. Para gerar estes testes, abra o programa, dê um duplo clique em *Comparações.* Depois acesse o item *Leitura da memória.* Aguarde um pouco para conferir o resultado.

# **Recuperador de Arquivos Deletados**

![](_page_60_Picture_11.jpeg)

**Q** uando você apaga um arquivo<br>Windows, ele é enviado para a uando você apaga um arquivo do Lixeira. Mas se ela for esvaziada, um arquivo só poderá ser recuperado por meio de programas como o PC Inspector File Recovery, que está disponível no CD-ROM. Acesse o menu *Object* e clique em *Drive.* Escolha uma unidade de disco e aperte *OK.* Na parte esquerda da tela, você navega pelas pastas e, na direita, escolhe os arquivos que serão recuperados. Uma vez feita a escolha, entre no menu *Object,* em *Save to,* abra a pasta em que deseja salvar o arquivo recuperado e aperte *OK.*

# **Testes no Windows**

![](_page_60_Picture_14.jpeg)

**P** ara corrigir um problema do seu<br>
computador, é preciso antes<br>
detectá-lo. Daí a necessidade de usar o ara corrigir um problema do seu computador, é preciso antes programa Fresh Diagnose para fazer diversas análises em seu micro à procura de irregularidades no Windows. O programa exibe informações detalhadas de cada componente e periférico do seu computador e faz um teste de performance para identificar se seu micro está ou não mais lento do que deveria. Para fazer o teste, acesse o menu *Benchmark* no programa e depois escolha um dos tipos de teste disponíveis.

# **Firewall Moderno**

![](_page_60_Picture_17.jpeg)

**H** á possibilidade de seu micro estar<br>**H** sendo acessado por pessoas mal<br>intencionadas, que podem roubar suas á possibilidade de seu micro estar sendo acessado por pessoas mal informações confidenciais ou mesmo comprometer o funcionamento do PC. Para evitar essa situação, é essencial usar um bom Firewall. O Tiny Desktop Firewall 2005 é uma solução leve e eficiente que cria uma barreira com a internet, protegendo seu micro de ações de hackers. A cada acesso à internet feito por você ou por algum programa do seu micro, uma tela aparece perguntando se você deseja ou não liberar a comunicação. Assim seu computador nunca será acessado sem o seu conhecimento.

![](_page_61_Picture_0.jpeg)

# **PARA ANUNCIAR LIGUE:**

**(11) 3038-5090 - Nickolas (11) 3038-5094 - Vinícius (11) 3038-5103 - Gianpaolo (11) 3038-5084 - Raphael (11) 3038-5082 - Sacomani**

mande e-mail para: publicidade@europanet.com.br

**WSHObl**

# **ATIVAÇÃO GRÁTIS** 1 MÊS GRÁTIS <sup>*f*</sup> HOSPEDAGEM *DE SITES*<br>DE SITES ATIVAÇÃO DO SITE / SUPORTE EM ATÉ 15 MIÑ PLANOS INDIVIDUAIS A PARTIR DE R\$ 9,95 LANOS REVENDA LINUX/WINDOWS - RS SERVIDORES ESTÁVEIS 99,7% ONLINE GARANTIA JBMnet (11 ANOS NO MERCADO) www.JBMNEI.com.br Fone/Fax: 51 3019-6010

![](_page_61_Picture_5.jpeg)

# **Tel / Fax: (11) 3362-1334**

**S ite: [w w w .w rl.c o m .b r](http://www.wrl.com.br) • E m ail: [w rl@ w rl.c o m .b r](mailto:wrl@wrl.com.br)** Rua Santa Ifigênia, 211 - Loja 02 - Santa Efigênia / SP

![](_page_61_Picture_8.jpeg)

# **HOSPEDAGEM • Servidores no Brasil**

• Plataforma Linux ou Windows • Ilimitadas contas de e-mail • Webmail em português

Planos a partir de R\$ 5,90

**Tel.: (19) 3846-1137 \* Site: [www.wshost.com.br](http://www.wshost.com.br)**

![](_page_61_Picture_13.jpeg)

![](_page_61_Picture_14.jpeg)

**ATI** 999T

![](_page_62_Picture_0.jpeg)

![](_page_62_Figure_1.jpeg)

![](_page_62_Picture_2.jpeg)

# **Hospedagem Profissional**

![](_page_62_Picture_436.jpeg)

## **TEL.: (21) 9811-9496 ou (21) 8232-2085 Site: [www.webriohost.com.br](http://www.webriohost.com.br) • MSN: [webriohost@hotmail.com](mailto:webriohost@hotmail.com)**

**Email.: [vendas@webriohost.com.br](mailto:vendas@webriohost.com.br) / [info@webriohost.com.br](mailto:info@webriohost.com.br)**

![](_page_62_Picture_7.jpeg)

![](_page_62_Picture_8.jpeg)

- *\** **Design de alto nível**
- **\* Mais de 500 versões de layout exclusivas**
- **\* Hospedagem em servidores no Brasil**
- **\* Painel de controle de fácil uso**
- **\* E-mails com anti-spam e anti-vírus**
- **\* Otimização automática para sites de busca**
- **\* Ferramenta " Recomende esta página"**
- **\* Demonstração Online**

# [www.slog.com.br](http://www.slog.com.br)

**Alugue já o seu ou torne-se um revendedor.**

**CD-ROM** Shop **seção e seja visto por m ais de 340.000 leitores** (11) 3038-5090 (11) 3038- 5094 (11) 3038-5103

- (11) 3038-5084
- (11) 3038- 5082

**Ou mande e-mail para:** [publicidade@europanet.com.br](mailto:publicidade@europanet.com.br)

63

ssenciais

# **Extensões para o Firefox**

Firefox está concernation de la production de la provadores que facilitam a la provadores que facilitam a la provadores que facilitam a la provadores de la provadores de la provadores de la provadores de la provadores de l Firefox está conquistando cada vez mais usuários graças a seus recursos navegação pela internet. O que muita gente não sabe é que existe uma série de funções que podem ser acionadas ao programa a partir da instalação de pequenos programas chamados extensões.

Você pode, por exemplo, fazer com que o navegador exiba a previsão do tempo, a velocidade da sua conexão da internet, use um gerenciador de downloads mais eficiente e até baixe todo o conteúdo de um site para o seu micro, para que depois você possa ver o material offline.

Na seção *Essenciais* do CD-ROM estão disponíveis 25 extensões para o Firefox, cada uma acompanhada de uma descrição. Veja no quadro ao lado como instalá-las.

# **Instalação**

**A** cesse a categoria *Essenc.*<br> **A** e clique no link *Turbine o* cesse a categoria *Essenciais Firefox.* Escolha uma das extensões disponíveis e aperte *Instalar.* Na janela que aparecer, clique em *Selecionar o programa em uma lista,* escolha o *Firefox* na relação de programas que surgir e aperte *OK.* Na janela seguinte, pressione *Instalar* e reinicie o navegador *Firefox.*

# **Rem over extensões**

FREEWARE

**P** ara deixar de usar uma<br>
extensão no Firefox, é extensão no Firefox, é necessário removê-la do navegador. Para fazer isso, abra o Firefox, acesse o menu *Ferramentas* e clique em *Extensões.* Selecione na tela seguinte a extensão que deseja remover, pressione *Desinstalar* e depois *OK.* Reinicie o Firefox para concluir a desinstalação.

# **Atualização**

partir desta edição,<br>encontrará todos os<br>meses no CD-ROM o<br>acompanha a revista as mais partir desta edição, você encontrará todos os meses no CD-ROM que recentes atualizações para o AVG Antivirus. Assim quem não tem acesso à internet poderá manter o micro protegido contra as mais recentes pragas virtuais.

Como usar: Para atualizar seu antivírus AVG com os arquivos que estão no CD-ROM, acesse a categoria *Essenciais* e clique sobre o link *Atualização para o AVG.* Pressione o botão *Copiar para o PC.* A atualização será salva na pasta *C:\Revista\CD-ROM 121\*

![](_page_63_Picture_13.jpeg)

*EssenciaisV\tualização AVG.* Entre no menu *Iniciar* do Windows, clique em *Programas,* em *AVG Free Edition* e em *AVG Free Control Center.* Na tela seguinte, pressione

o botão *Update Manager* e depois *Update.* Clique em *Folder e* localize em seu computador o arquivo que foi copiado do CD-ROM. Dê *OK, Yes* e *OK* para finalizar.

![](_page_64_Picture_0.jpeg)

**[www.europanet.com.br](http://www.europanet.com.br) REVISTA DO CD-ROM 65**

# **PROGRAMAS DA EDIÇÃO 121**

![](_page_65_Picture_961.jpeg)

- Flash Player ICQ Lite 5.0
	- Indeo Codec 5.11
	- índice CD-ROM
	- IrfanView 3.95 • Internet Explorer 6
	- SP1
	- ITunes
	- Java Runtime Environment
	- Microsoft .NET
	- Framework
	- MSN Messenger 7.0 • Turbine o Firefox
	- Winamp 5.08c

• Mathmatic • Ray's Letter e Numbers • PDF Creator • Allway Sync InstFile • AutoStitch • Google Earth • ClockWse • 3D Pyramid **Challenge** • AA Defense • Hostile Skies • Alien Monsters Invasion • aReaker Classic • Baroque Shooting • Blaster Disaster • NomeFantasia • Bloxk Maze • Bemard&Hank • Confusion Balls • RINGS

• Duck Blitz

• Windows Installer • Wndows Media Encoder · Windows Media Player

• Cat Shoot • Green Snake • Hamster Jam • InflaterBall • Ocean Mix • Osw-Ballz • Zep's Dreamland • StreamBolt • Soukoban • Sort Sport • Tavla • Cattery • Rural Racer • Diamond 2 • Grove • GYRoball • Linelt • Space Fighter • Space Attack • Spooky Golf • Thumb Raider • Torchic Race • Wdget & Gold • Yazoo Moonlander • Zeek • Zero Force • Sub Bump

• Bump-n-Jump

![](_page_65_Picture_962.jpeg)

• Roundis

• Verti Golf • Verti Golf 2

# **PARA RODAR O CD-ROM NO WINDOWS 98; ME E XR.**

**tem auto-reprodução no Windows ^ y l a 8 .-.lUftlennium e XP. Basta colocá-lo na ^B an deja dp] drive e aguardar alguns segundos**  $\frac{1}{k}$ para que $\frac{1}{k}$ a interface apareça na tela **!,r áutqmatícamente. Mas, dependendo da v vcpnfiguráçâo do seu PC, isso pode não**

**acontecer. Neste caso, faça o seguinte: 1 — Clique no botão** *Iniciar* **e escolha** *Executar.* **2 — Se for o caso, digite** *D:\CDROM* **e dê** *OK.'* **O disco deve rodar. Caso seja necessário, " substitua** *D:* **pela letra correspondente ao séu drive de CD-ROM.**

# **PROGRAMAS DA EDIÇÃO 121**

- Completos Wndows Installer Bump-n-Jump Roundis
- 
- 

- 
- 
- 
- 
- 
- Flash Player 3D Pyramid Rural Racer Back4Wn
- 
- 
- IrfanView 3.95 Alien Monsters Linelt
- 
- 
- 

0

薇

• Microsoft .NET • Bloxk Maze<br>Framework • Bemard&Hank

- 
- Turbine o Firefox RINGS Zero Force Verti Golf
- $\cdot$  Winamp 5.08c

ပွဲချီဂ်ပြွံချီချပ်ပွဲပွဲIrive e aguardar alguns seg<br>ပွဲချီဂျွံပြုမွဲ ချွံပြုကြောင်း apareça na tela<br>ချီပိုင်ကိုချပ်ချက်ente. Mas, dependendo da<br>အိန္ဒိုင်းချေးချင်း ale de e Mu DC iron pode ano

configuração do seu PC, isso pode não

Países 2005 Encoder • Green Snake • Garrafas • Steganos Safe 5 • Wndows Media • Hamster Jam • Ollie Ostrich • MaxMedia Lite Player • InflaterBall • Canhão Crillion

• Bibliotecas VB • AutoStitch • Sort Sport • Stinger

- 
- 
- Indeo Codec 5.11 AA Defense Grove Grove Grove Fresh Press Grove Fresh Press GYRoball
	- -
- ITunes Baroque Shooting Spooky Golf Baster 9.000 Spooky Golf Blaster 9.000 Spooky Golf Blaster 9.000 Spooky Golf Blaster 9.000 Spooky Golf Blaster 9.000 Spooky Golf Blaster 9.000 Spooky Golf
	- NomeFantasia<br>• NomeFantasia Torchic Race<br>• Bloxk Maze Widget & Gold
- Framework Bemard&Hank Yazoo Moonlander Demo
	-
- 

• Ocean Mix • Dugs Adventure<br>• Osw-Ballz • Hello Freeware • Ray's Letter e • Osw-Ballz • Hello • Adobe Reader 7 Numbers • Zep's Dreamland • • AVG Antivirus • Atualização para • PDF Creator • StreamBolt • AD Aware SE o Allway Sync InstFile • Soukoban Personal Personal Personal Personal Personal Personal Personal Personal Personal Personal Personal Personal Personal Personal Personal Personal Personal Personal Personal Personal Personal • DirectX 9.0c • Google Earth • Tavla • EasyCleaner

- 
- 
- 
- Internet Explorer 6 Invasion Space Fighter Shareware<br>SP1 aReaker Classic Space Attack WinRAR
- SP1 aReaker Classic Space Attack •WnRAR
	-
	-
	-
	-
	-
	-
- 
- 
- -
- -
- 

š.

**PARA RODÁR-O CD-ROM NO WINDOWSJ98; MEJE'XP<br>uto-reproduceo no Windows}; acontecer. Neste caso, faça o seguinte:** "CD-ROM tem auto-reprodução no Windows》。acontecer. Neste caso, faça o seguinte:<br>,98, Millennium e XP. Basta colocá-lo na 鴤 1 — Clique no botão *Iniciar* e escolha *Executer.* **• Se for o caso, digite** *D:\CDROM* **e dê -OfC.IL** O disco deve rodar. Caso seja necessário, substitua D: pela letra correspondente ao seu drive de CD-ROM.

Fabricado por Sonopress-Rimo Inds.<br>Este CD-ROM é parte integrante da e parte integrante i, e Com.<br>Revista o  $\mathsf{a}$ . Fonográfica<br>do CD-ROM I **1** - CNPJ<br>1 nº 121. no pod poor e r r ve no n 184.4<br>. Não 94,129/0001-93<br>pode ser vendido separadamente

da R evista do C D -R O M

Inds. e C om . F on o g rá fica

- C N P J 8 4 .4 9 4 .1 2 9 /0 0 0 1 -9 3

1000/621'667'

sepai a da mente.

Dobre aqui

66 REVISTA DO CD-ROM

• Enciclopédia dos • Wndows Media • Cat Shoot • Ambush in Sector 9 • Firefox • ClockWse • Cattery • Asmw Optimizer

- Challenge Diamond 2 Everest Home Edition<br>
 Grove Grove Fresh Diagnose
- Hostile Skies GYRoball TinyPersonalFirewall<br>• Alien Monsters Linelt

- Java Runtime Blaster Disaster Thumb Raider Panorama Express
	-
	- MSN Messenger 7.0 Confusion Balls •Zeek CPGolf Fusion Demo
		-

Revista do CD-ROM Nº 121a> **x** u

Dobi

 $\frac{1}{2}$ 

L ste C D-大UN

-abricado

por Sonopress-Rimo

# PODER EM DOBRO

# **GLÓRIA EM DOBRO**

![](_page_66_Picture_2.jpeg)

င္ပယ္စိုင္ၿင

rnaleiro

R R A

Controle sem precedentes As janelas secundárias em

in wrpit wrpit in the state of the state of the state of the state state of the state of the state state  $\frac{1}{2}$ 

**tem po real criam um novo p atam ar de com and o .**

![](_page_66_Picture_5.jpeg)

Realismo extraordinário A mudança das estações e as variações de clima põem à prova suas habilidades táticas.

![](_page_66_Picture_7.jpeg)

A série que reinventou a estratégia histórica em tempo real agora apresenta uma evolução de proporções épicas com uma poderosa interface inédita. Construa, divida e conquiste o mundo, deixando sua marca na História mais uma vez.

# **[www.empireearth2.com](http://www.empireearth2.com)**

![](_page_66_Picture_10.jpeg)

1 v .

A sequência do melhor joso de 2001 segundo o portal GameSpy

POWERED EY e es direitos reservados. Empire Earth, Sierra e o logotipo Sierra são marcas registradas ou de titularidade da Sierra Entertainment, Inc. Nos Estados "Powered by GameSpy" são marcas de titularidade de Microsoft Corporatio ncem a seus respectivos proprietários.

**Windows** 

Roda melhor on

![](_page_67_Picture_0.jpeg)

# **Imagens de satélite**

Programa Completo Navegue pelas principais cidades do mundo através de fotos tiradas por satélite. Dá até para ver os prédios, casas e carros nas ruas

![](_page_67_Picture_3.jpeg)

# **COMPLETOS**

- ► Enciclopédia dos Países Versão atualizada e em português do CIA Factbook, o mais completo banco de dados sobres os países do mundo.
- ► Steganos Safe 5 Crie disco virtuais protegidos. ► MaxMedia Lite - Monte apresentações multimídia no
- estilo das do PowerPoint.

### FREEWARE

- ► Mathmatic Aprenda tabuada brincando.
- ▶ Ray's Letter e Numbers Quatro jogos que ajudam as crianças a aprender inglês.
- ► PDF Creator Transforme textos em arquivos PDF.
- Allway Sync InstFile Sincronize pastas do seu PC.
- ► Google Earth Faça um passeio virtual pelas principais cidades do mundo a partir de fotos tiradas por satélite.
- ► Clockwise -Transforme sua área de trabalho em um ambiente 3D.
- ► 3D Pyramid Challenge Percorra o labirinto em
- busca de todas as chaves que abrem a saída. ► AA Defense - Defenda uma base dos inimigos.
- ► Hostile Skies Cumpra missões aéreas na Segunda
- Guerra Mundial.
- ▶ Alien Monsters Invasion Game no melhor estilo Space Invaders.
- ► aReaker Classic Rebata a bolinha e faça com que ela destrua os blocos na tela.
- ► Baroque Shooting No controle de uma nave, destrua tudo que surgir no caminho.
- ▶ Blaster Disaster Escale as plataformas.
- ► Bloxk Maze Chegue ao final do labirinto.
- ► Bernard&Hank Jogo no estilo Mario Bros.
- ► Confusion Balls Destrua todos os blocos da tela usando bolas da mesma cor.
- ► RINGS Posicione as bolas em volta dos anéis de modo a montar a sequência correta.
- ► Duck Blitz Acerte os patos que estão voando.
- ► Bump-n-Jump Jogo politicamente incorreto no qual você percorre uma estrada com obstáculos.
- Cat Shoot Chute o gato o mais longe possível.
- Green Snake Variação do jogo da cobra faminta. ► Hamster Jam - Ajude um hamster a recolher todos os
- anéis espalhados pela tela. ► InflaterBall - Tente acertar a bolinha na grade atrás
- do seu adversário. ▶ Ocean Mix - Acabe com todos os seres marinhos.
- ► Osw-Ballz Leve uma bolinha saltitante o mais longe possível.
- ► Zep s Dreamland Ajude Zep a escapar de um mundo de sonhos criado por ele.
- ► StreamBolt No papel de um atirador especial, acabe com os inimigos.
- ► Soukoban Nova versão do jogo de raciocínio. ► Sort Sport - Organize bolas dos mais variados esportes em um caminhão.

# **10 programas essenciais** 10 Freewares

Garanta o bom funcionamento do seu computador com dez programas sem limitações. Tem antivírus, antispyware, antitrojan, firewall, softwares que limpam e testam o sistema e até programas que otimizam o desempenho do micro

# ► Tavla - Jogo de Gamão.

- ► Cattery Emende os fios para que a lâmpada acenda. ► Rural Racer - Participe de corridas incríveis em um
- ambiente rural. ► Diamond 2 - Destrua todos os diamantes.
- Grove Desça o cenário pulando nas plataformas.
- GYRoball Percorra um labirinto cheio de rampas e obstáculos comandando uma esfera.
- ► Linelt Alinhe quatro blocos para que eles desapareçam da tela.
- ▶ Space Fighter Acabe com todos os meteoros. ▶ Space Attack - Destrua as naves alienígenas que
- estão invadindo a Terra. ▶ Spooky Golf - Tradicional jogo de golfe.
- ► Thumb Raider Recolha os pacotes espalhados pela
- tela antes que os inimigos o capturem. ► Torchic Race - Participe de uma corrida diferente e cheia de obstáculos.
- ► Widget & Gold Ajude um personagem a recolher todo o ouro espalhado pela tela.
- ► Yazoo Moonlander Faça o dinossauro pousar nas bases espaciais.
- ► Zeek Recolha as flores amarelas.
- ► Zero Force Destrua as naves inimigas.
- ► Sub Bump Pilote um submarino no fundo do mar.
- ▶ Roundis Game no estilo Tetris.
- ► Ambush in Sector **9**  Acabe com as naves inimigas. ► Garrafas - Quebre a cabeça para deixar a quantidade
- certa de vinho em cada garrafa. ► Ollie Ostrich - Joguinho no estilo Mario no qual você
- assume o papel de um avestruz. ► Canhão - Proteja a cidade futurista da invasão de
- discos voadores.
- ► Crillion Destrua os blocos coloridos que estão espalhados pela tela.
- ► Dugs Adventure Joguinho simples no estilo Mario no qual você deve completar diversas fases.
- ► Echo vs. Bravo No papel de um piloto de avião de guerra, acabe com os inimigos.
- ► SpamFighter Livre-se dos spams.
- ► Hello Envie fotos para o site Blogger.
- ► **AVG Antivírus**  Antivírus completo e sem limitações para uso doméstico.
- ▶ AD Aware SE Personal Este programa procura e remove do seu PC os spywares.
- ► Stinger Proteja-se de algumas pragas virtuais que trafegam pela Web instalando este antitrojan.
- ► EasyCleaner Este programa limpa o registro do Windows, procura e apaga arquivos duplicados ou desnecessários e remove atalhos corrompidos do menu Iniciar do Windows.
- ► Asmw Optimizer Personalize uma série de funções do Windows que normalmente não podem ser alteradas.
- ► Back4Win Faça backup de seus arquivos importantes em CD-R, CD-RW ou disquetes.
- ► Everest Home Edition Confira um perfil
- completo com informações detalhadas sobre micro. ► PC Inspector - Recupere arquivos que foram Apresenta cinco pistas novas.<br>REVISTA DO CD-ROM – Nas bancas no dia 20 de cada mês, sempre com um CD-ROM para Windows 98, ME e XP. Se estiver faltando, peça ao seu jo

# **DESTAQUES**

![](_page_67_Picture_73.jpeg)

# <span id="page-67-0"></span>**Fotos panoramicas**

1 Shareware - 1 Demo

Aprenda a montar fotos panorâmicas e a criar ambientes virtuais tridimensionais

- definitivamente apagados do seu computador.
- ► Fresh Diagnose Este programa faz diversas análises em seu PC à procura de irregularidades no Windows.
- ▶ TinyPersonalFirewall Proteja o seu computador de possíveis invasões hackers.
- ▶ Adobe Reader 7 Visualizador de arquivos PDF.
- ► Bibliotecas VB Bibliotecas necessárias para rodar alguns programas.
- ► DirectX 9.0c Pacote necessário para rodar alguns programas do CD-ROM.
- ► Firefox Versão em português do navegador.
- ► Flash Player Extensão do Internet Explorer necessária para ver animações em Flash.
- ► ICQ Lite 5.0 Programa de bate-papo. ► Indeo Codec 5.11 - Codec de vídeo necessário para
- a exibição de alguns tipos de vídeo AVI.
- ► índice CD-ROM Localize programas distribuídos nas edições anteriores da revista.
- ► Internet Explorer 6 SP1 Versão corrigida do browser.
- ► ITunes Este programa traz embutido o Quick Time.
- ▶ Java Runtime Environment Plugin essencial para executar programas em Java,
- ► Microsoft .NET Framework Plugin necessário para rodar alguns programas.
- ► MSN Messenger 7.0 A mais recente versão do comunicador da Microsoft.
- ► Turbine o Firefox 25 extensões que agregam novas funções ao navegador Firefox.
- ► Winamp 5.08c Famoso player de música.
- ► Windows Installer Programa necessário para instalar softwares no formato .MSI.
- ► Windows Media Encoder Converta videos AVI e MPEG e músicas MP3 para os formatos WMV e WMA, da Microsoft.
- ► Windows Media Player Player multimídia.

de arquivos.

várias fotos.

golfe super-realistas.

pistas para você jogar.

adulto disponível na internet.

### **SHAREWARE**

**► WinRAR** - Compactador de arquivos poderoso com suporte a diversos formatos de compactação. **► Winzip 9.0** - Famoso compactador e descompactador

**► Panorama Express** - Crie ambientes virtuais com visão de 360 graus a partir de fotos panorâmicas. **► INet Filter** - Proteja os seus filhos de todo o conteúdo

**► AutoStitch** - Monte imagens panorâmicas a partir de

**DEMO** 

**► CPGolf Fusion Demo** - Divirta-se jogando partidas de

**► Verti Golf** - Jogo de golfe futurista. Conta com cinco

**► Verti Golf 2** - A nova versão do jogo Verti Golf. .